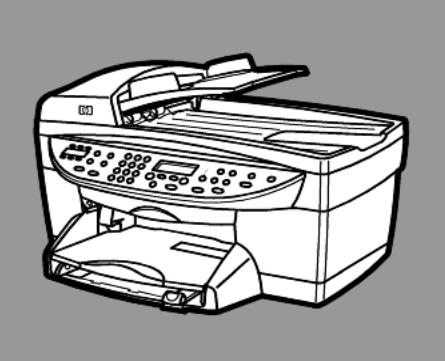

# **hp officejet 6100series all-in-one**

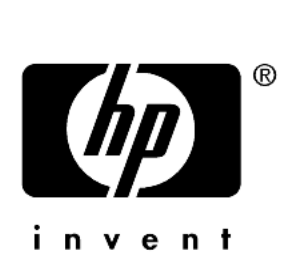

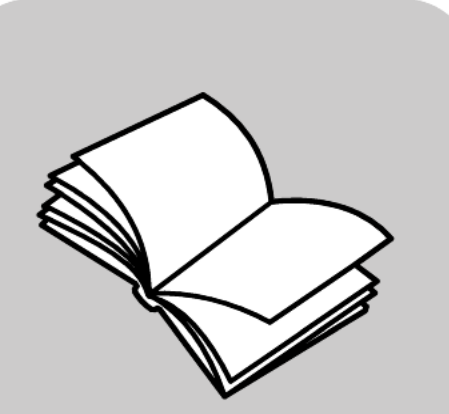

# **guida di riferimento**

© Copyright Hewlett-Packard Company 2002

Tutti i diritti riservati. Non è consentito fotocopiare, riprodurre né tradurre in un'altra lingua alcuna parte di questo documento senza il previo consenso scritto di Hewlett-Packard Company.

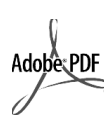

Adobe e il logo Acrobat sono marchi o marchi registrati di Adobe Systems Incorporated negli Stati Uniti e/o in altri Paesi.

Parti del Copyright © 1989-2001 Palomar Software Inc. Il prodotto HP OfficeJet 6100 Series si basa su una tecnologia di driver per stampante concessa in licenza da Palomar Software, Inc. www.palomar.com

Copyright © 1999-2001 Apple Computer, Inc.

Apple, il logo Apple, Mac, il logo Mac, Macintosh e Mac OS sono marchi di Apple Computer, Inc. registrati negli Stati Uniti e in altri Paesi.

Numero di pubblicazione: Q1636- 90209

Seconda edizione: dicembre 2002

Stampato negli Stati Uniti, Messico, Germania, Singapore o Cina.

Windows®, Windows NT®, Windows ME®, Windows XP® e Windows 2000® sono marchi di Microsoft Corporation registrati negli

Stati Uniti.

Intel<sup>®</sup> e Pentium<sup>®</sup> sono marchi<br>registrati di Intel Corporation.

#### **avviso**

Le informazioni contenute in questo documento sono soggette a modifica senza preavviso e non costituiscono un obbligo per Hewlett-Packard Company.

**Hewlett-Packard non è in alcun modo responsabile di errori eventualmente presenti in questo documento né fornisce alcuna garanzia, esplicita o implicita, ivi incluse eventuali garanzie di commerciabilità e idoneità ad uno scopo particolare, in relazione a questo materiale.**

Hewlett-Packard Company non è responsabile per eventuali danni accidentali o consequenziali che potrebbero derivare in relazione alla fornitura, alle prestazioni o all'uso di questo documento e del materiale software in esso descritto.

**Nota:** la sezione "Informazioni tecniche" di questa guida riporta le norme di conformità internazionali.

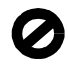

In molti paesi la riproduzione dei documenti indicati di seguito è illegale. In caso di dubbi, rivolgersi a un legale.

- Documenti rilasciati da enti governativi:
	- Passaporti
	- Permessi di soggiorno
	- Attestati di servizio selettivi Badge, tessere o insegne di identificazione
- Bolli governativi:
	- Francobolli
	- Buoni alimentari
- Assegni o effetti utilizzati da agenzie governative
- Moneta cartacea, travellers' chèque oppure ordini di pagamento
- Certificati di deposito
- Opere tutelate da copyright

#### **informazioni sulla sicurezza**

**Avviso:** Per evitare rischi di incendio o scosse elettriche, non esporre questo prodotto alla pioggia o a qualsiasi forma di umidità.

Per ridurre il rischio di danni dovuti a incendi o scosse elettriche, quando si utilizza questo prodotto attenersi sempre alle precauzioni sulla sicurezza.

#### **AVVERTENZA: rischio di scosse elettriche**

- 1 Leggere attentamente tutte le istruzioni contenute nel poster di installazione.
- 2 Per collegare l'unità a una sorgente di alimentazione, utilizzare solo una presa di corrente dotata di messa a terra. Se non si è sicuri che la presa sia di questo tipo, rivolgersi a un elettricista.
- 3 Osservare tutte le avvertenze e le istruzioni indicate sul prodotto.
- 4 Prima di effettuare le operazioni di pulizia, scollegare il prodotto dalle prese a muro.
- 5 Non installare né usare questo prodotto in prossimità di acqua o quando si è bagnati.
- 6 Installare il prodotto collocandolo su una superficie stabile.
- Installare il prodotto in un luogo sicuro in modo che nessuno possa calpestare o inciampare sul cavo di alimentazione e che il cavo non venga danneggiato.
- Se il prodotto non dovesse funzionare normalmente, consultare la guida in linea Risoluzione dei problemi.
- All'interno dell'unità non vi sono parti soggette a manutenzione da parte dell'operatore. Riferire i problemi tecnici al personale di assistenza qualificato.
- 10 Utilizzare in ambiente ben ventilato.

# **sommario**

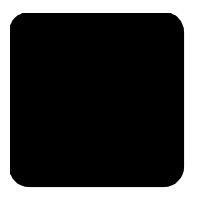

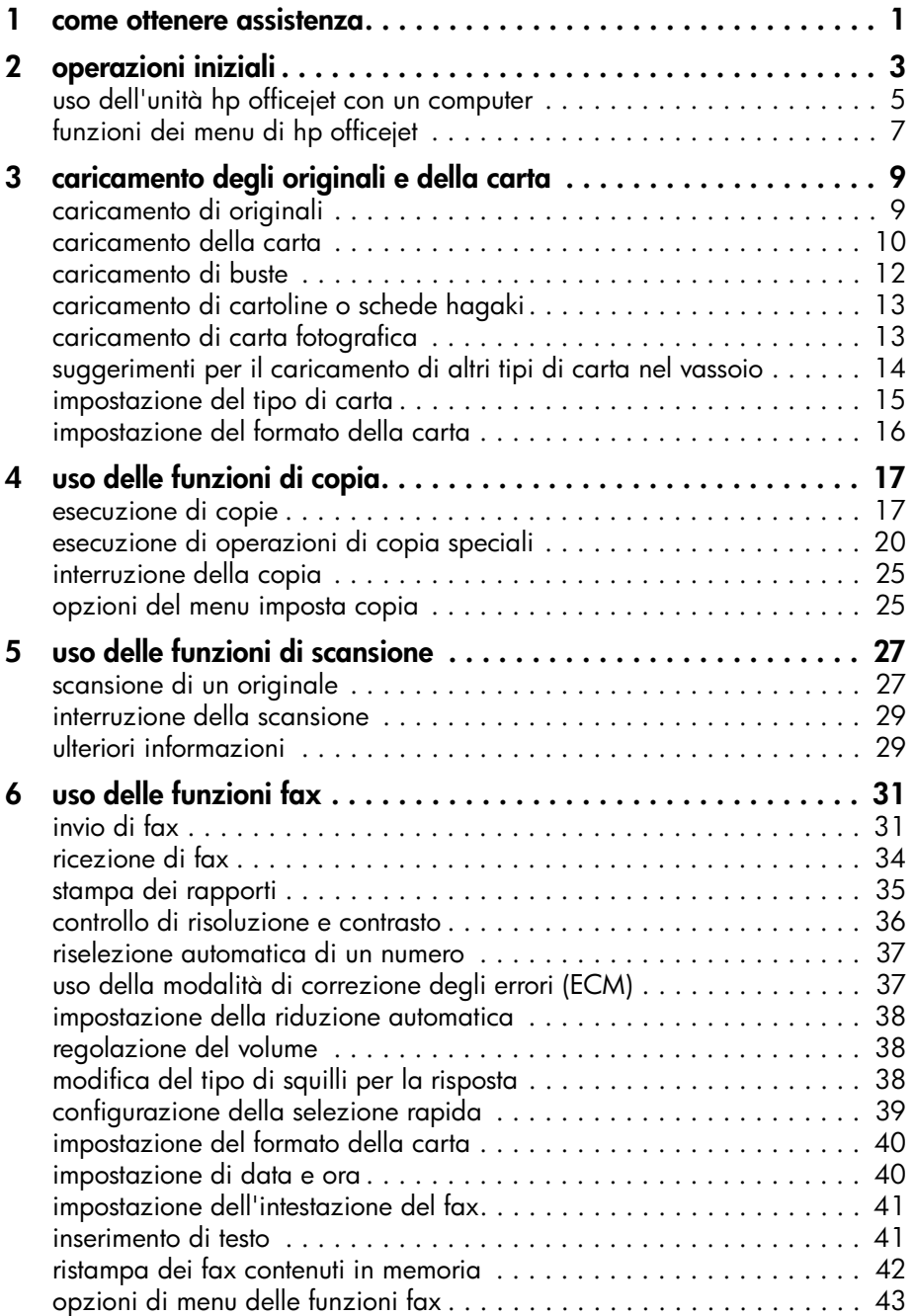

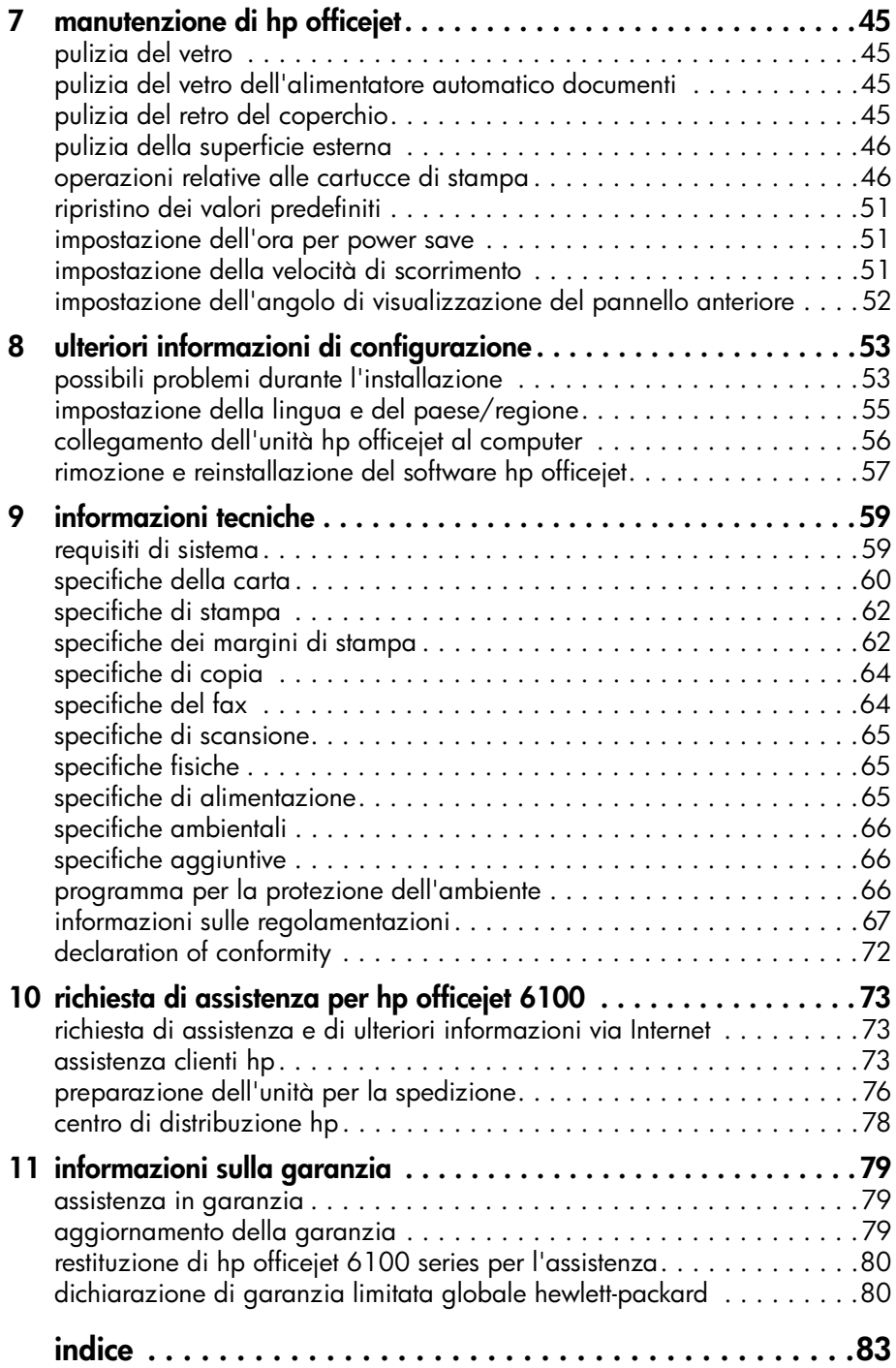

**1**

# <span id="page-4-0"></span>**come ottenere assistenza**

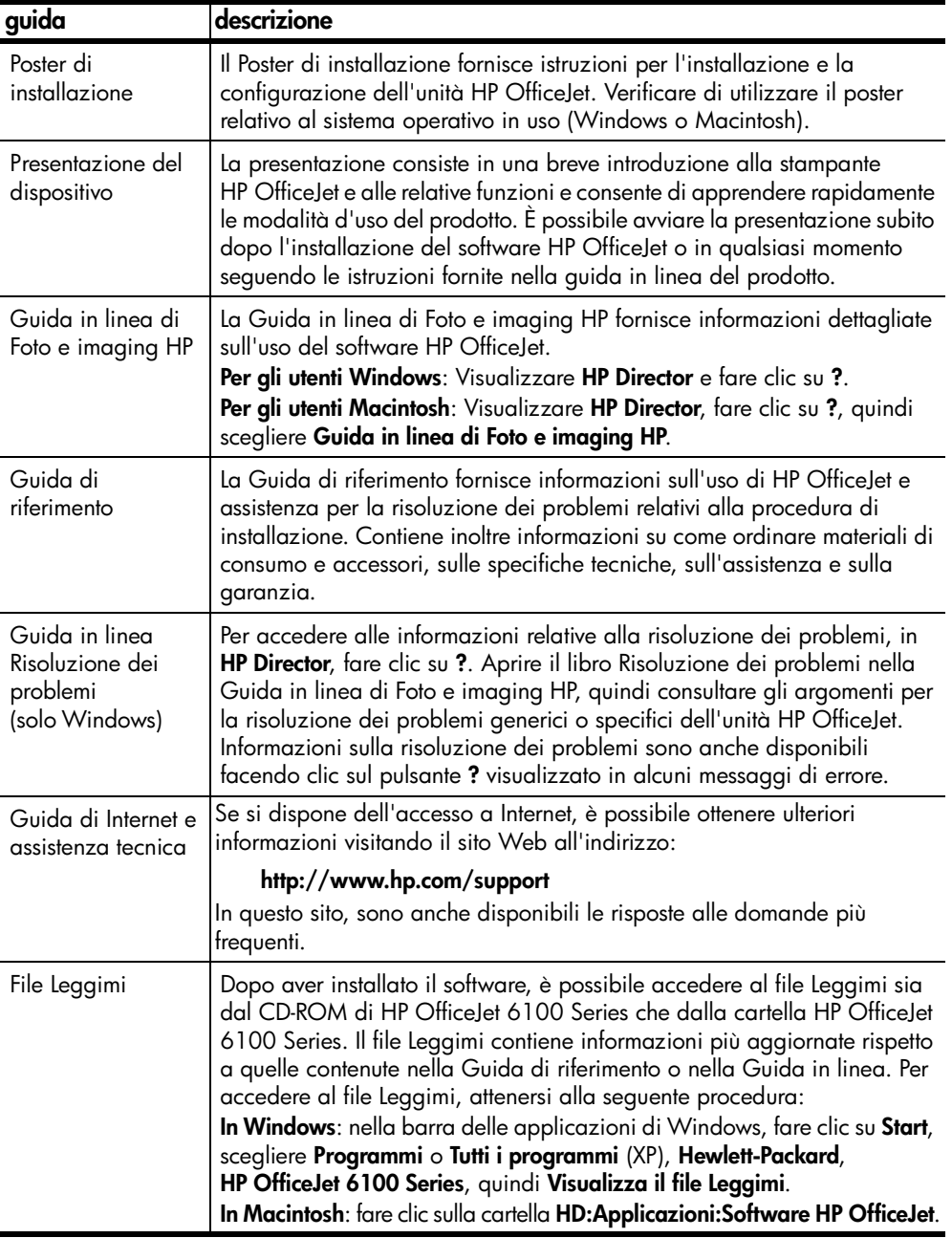

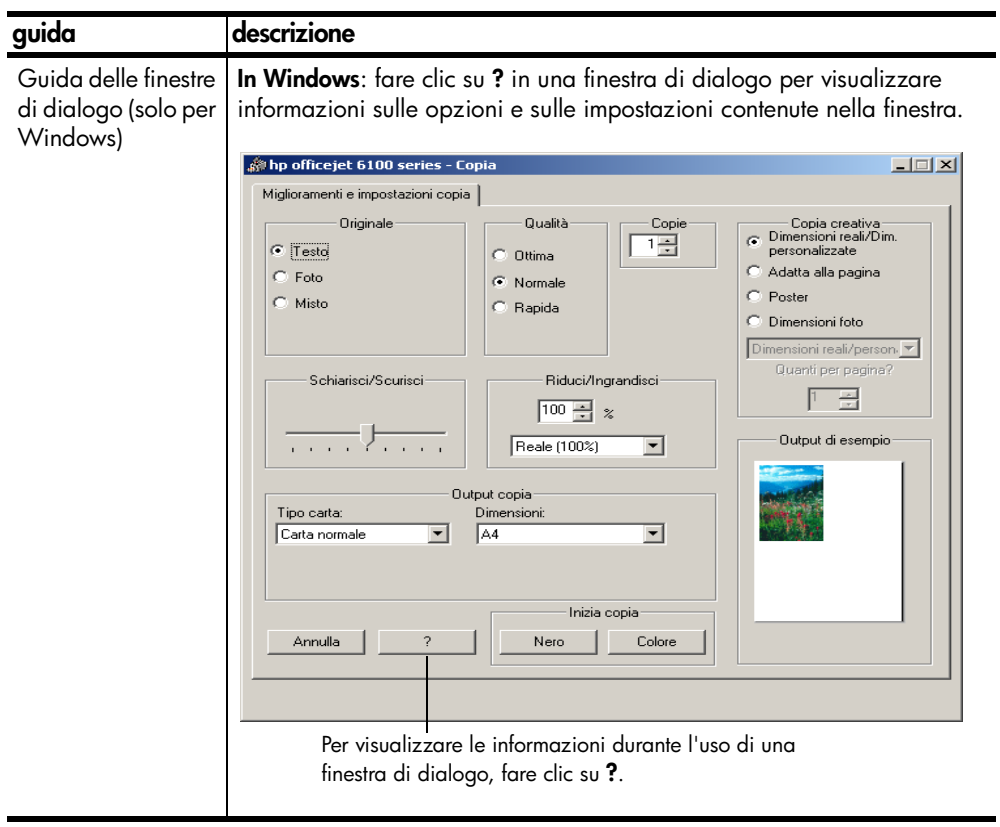

# <span id="page-6-0"></span>**operazioni iniziali**

Molte funzioni possono essere eseguite dal pannello anteriore o utilizzando il software HP OfficeJet.

Anche se l'unità HP OfficeJet non è collegata ad un computer, è comunque possibile utilizzare il pannello anteriore per effettuare copie, stampare foto o inviare documenti via fax. È possibile modificare un'ampia gamma di impostazioni mediante i pulsanti del pannello anteriore e il sistema dei menu.

#### **funzioni del pannello anteriore**

Per istruzioni sulla posizione dei pulsanti del pannello anteriore, vedere le figure riportate di seguito.

#### **Lato sinistro del pannello anteriore**

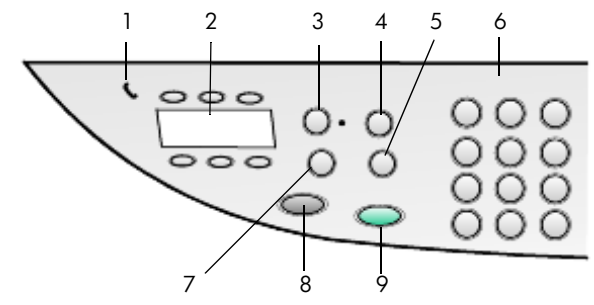

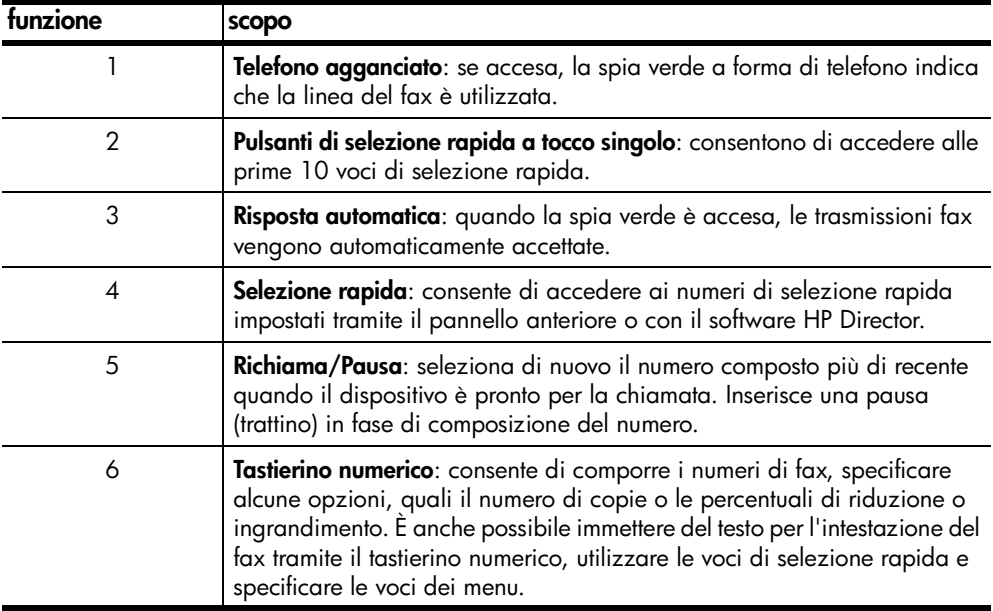

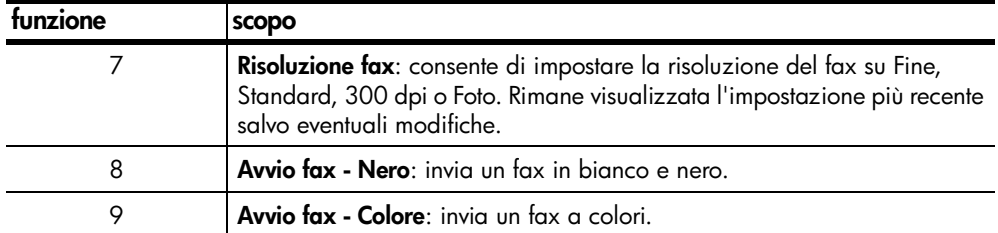

### **Lato destro del pannello anteriore**

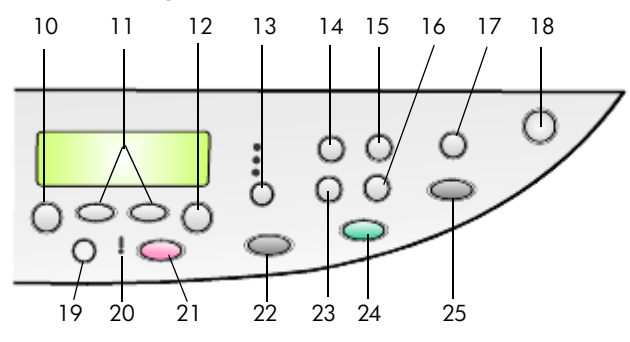

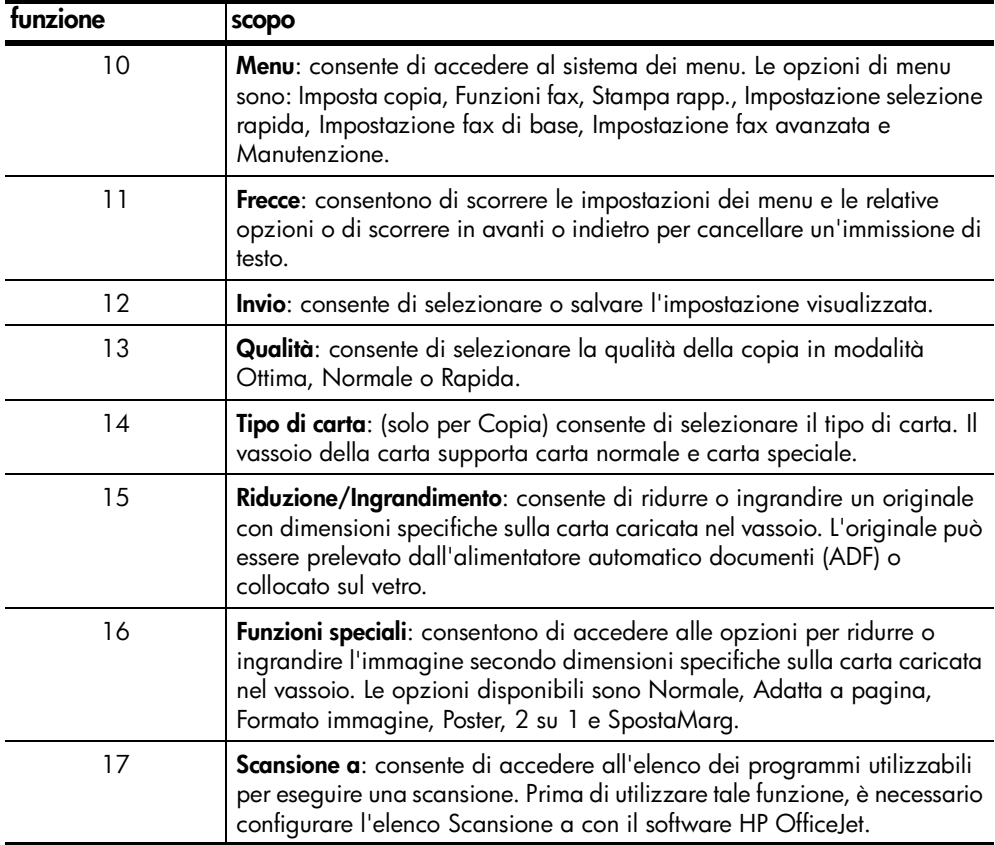

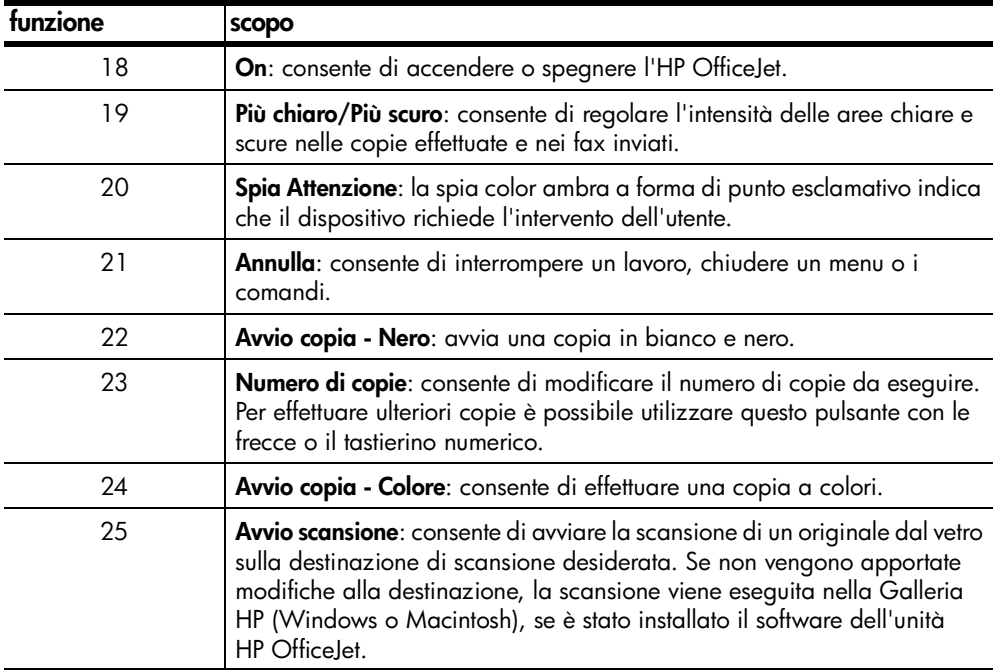

### <span id="page-8-0"></span>**uso dell'unità hp officejet con un computer**

Se è stato installato il software HP OfficeJet sul computer seguendo le istruzioni riportate nel Poster di installazione, è possibile accedere a tutte le funzioni dell'unità HP OfficeJet utilizzando HP Director.

#### **descrizione di director di foto e imaging hp**

HP Director è disponibile mediante il collegamento sul desktop.

#### **per utenti Windows**

- **1** Attenersi alla seguente procedura:
	- Fare doppio clic sull'icona **hp director** sul desktop.
	- Nella barra delle applicazioni di Windows, fare clic su **Start**, scegliere **Programmi** o **Tutti i programmi** (XP), **Hewlett-Packard**, **hp officejet 6100 series**, quindi **Director di Foto e imaging HP**.
- **2** Fare clic sulla casella **Seleziona periferica** per visualizzare l'elenco delle periferiche HP installate.
- **3** Selezionare **hp officejet 6100**. Director visualizza soltanto i pulsanti relativi alla periferica selezionata.

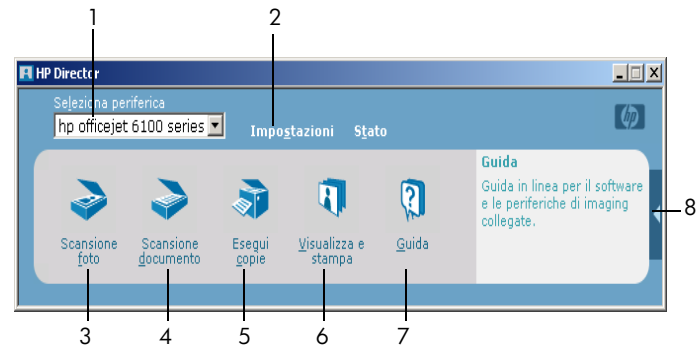

**director di foto e imaging hp**

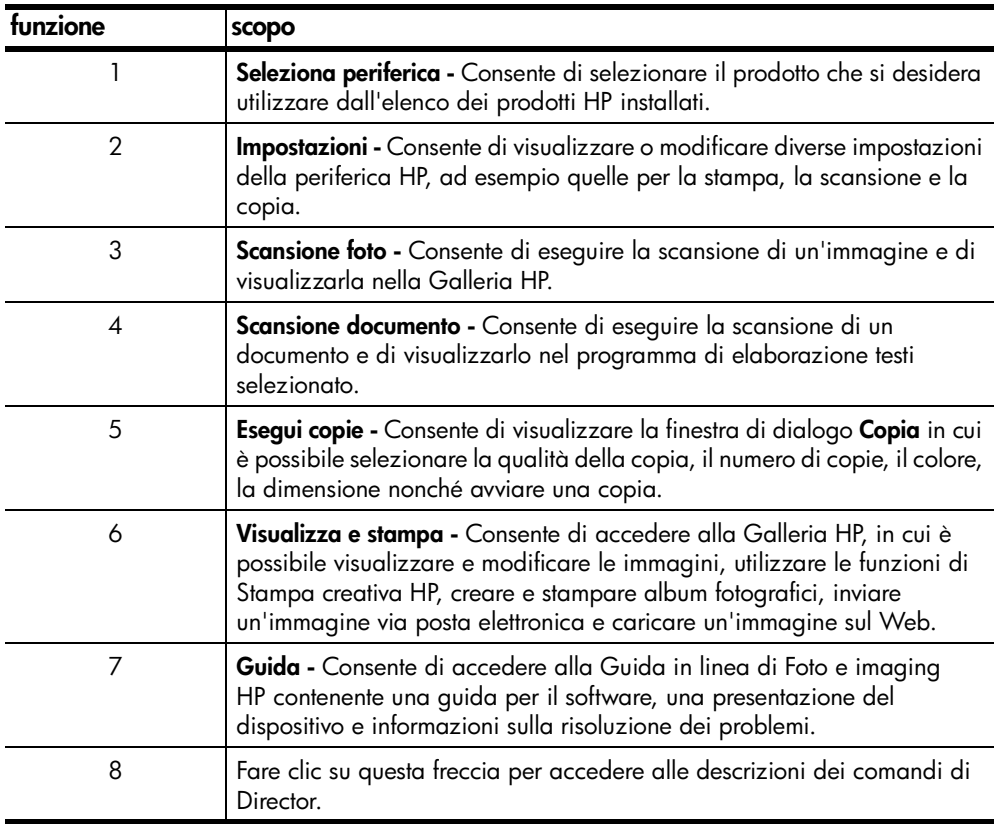

#### **per utenti Macintosh**

- ` Attenersi alla seguente procedura:
	- In OS 9, fare doppio clic sull'icona **HP Director** sulla scrivania.
	- In OS X, fare doppio clic sull'icona **HP Director** sul dock.

Nella seguente figura sono illustrate alcune delle funzioni disponibili in HP Director per Macintosh. Per una breve spiegazione delle varie funzioni, fare riferimento alla legenda.

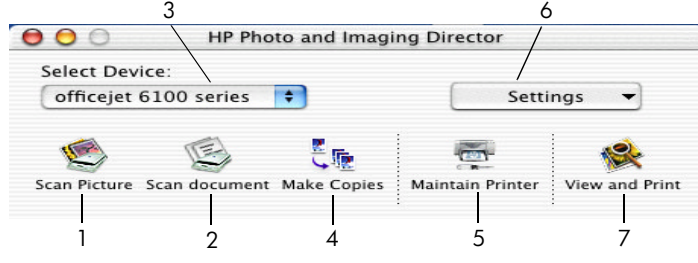

**Director per Macintosh, in OS9 e OS X**

| funzione | scopo                                                                                                    |
|----------|----------------------------------------------------------------------------------------------------|
|          | Scansione foto: Consente di eseguire la scansione di un'immagine e di<br>visualizzarla in HP Imaging Center.                                  |
| 2        | Scansione documento: Consente di eseguire la scansione di un documento<br>e di visualizzarlo nel programma di elaborazione testi selezionato. |
| 3        | Utilizzare questo elenco a discesa per scegliere il prodotto che si desidera<br>installare dall'elenco dei prodotti HP installati.            |
| 4        | Esegui copie: Consente di effettuare copie in bianco e nero o a colori.                                                                       |
| 5        | Manutenzione stampante: Apre l'utilità della stampante.                                                                                       |
| 6        | Impostazioni: Consente di accedere alle impostazioni della periferica.                                                                        |
| 7        | Visualizza e stampa: Consente di accedere ad HP Imaging Center in cui<br>è possibile visualizzare e modificare le immagini.                   |

# <span id="page-10-0"></span>**funzioni dei menu di hp officejet**

Le funzioni **Menu** possono essere visualizzate premendo i numeri corrispondenti per ciascuna opzione. Ad esempio: per impostare la lingua e il paese, premere **Menu**, quindi **7** e **4**. Viene automaticamente selezionato il menu **Manutenzione**, quindi l'opzione **Imposta lingua/paese**.

capitolo 2

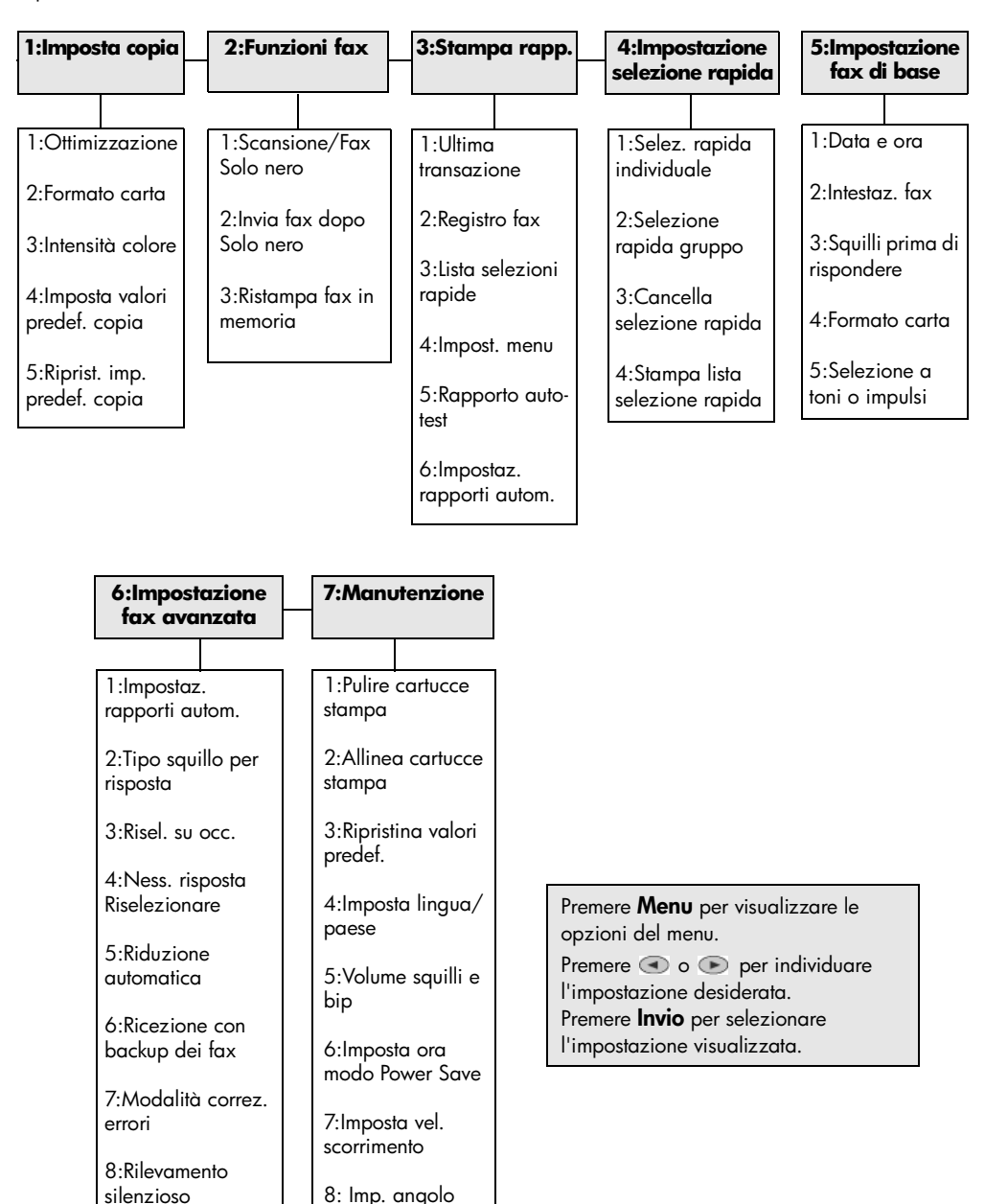

visualizzazione

**3**

# <span id="page-12-0"></span>**caricamento degli originali e della carta**

Gli originali di cui si desidera eseguire una copia possono essere caricati sul vetro o nell'alimentatore automatico documenti. Inoltre, è possibile stampare e copiare utilizzando una grande varietà di lucidi e di tipi di carta di vario peso e formato. È comunque importante scegliere la carta appropriata e assicurarsi che sia caricata correttamente e non sia danneggiata.

## <span id="page-12-3"></span><span id="page-12-1"></span>**caricamento di originali**

L'unità HP OfficeJet consente di caricare gli originali in due modi.

- **[caricamento degli originali sul vetro](#page-12-2)**
- **[caricamento degli originali nell'alimentatore automatico documenti](#page-13-1)**

#### <span id="page-12-2"></span>**caricamento degli originali sul vetro**

Per copiare, inviare via fax o acquisire tramite scansione un originale, posizionarlo sul piano di vetro.

**Nota:** Numerose opzioni di **Funzioni speciali**, ad esempio **Formato immagine** o **Poster**, non vengono eseguite correttamente se il vetro e il retro del coperchio non sono puliti. Per ulteriori informazioni, vedere **[pulizia del](#page-48-4)  [vetro](#page-48-4)** e **[pulizia del retro del coperchio](#page-48-5)** a pagina 45.

**1** Sollevare il coperchio e collocare l'originale sul vetro con il lato di stampa rivolto verso il basso, allineandolo all'angolo anteriore destro in modo che i lati dell'originale tocchino i bordi inferiore e destro del vetro.

È importante utilizzare l'angolo anteriore destro durante l'esecuzione delle copie, di fax o per la scansione.

**Suggerimento:** Se si sta effettuando una copia da un lucido, ovvero se l'originale viene stampato su un lucido, posizionare un pezzo di carta bianco sulla parte superiore della pellicola.

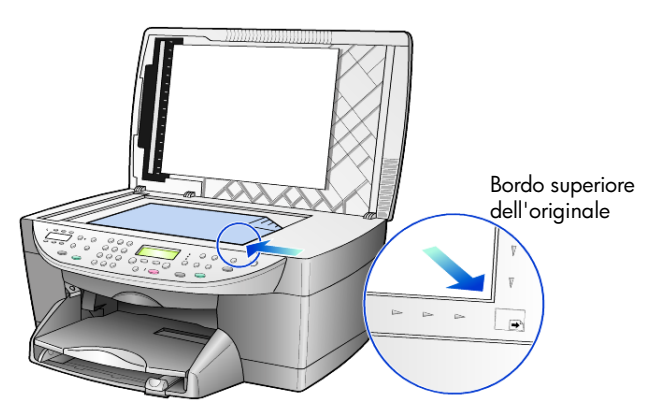

**2** Chiudere il coperchio spingendo la leva sotto al pannello anteriore.

#### <span id="page-13-1"></span>**caricamento degli originali nell'alimentatore automatico documenti**

L'unità HP OfficeJet è fornita di un alimentatore automatico documenti (ADF) che consente di caricare fino a 30 originali dei seguenti tipi di carta:

Carta normale

solo carta a grana grossa da 16 lb (60 g/m²) a 24 lb (90 g/m²)

- Carte speciali
	- Carta HP Premium InkJet Paper
	- Carta HP Bright White Inkjet Paper

Solo fogli singoli:

• Carta Real Estate

#### **per eseguire la scansione, copiare o inviare fax dall'ADF**

- **1** Collocare gli originali nell'alimentatore con il lato di stampa rivolto verso l'alto.
- **2** Regolare la guida di larghezza della carta per adattarla alle dimensioni dell'originale.

Sul display viene visualizzato un messaggio ad indicare che gli originali sono stati caricati.

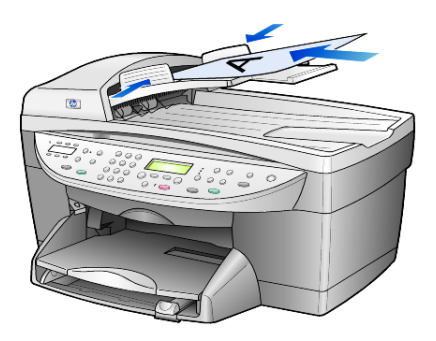

### <span id="page-13-0"></span>**caricamento della carta**

Di seguito viene descritta la procedura di base per il caricamento della carta bianca. Per caricare determinati tipi di carta, lucidi e buste, è necessario eseguire procedure specifiche. Dopo aver letto questa procedura, vedere **[suggerimenti per il caricamento di altri tipi di carta nel vassoio](#page-17-0)** a pagina 14 e **[caricamento di buste](#page-15-0)** a pagina 12.

Per ottenere risultati ottimali, regolare le impostazioni della carta ogni volta che si cambia tipo o formato. Per ulteriori informazioni, vedere **[impostazione del tipo](#page-18-0)  di carta** [a pagina 15](#page-18-0).

#### **caricamento del vassoio della carta**

**1** Rimuovere (tirando verso l'esterno) il vassoio di uscita e allargare al massimo le guide di lunghezza e larghezza della carta.

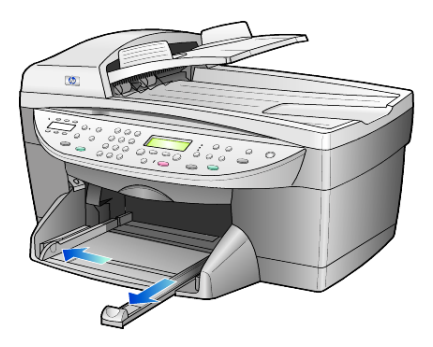

- **2** Battere la risma su una superficie piana, verificando che i bordi della risma siano allineati, quindi eseguire i controlli indicati di seguito.
	- Verificare che la carta non presenti increspature, polvere, pieghe o bordi arricciati o spiegazzati.
	- Verificare che tutti i fogli della risma siano di tipo e dimensioni uguali, a meno che non si utilizzi carta fotografica.
- **3** Inserire la carta nel vassoio di alimentazione, con il lato di stampa rivolto verso il basso, fino a quando non si arresta. Se si utilizza carta intestata, inserire prima l'estremità superiore della pagina.

Verificare che la risma comprenda vari fogli, ma non superi in altezza il bordo superiore della guida della lunghezza della carta.

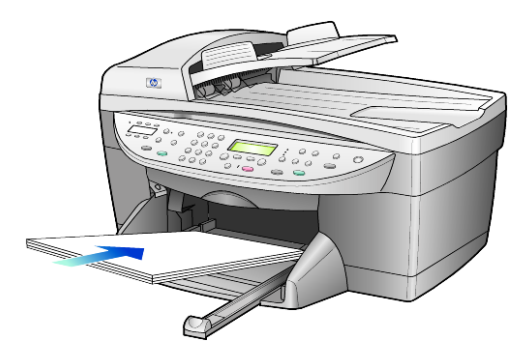

**4** Far scorrere le guide di lunghezza e larghezza della carta fino ad addossarle ai bordi della risma. Assicurarsi che la risma sia ben adagiata nel vassoio di alimentazione e sia posizionata sotto la linguetta della guida della lunghezza.

#### capitolo 3

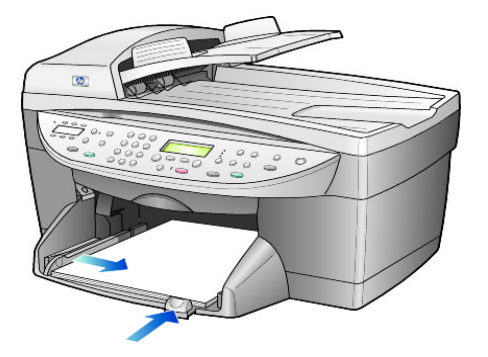

- **5** Reinserire il vassoio di uscita.
- **6** Per evitare che la carta fuoriesca dal vassoio di uscita, estrarre completamente l'estensione del vassoio.

### <span id="page-15-0"></span>**caricamento di buste**

HP OfficeJet consente di utilizzare le buste in due modi diversi. *Non* utilizzare buste lucide o in rilievo oppure buste con fermagli o finestre.

• Se si sta effettuando la stampa di una busta, inserire la busta nel relativo alloggiamento situato sul lato destro, nella parte posteriore del vassoio di uscita. Inserire la busta con l'aletta rivolta verso l'alto e a sinistra, come illustrato nella figura. Inserire la busta finché non si arresta.

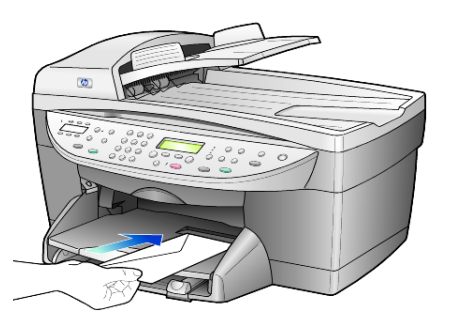

• Per stampare su più buste, togliere tutta la carta dal vassoio principale e inserirvi la risma di buste con le alette alzate e rivolte a sinistra (lato di stampa verso il basso) finché non si arrestano.

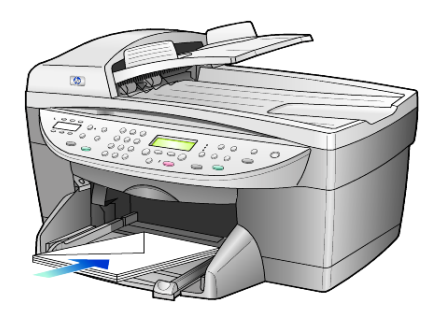

Regolare la guida della larghezza accostandola alle buste, facendo attenzione a non piegarle. Verificare che le buste siano sistemate comodamente nel vassoio, ovvero non caricarne troppe.

Per informazioni su come formattare il testo da stampare sulle buste, consultare la guida in linea del programma di elaborazione testi in uso.

### <span id="page-16-0"></span>**caricamento di cartoline o schede hagaki**

Di seguito viene descritta la procedura di base per caricare cartoline o schede hagaki.

**1** Rimuovere tutta la carta dal vassoio, quindi inserirvi una risma di schede finché queste non si arrestano.

Assicurarsi che il lato di stampa sia rivolto verso il basso.

**2** Regolare la guida della larghezza in base alle schede, quindi allargare la guida della lunghezza finché non si arresta.

Verificare che le schede siano sistemate comodamente nel vassoio, ovvero non caricarne troppe.

## <span id="page-16-1"></span>**caricamento di carta fotografica**

Di seguito viene descritta la procedura di base per caricare carta fotografica da 4x6 pollici.

**1** Rimuovere tutta la carta dal vassoio, quindi inserirvi una risma di schede finché queste non si arrestano.

Assicurarsi che il lato di stampa sia rivolto verso il basso.

Se la carta fotografica utilizzata ha linguette perforate, caricarla in modo che il lato perforato sia rivolto verso l'operatore.

**2** Regolare la guida della larghezza in base alle schede, quindi allargare la guida della lunghezza finché non si arresta.

Verificare che le schede siano sistemate comodamente nel vassoio, ovvero non caricarne troppe.

```
capitolo 3
```
## <span id="page-17-0"></span>**suggerimenti per il caricamento di altri tipi di carta nel vassoio**

La seguente tabella fornisce indicazioni sul caricamento di determinati tipi di carta e lucidi. Per ottenere risultati ottimali, regolare le impostazioni della carta ogni volta che si cambia tipo o formato di carta. Per ulteriori informazioni, vedere **[impostazione del tipo di carta](#page-18-0)** a pagina 15.

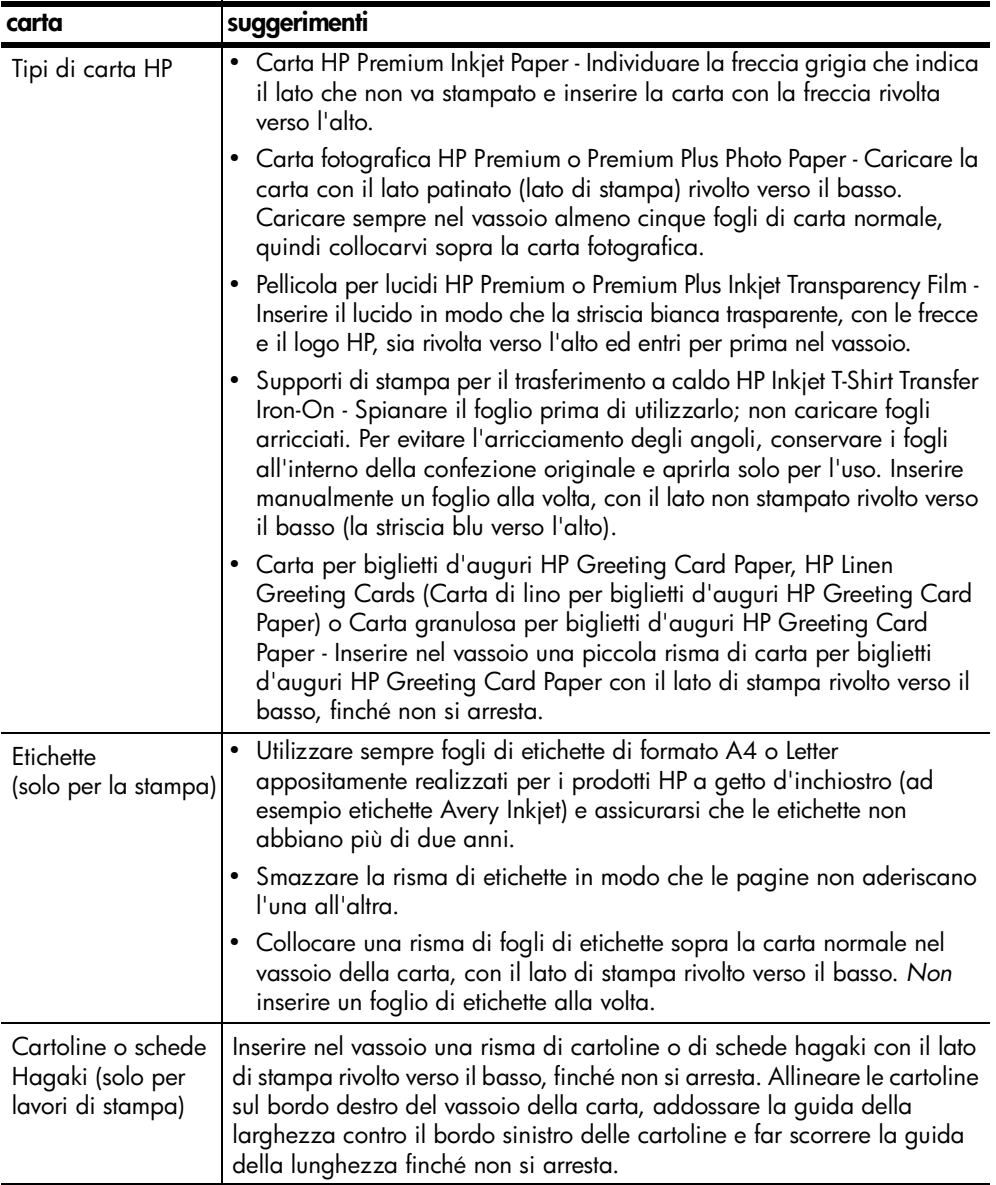

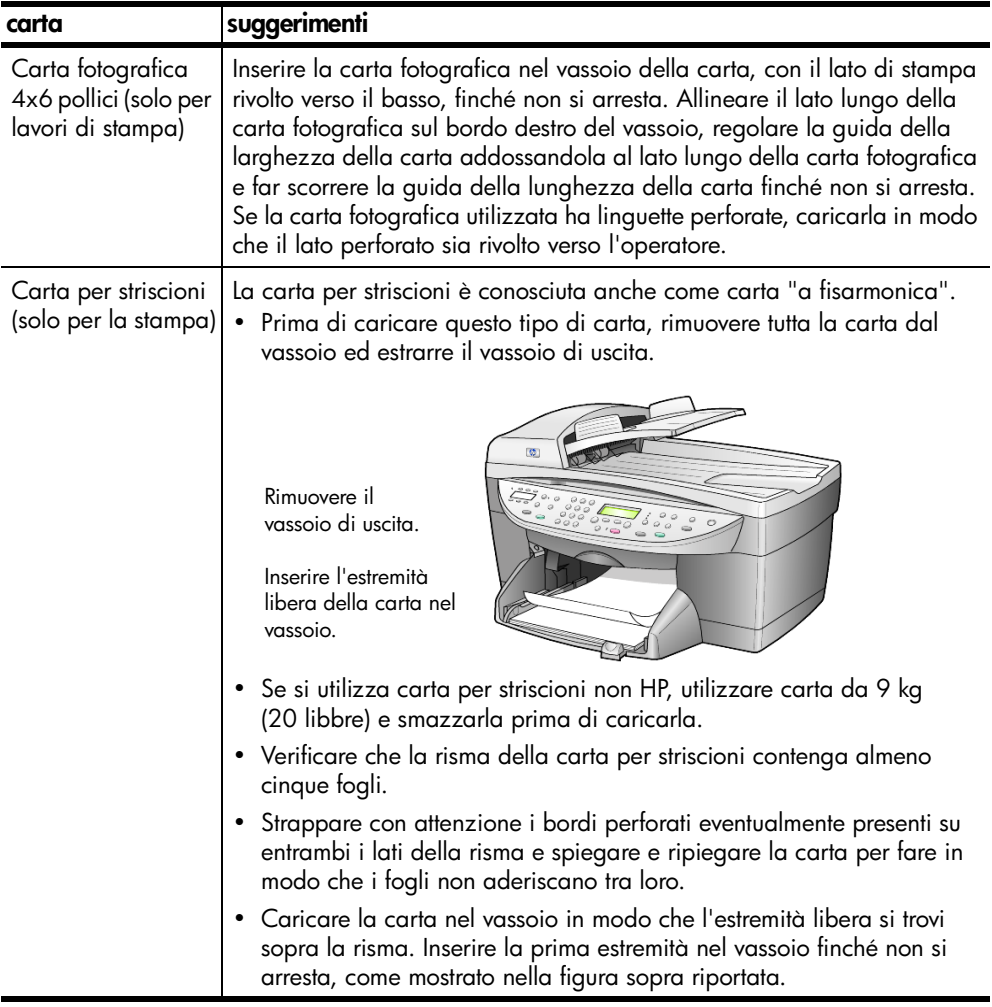

## <span id="page-18-0"></span>**impostazione del tipo di carta**

Per stampare su un tipo di carta diverso, ad esempio carta fotografica, lucidi, carta per striscioni o buste, caricare il tipo di carta desiderato nel vassoio della carta. Quindi, per ottenere la migliore qualità di stampa, modificare le impostazioni del tipo di carta.

È possibile modificare le impostazioni di copia dal pannello anteriore o da HP Director. Le impostazioni di copia modificate mediante il pannello anteriore vengono azzerate due minuti dopo che l'unità ha completato il lavoro di copia.

- **1** Premere **Tipo di carta**.
- **2** Premere **i** fino a visualizzare il tipo di carta desiderato.
- **3** Premere **Invio** per scegliere il tipo di carta visualizzato.

#### capitolo 3

## <span id="page-19-0"></span>**impostazione del formato della carta**

Per ulteriori informazioni, vedere **impostazioni consigliate per i formati carta per la stampa** nella Guida in linea di Foto e imaging HP.

Per la copia:

- **1** Premere **Menu**.
- **2** Premere **1**, quindi premere **2**. Viene selezionato il menu **Imposta copia**, quindi l'opzione **Formato carta**.
- **3** Premere **fino a visualizzare il formato desiderato**, quindi premere **Invio**.

Per l'invio di fax:

- **1** Premere **Menu**.
- **2** Premere **5**, quindi premere **4**. Viene selezionato il menu **Impostazione fax di base**, quindi l'opzione **Formato carta**.
- **3** Premere **fino a visualizzare il formato desiderato**, quindi premere **Invio**.

# <span id="page-20-0"></span>**uso delle funzioni di copia**

Le funzioni di copia consentono di eseguire le seguenti operazioni:

- Realizzare copie di alta qualità, a colori e in bianco e nero, utilizzando supporti di diverso tipo e dimensione, compresi quelli per il trasferimento a caldo.
- Realizzare copie in scala ridotta o ingrandita, dal 25% al 400%, rispetto all'originale. Le percentuali variano a seconda del modello utilizzato.
- Rendere le copie più chiare o più scure, regolare l'intensità del colore, selezionare il numero di copie e scegliere la qualità di stampa.
- Utilizzare le funzioni di copia speciali per creare un poster, realizzare foto di diverse dimensioni e copie di fotografie di alta qualità utilizzando carta fotografica speciale oppure creare lucidi.

**Nota:** Quando si effettua la copia di una fotografia, è necessario selezionare le opzioni appropriate in relazione al tipo di carta e all'ottimizzazione delle fotografie. Per ottenere una qualità di stampa superiore, è anche possibile utilizzare la cartuccia per la stampa fotografica. Dopo aver installato le cartucce di stampa fotografica e a colori, si dispone di un sistema a sei colori. Per ulteriori informazioni, vedere **[operazioni relative alle cartucce di stampa](#page-49-2)** a pagina 46.

### <span id="page-20-1"></span>**esecuzione di copie**

È possibile realizzare copie utilizzando il pannello anteriore di HP OfficeJet o il software HP OfficeJet tramite computer. Con entrambi i metodi sono disponibili molte funzioni di copia. Tuttavia, il software consente di accedere più facilmente alle funzioni speciali di copia.

Tutte le impostazioni di copia selezionate sul pannello anteriore vengono ripristinate **due minuti** dopo che HP OfficeJet ha completato la copia, a meno che tali impostazioni non vengano memorizzate come predefinite. Per ulteriori informazioni, vedere **[modifica delle impostazioni di tutte le attività di copia](#page-23-1)** a [pagina 20.](#page-23-1)

#### **creazione di una copia**

- **1** Caricare l'originale sul vetro o nell'alimentatore automatico documenti (ADF).
- **2** Premere **Avvio copia, Nero** o **Avvio copia, Colore**.

#### **aumento della velocità o della qualità di copia**

HP OfficeJet dispone di tre opzioni che agiscono sulla velocità e sulla qualità della copia.

- **Ottima** è la qualità più elevata per tutti i tipi di carta ed elimina le striature che possono presentarsi nelle aree piene. Con l'impostazione **Ottima** la copia viene eseguita più lentamente.
- L'opzione **Normale** fornisce una copia di qualità elevata ed è l'impostazione consigliata per la maggior parte delle copie. Con l'impostazione **Normale** le copie vengono prodotte più rapidamente rispetto a quando si utilizza l'impostazione **Ottima**.
- L'opzione **Rapida** esegue copie in modo più veloce rispetto all'impostazione **Normale**. I risultati sono simili a quelli ottenuti con l'impostazione **Normale**, ma la qualità delle immagini può risultare inferiore. Utilizzando l'opzione **Rapida** è inoltre possibile ridurre la frequenza di sostituzione della cartuccia di stampa, in quanto viene utilizzato meno inchiostro.
- **1** Caricare l'originale sul vetro o nell'alimentatore automatico documenti (ADF).
- **2** Premere **Qualità** fino a quando non si accende la spia verde accanto alla qualità desiderata.
- **3** Premere **Avvio copia, Nero** o **Avvio copia, Colore**.

#### **impostazione del numero di copie**

È possibile impostare il numero di copie utilizzando il pannello anteriore.

- **1** Premere **Numero di copie** per selezionare il numero di copie. Sono disponibili tre metodi per impostare il numero desiderato di copie:
	- Premere nuovamente (o ripetutamente) **Numero di copie** per incrementare il numero visualizzato.
	- $-$  Premere  $\odot$  per incrementare o  $\odot$  per diminuire il numero visualizzato.
	- Utilizzare il tastierino numerico per inserire il numero di copie desiderato.
- **2** Premere **Avvio copia, Nero** o **Avvio copia, Colore**.

#### **riduzione o ingrandimento di una copia**

È possibile ridurre o ingrandire una copia dell'originale utilizzando il pulsante **Riduzione/Ingrandimento** o i pulsanti delle **Funzioni speciali**. In questa sezione vengono descritte soltanto le funzioni **Riduzione/Ingrandimento**.

Per ulteriori informazioni sulle opzioni relative alle Funzioni speciali, vedere **[esecuzione di operazioni di copia speciali](#page-23-0)** a pagina 20 per l'uso di **Adatta a pagina**, **Formato immagine**, **Poster**, **2 su 1**, **Sposta margini**.

- **1** Premere **Riduzione/Ingrandimento** per selezionare una delle seguenti opzioni:
	- 100% Personal. consente di inserire la percentuale di riduzione o ingrandimento della copia.
	- 91% Tutta pag. consente di ridurre le dimensioni dell'originale al 91% per evitare l'operazione di ritaglio che potrebbe verificarsi se si effettua una copia di dimensione intera (100%).
	- 72% Lgl Ltr riduce le dimensioni dell'originale al 72%, consentendo di copiare l'originale in formato Legal su carta formato Letter.
- **2** Se si utilizza l'opzione **Personal.**, premere  $\odot$  o  $\odot$  per ridurre o ingrandire la copia.

È possibile immettere la percentuale utilizzando il tastierino numerico.

**3** Premere **Avvio copia, Nero** o **Avvio copia, Colore**.

#### **esecuzione di copie più chiare o più scure**

Utilizzare **Più chiaro/Più scuro** per regolare l'intensità delle aree chiare e scure nelle copie effettuate.

- **1** Premere **Più chiaro/Più scuro**.
- **2** Premere **per schiarire la copia oppure per scurirla.** Il cerchio si sposta verso sinistra o verso destra, in base al tasto premuto.
- **3** Premere **Avvio copia, Nero** o **Avvio copia, Colore**.

#### **modifica dell'intensità del colore**

È possibile regolare l'intensità del colore in modo da rendere i colori della copia più o meno brillanti.

- **1** Premere **Menu**.
- **2** Premere **1**, quindi premere **3**. Viene selezionato il menu **Imposta copia**, quindi l'opzione **Intensità colore**.
- **3** Premere oper rendere l'immagine più tenue oppure per renderla più brillante.

L'intervallo di valori appare come un cerchio su una scala sul display del pannello anteriore.

**4** Premere **Avvio copia, Nero** o **Avvio copia, Colore**.

#### **ottimizzazione della nitidezza del testo e dei colori delle foto**

L'opzione di ottimizzazione **Testo** consente di rendere più nitido il testo nero. L'opzione di ottimizzazione **Foto** migliora i colori chiari di fotografie e immagini, che altrimenti potrebbero apparire bianchi.

L'opzione predefinita è l'ottimizzazione **Testo**. È possibile disattivare l'opzione di ottimizzazione **Testo** selezionando **Foto** o **Nessuna**, se si verifica uno dei seguenti casi:

- Attorno al testo delle copie compaiono punti sporadici di colore.
- I caratteri neri di grandi dimensioni risultano irregolari.
- Linee od oggetti colorati e sottili contengono sezioni nere.
- In aree di colore grigio chiaro o normale compaiono strisce orizzontali bianche o "granulose".
- **1** Premere **Menu**, **1**, quindi di nuovo **1**. Viene selezionato il menu **Imposta copia**, quindi l'opzione **Ottimizzazione**.
- **2** Premere fino a visualizzare l'ottimizzazione desiderata (**Testo**, **Foto**, **Mista** o **Nessuna**).
- **3** Premere **Avvio copia, Nero** o **Avvio copia, Colore**.

#### <span id="page-23-1"></span>**modifica delle impostazioni di tutte le attività di copia**

Salvare le impostazioni di copia più frequentemente utilizzate, impostandole come predefinite. Questa operazione comprende le modifiche alle opzioni di Imposta copia nel sistema dei menu e alle altre impostazioni della sezione Copia del pannello anteriore.

- **1** Apportare le modifiche desiderate alle opzioni di Imposta copia.
- **2** Apportare le modifiche desiderate alle impostazioni dei pulsanti nella sezione Copia.
- **3** Premere **Menu**.
- **4** Premere **1**, quindi premere **4**. Viene selezionato il menu **Imposta copia**, quindi l'opzione **Imposta valori predef. copia**.

Le impostazioni vengono salvate.

### <span id="page-23-0"></span>**esecuzione di operazioni di copia speciali**

Oltre a supportare la procedura standard per la realizzazione di copie, HP OfficeJet è in grado di eseguire le seguenti operazioni:

- **[copia di una fotografia](#page-23-2)**
- **[adattamento di una copia alla pagina](#page-24-0)**
- **[stampa di più copie su una pagina singola](#page-25-0)**
- **[stampa di due originali su una pagina singola](#page-25-1)**
- **[spostamento dell'immagine per aumentare il margine](#page-26-0)**
- **[creazione di poster](#page-27-0)**
- **[preparazione di una copia a colori per il trasferimento a caldo su t-shirt](#page-27-1)**

#### <span id="page-23-2"></span>**copia di una fotografia**

- **1** Caricare la fotografia sul piano di vetro.
- **2** Se si utilizza carta fotografica, caricarla nel vassoio della carta principale.

**3** Premere **Tipo di carta**, quindi **e** fino a visualizzare l'opzione per la carta fotografica desiderata; premere **Invio** per selezionarla.

Il tipo di carta predefinito è Autom., che consente all'unità HP OfficeJet di rilevare e determinare automaticamente il tipo di carta. È possibile scegliere un tipo di carta specifico premendo  $\bullet$  fino a visualizzare il tipo di carta desiderato.

Per ulteriori informazioni, vedere **impostazioni consigliate per i tipi di carta per la copia** nella Guida in linea di Foto e imaging HP.

**Suggerimento:** Per ingrandire automaticamente una foto a tutta pagina, premere **Funzioni speciali** fino a visualizzare **Adatta a pagina**, quindi premere **Invio**. Per ulteriori informazioni, vedere quanto riportato di seguito.

- **4** Premere **Menu**, **1**, quindi di nuovo **1**. Viene selezionato il menu **Imposta copia**, quindi l'opzione **Ottimizzazione**. Premere Invio per selezionare l'opzione.
- **5** Premere **fino a visualizzare l'opzione Foto**, quindi premere **Invio** per selezionarla.
- **6** Premere **Avvio copia, Nero** o **Avvio copia, Colore**.

#### <span id="page-24-0"></span>**adattamento di una copia alla pagina**

Utilizzare l'opzione **Adatta a pagina** per ingrandire o ridurre automaticamente l'originale e adattarlo al formato carta utilizzato. È possibile ingrandire una foto di piccole dimensioni per adattarla all'intera pagina, come mostrato di seguito. Utilizzando l'opzione **Adatta a pagina** è possibile evitare tagli indesiderati di testo o immagini attorno ai margini.

**Suggerimento:** Assicurarsi che il vetro sia pulito e che l'originale sia collocato nell'angolo inferiore destro. Non è possibile utilizzare l'alimentatore automatico documenti (ADF) per questa funzione.

Originale Adatta a pagina

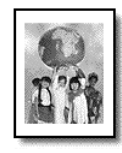

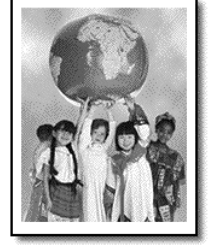

- **1** Caricare l'originale sul vetro.
- **2** Caricare la carta appropriata.
- **3** Premere **Funzioni speciali** fino a visualizzare l'opzione **Adatta a pagina**.
- **4** Premere **Invio**.
- **5** Premere **Avvio copia, Nero** o **Avvio copia, Colore**.

#### <span id="page-25-0"></span>**stampa di più copie su una pagina singola**

Per stampare più copie di un originale su una singola pagina, selezionare il formato della stampa, quindi il numero di copie desiderato.

Sono disponibili diversi formati di stampa dall'opzione **Formato immagine**, ai quali è possibile accedere tramite il pulsante **Funzioni speciali**.

Originale Copia

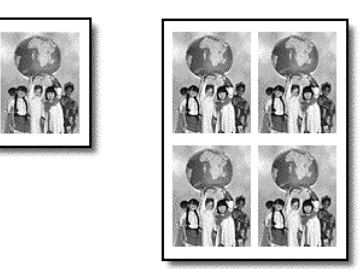

- **1** Caricare l'originale sul vetro.
- **2** Caricare la carta appropriata nel vassoio principale.
- **3** Premere **Funzioni speciali** fino a visualizzare l'opzione **Formato immagine**.
- **4** Premere **e** finché non viene visualizzato il formato desiderato, quindi premere **Invio**.
- **5** Quando viene visualizzata l'opzione Quante?, premere  $\odot$  per selezionare il numero di immagini da adattare alla pagina. È possibile scegliere di posizionare 1 immagine su una pagina oppure il numero massimo adattabile al formato del foglio. Alcuni formati di dimensioni più grandi non richiedono l'inserimento del numero di immagini.
- **6** Premere **Invio** per selezionare il numero di foto che si desidera inserire nella pagina.
- **7** Premere **Avvio copia, Nero** o **Avvio copia, Colore**.

**Suggerimento:** Se in una singola pagina non viene stampato il numero di copie desiderato, provare a ruotare l'originale di 90 gradi, quindi effettuare di nuovo la copia.

#### <span id="page-25-1"></span>**stampa di due originali su una pagina singola**

È possibile stampare su una pagina due diversi originali in formato Letter o A4 utilizzando la funzione **2 su 1**. Le immagini copiate vengono visualizzate sulla pagina una accanto all'altra in senso orizzontale. È possibile utilizzare l'alimentatore automatico documenti (ADF) per caricare gli originali o posizionarli direttamente sul vetro.

- **1** Caricare il primo originale sul vetro. Caricare entrambi gli originali se si sta utilizzando l'alimentatore automatico documenti (ADF).
- **2** Premere **Funzioni speciali** fino visualizzare **2 su 1 59%**, quindi premere **Invio**.
- **3** Premere **Avvio copia, Nero** o **Avvio copia, Colore**.
- **4** Se il primo originale è stato posizionato sul vetro, viene visualizzato il messaggio **Posizionare secondo originale sul vetro** e premere **Invio**.

#### <span id="page-26-0"></span>**spostamento dell'immagine per aumentare il margine**

La funzione SpostaMarg consente di spostare l'immagine verso sinistra o verso destra per aumentare il margine di rilegatura. È inoltre possibile regolare la percentuale di riduzione/ingrandimento inserendo un numero tramite il tastierino numerico.

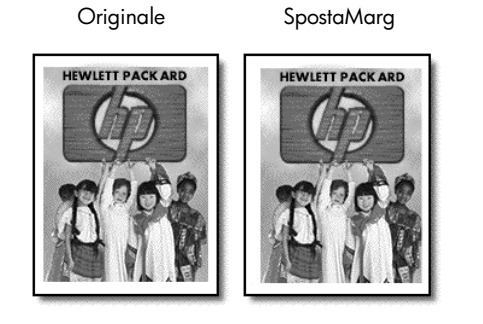

- **1** Caricare l'originale sul vetro o nell'alimentatore automatico documenti (ADF).
- **2** Premere **Funzioni speciali** fino a visualizzare l'opzione **SpostaMarg 100%**.
- **3** Premere  $\odot$  o  $\odot$  per spostare il margine verso sinistra o verso destra. Ciascuna operazione consente uno spostamento di 6,35 mm (1/4 di pollice).
- **4** Se si desidera modificare la percentuale di riduzione/ingrandimento, inserire un numero tramite il tastierino numerico, quindi premere **Invio**.

**Suggerimento:** In caso contrario, premere **Invio** dopo aver selezionato lo spostamento desiderato.

**5** Premere **Avvio copia, Nero** o **Avvio copia, Colore**.

#### <span id="page-27-0"></span>**creazione di poster**

Per utilizzare la funzione Poster, è necessario suddividere l'originale in sezioni, ingrandirle, quindi riunirle in un poster.

Originale Poster

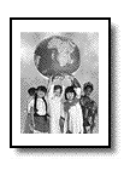

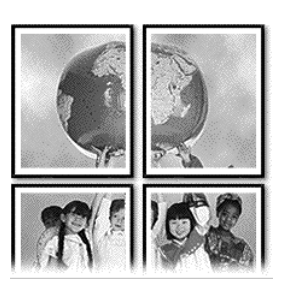

**Suggerimento:** È possibile stampare un poster da un file.

Per ulteriori informazioni, vedere **stampa di un poster** nella Guida in linea di Foto e imaging HP.

**1** Caricare l'originale sul vetro.

**Suggerimento:** Non è possibile utilizzare l'alimentatore automatico documenti (ADF) quando si crea un poster.

- **2** Caricare la carta appropriata nel vassoio principale.
- **3** Premere **Funzioni speciali** fino a visualizzare l'opzione **Poster**. Viene visualizzata per impostazione predefinita l'opzione **Poster Largo 2 pag**.
- **4** Premere **per selezionare la grandezza desiderata per il poster.**
- **5** Premere **Invio** per confermare la selezione.
- **6** Premere **Avvio copia, Nero** o **Avvio copia, Colore**.

**Suggerimento:** Dopo aver selezionato la larghezza del poster, HP OfficeJet regola automaticamente la lunghezza in modo da mantenere le proporzioni dell'originale. Se l'originale non può essere ingrandito secondo la dimensione del poster selezionata, viene visualizzato un messaggio che indica il numero di pagine possibili. Selezionare una dimensione inferiore, quindi ripetere la copia.

#### <span id="page-27-1"></span>**preparazione di una copia a colori per il trasferimento a caldo su t-shirt**

È possibile copiare un'immagine su carta per trasferimento su t-shirt, quindi trasferirla con un ferro da stiro caldo su una t-shirt.

Originale Trasferimento

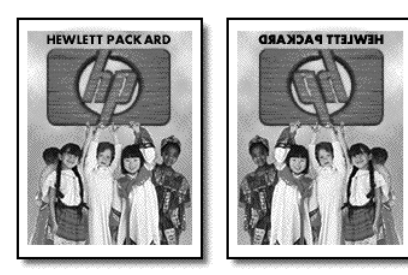

**Suggerimento:** Si consiglia di eseguire inizialmente una stiratura di prova su un vecchio indumento.

- **1** Caricare l'originale sul vetro o nell'alimentatore automatico documenti (ADF).
- **2** Caricare la carta per il trasferimento a caldo su t-shirt nel vassoio carta principale.
- **3** Premere **Tipo di carta**, quindi **i** fino a visualizzare l'opzione **Trasferimento**; premere **Invio** per selezionarla. Selezionando questa opzione viene automaticamente copiata un'immagine speculare dell'originale, in modo che appaia correttamente sulla t-shirt.
- **4** Premere **Avvio copia, Nero** o **Avvio copia, Colore**.

### <span id="page-28-0"></span>**interruzione della copia**

**Per interrompere una copia, premere Annulla** sul pannello anteriore.

### <span id="page-28-1"></span>**opzioni del menu imposta copia**

Nel menu **Imposta copia** sono disponibili le seguenti opzioni.

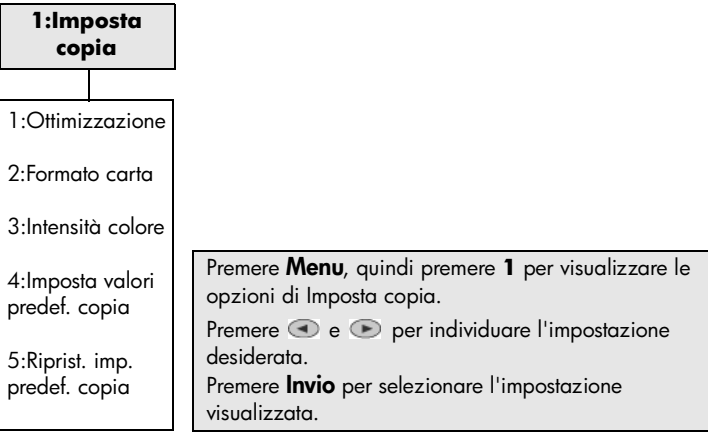

capitolo 4

# <span id="page-30-0"></span>**uso delle funzioni di scansione**

Per scansione si intende l'operazione di conversione del testo e delle immagini in un formato elettronico adatto per il computer. È possibile eseguire la scansione praticamente di tutto:

- Documenti di testo
- Fotografie
- Articoli di riviste
- Oggetti tridimensionali (fare attenzione a non graffiare il vetro) da inserire in cataloghi e volantini

Poiché l'immagine o il testo da sottoporre a scansione è in formato elettronico, è possibile importarlo nel programma di elaborazione testi o di grafica e modificarlo in base alle proprie esigenze. Procedere come segue:

- Eseguire la scansione di testo e importare il risultato nel programma di elaborazione testi per integrarlo in una relazione senza doverlo ridigitare tramite tastiera.
- Eseguire la scansione di un logo e utilizzarlo in un programma di elaborazione grafica per stamparlo su biglietti da visita o brochure.
- Eseguire la scansione di fotografie personali e inviarle ad amici mediante posta elettronica, creare un album di famiglia o un archivio fotografico della propria attività oppure creare un album elettronico.

**Suggerimento:** Per utilizzare le funzioni di scansione, HP OfficeJet e il computer devono essere collegati e accesi. Prima di eseguire una scansione, è necessario installare ed eseguire il software HP OfficeJet sul computer. Per verificare che il software HP OfficeJet sia in esecuzione in ambiente Windows, controllare che l'icona di stato sia visualizzata sulla barra delle applicazioni. In Macintosh, il software HP OfficeJet è sempre in esecuzione.

Per ulteriori informazioni sulla scansione di documenti o immagini tramite il software HP OfficeJet, vedere **scansione di immagini e documenti** nella Guida in linea di Foto e imaging HP.

## <span id="page-30-1"></span>**scansione di un originale**

È possibile avviare la scansione dal computer oppure da HP OfficeJet.

#### **scansione di un originale da un computer Windows**

**1** Caricare l'originale sul vetro o nell'alimentatore automatico documenti (ADF).

Per ulteriori informazioni, vedere **[caricamento di originali](#page-12-3)** a pagina 9.

**2** Premere **Avvio scansione**.

L'immagine digitalizzata dell'originale viene visualizzata nella finestra Anteprima HP.

**3** Nella finestra Anteprima HP, è possibile modificare l'immagine digitalizzata. Al termine dell'operazione, fare clic su **Accetta**. Per ulteriori informazioni su come modificare un'immagine visualizzata in anteprima, vedere **regolazione di un'immagine in anteprima** nella sezione **scansione di immagini e documenti** della Guida in linea di Foto e imaging HP.

L'unità HP OfficeJet esegue la scansione finale dell'originale e invia l'immagine alla Galleria di Foto e imaging HP.

Vedere **gestione delle immagini** nella sezione **uso del software** per ulteriori informazioni sull'uso della Galleria di Foto e imaging HP.

#### **scansione di un originale da un computer Macintosh**

**1** Caricare l'originale.

Per ulteriori informazioni, vedere **[caricamento di originali](#page-12-3)** a pagina 9.

**2** Premere **Avvio scansione**.

L'unità HP OfficeJet esegue la scansione dell'originale e invia l'immagine alla Galleria di Foto e imaging HP.

Per ulteriori informazioni, vedere la guida in linea della Galleria di Foto e imaging HP.

#### **scansione con un programma diverso**

Se si desidera eseguire la scansione di un documento in un altro programma diverso dalla Galleria HP, è possibile scegliere il programma desiderato dall'elenco Scansione a visualizzato sul display del pannello anteriore. L'unità HP OfficeJet esegue la scansione del documento, quindi avvia il programma selezionato visualizzando l'immagine digitalizzata.

**1** Caricare l'originale sul vetro o nell'alimentatore automatico documenti (ADF).

Per ulteriori informazioni, vedere **[caricamento di originali](#page-12-3)** a pagina 9.

- **2** Premere **Scansione a**, quindi premere  $\bullet$  per scorrere l'elenco **Scansione a** fino a visualizzare il programma software desiderato per la scansione.
- **3** Premere **Avvio scansione** per avviare la scansione.

L'unità HP OfficeJet esegue la scansione dell'originale visualizzandolo nel programma software selezionato.

## <span id="page-32-0"></span>**interruzione della scansione**

Per interrompere un'operazione di scansione, premere il pulsante **Annulla** sul pannello anteriore della stampante.

## <span id="page-32-1"></span>**ulteriori informazioni**

In Windows, vedere **scansione di immagini e documenti** nella sezione **uso del software** della Guida in linea di Foto e imaging HP per ulteriori informazioni sui seguenti argomenti:

- scansione di immagini o documenti
- scansione di documenti mediante il sistema di riconoscimento ottico OCR (Optical Character Recognition) per la creazione di testo modificabile
- scansione da altri programmi
- regolazione di immagini digitalizzate
- modifica delle impostazioni di scansione

In Macintosh, vedere il capitolo Scansione nella sezione HP OfficeJet 6100 della Guida in linea di Foto e imaging HP per ulteriori informazioni sui seguenti argomenti:

- scansione di immagini o documenti
- scansione da altri programmi
- regolazione di immagini digitalizzate
- modifica delle impostazioni di scansione

capitolo 5

# <span id="page-34-0"></span>**uso delle funzioni fax**

Con HP OfficeJet, è possibile:

- Inviare e ricevere fax su carta
- Inviare e ricevere fax a colori (l'unità che riceve il fax deve supportare la funzione di fax a colori)

## <span id="page-34-1"></span>**invio di fax**

L'unità HP OfficeJet consente di inviare un fax cartaceo (Legal, Letter o A4) dal pannello anteriore.

Per ulteriori informazioni sull'invio di fax, vedere la Guida in linea di Foto e imaging HP.

**Nota:** Per impostazione predefinita, HP OfficeJet stampa un rapporto soltanto se si verifica un problema durante l'invio o la ricezione di un fax. Dopo l'invio di ogni fax, sul display del pannello anteriore appare brevemente un messaggio che indica se la trasmissione è stata completata. Se si desidera una conferma stampata anche per i fax inviati correttamente, vedere **[stampa dei rapporti](#page-38-0)** a pagina 35 per informazioni sulle opzioni relative al rapporto.

Esaminare la figura riportata di seguito per acquisire familiarità con i pulsanti della sezione Fax del pannello anteriore.

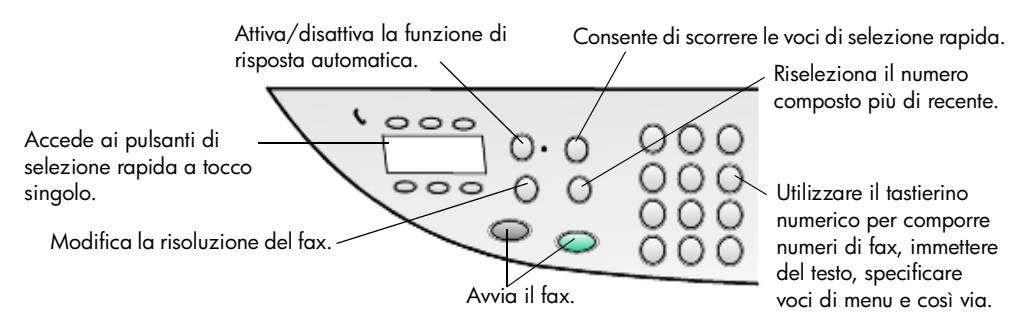

#### **invio di fax da hp officejet**

Per inviare un fax da HP OfficeJet, procedere come segue.

- **1** Caricare l'originale. Per ulteriori informazioni, vedere **[caricamento di originali](#page-12-3)** a pagina 9. **Nota:** Per fax di più pagine, utilizzare l'alimentatore automatico documenti (ADF).
- **2** Comporre il numero di fax sul tastierino numerico.
- **3** Premere **Avvio fax, Nero** o **Avvio fax, Colore**.

**4** Se nell'alimentatore non vi è alcun documento, viene visualizzato il messaggio **Invio da vetro?**. Premere **1** per **Sì** o **2** per **No**. Se si preme **1** per **Sì**, la scansione del documento viene eseguita dal vetro. Se si preme **2** per **No,** sul display del pannello anteriore viene visualizzato il messaggio **Caricare orig. e premere Invio**. Dopo aver caricato il documento, l'unità HP OfficeJet comincia a inviare il fax.

#### **uso delle voci di selezione rapida per inviare un fax**

Se alcuni numeri di fax vengono composti più di frequente, configurare e utilizzare le voci di selezione rapida. Queste voci consentono di inviare un fax premendo solo pochi pulsanti e vengono visualizzate solo se sono state precedentemente impostate. Per ulteriori informazioni sulla selezione rapida, vedere **[configurazione della selezione rapida](#page-42-0)** a pagina 39.

- **1** Caricare l'originale.
- **2** Premere il pulsante **Selezione rapida**.

**Suggerimento:** In alternativa, se la voce di selezione rapida è compresa nelle prime 6, è possibile utilizzare i pulsanti di selezione rapida a tocco singolo. È quindi possibile premere immediatamente **Avvio fax, Nero** o **Avvio fax, Colore**.

- **3** Per individuare il numero desiderato, eseguire una delle operazioni seguenti:
	- $-$  Premere  $\odot$  fino a visualizzare la voce di selezione rapida desiderata.
	- Immettere il numero della voce tramite tastierino numerico.
- **4** Quando viene visualizzato il numero di selezione rapida desiderato, premere **Avvio fax, Nero** o **Avvio fax, Colore**.

#### **invio di fax a colori**

È possibile inviare e ricevere fax a colori verso e da altri apparecchi fax a colori. Se il dispositivo ricevente funziona solo in bianco e nero, HP OfficeJet invia il fax in bianco e nero.

Per ottenere risultati ottimali nell'invio di fax a colori, si consiglia di utilizzare, se possibile, l'originale anziché una copia.

Inoltre, non è possibile inviare un fax a colori a un gruppo utilizzando le funzioni di selezione rapida.

**1** Caricare l'originale.

Per ulteriori informazioni, vedere **[caricamento di originali](#page-12-3)** a pagina 9.

- **2** Immettere il numero di fax utilizzando il tastierino numerico, il pulsante di selezione rapida o i pulsanti di selezione rapida a tocco singolo.
- **3** Premere **Avvio fax, Colore**.

#### **invio di un fax a più destinatari**

Con HP OfficeJet, l'invio multiplo dal pannello anteriore consente di inviare un fax in bianco e nero a un gruppo che può contenere fino a 20 singole voci di selezione rapida. Per utilizzare l'invio multiplo, è necessario che il fax non superi la capacità della memoria dell'unità HP OfficeJet.
- **1** Caricare l'originale.
- **2** Premere **Selezione rapida** fino a visualizzare la voce di selezione rapida desiderata.
- **3** Premere **Avvio fax, Nero**.

#### **programmazione di fax**

È possibile programmare l'invio differito di un fax in bianco e nero, ad esempio quando le linee telefoniche non sono occupate. Se si utilizza il pannello anteriore, selezionare un singolo destinatario o un gruppo.

**Nota:** Prima di utilizzare questa opzione, è necessario impostare la data e l'ora.

All'ora indicata, il fax viene inviato automaticamente non appena è possibile stabilire una connessione.

**1** Caricare l'originale sul vetro o nell'alimentatore automatico documenti (ADF).

Per ulteriori informazioni, vedere **[caricamento di originali](#page-12-0)** a pagina 9.

- **2** Premere **Menu**.
- **3** Premere **2**, quindi premere di nuovo **2**. Viene selezionato il menu **Funzioni fax**, quindi l'opzione **Invia fax dopo Solo nero**.
- **4** Immettere l'**ora di invio** tramite il tastierino numerico.
- **5** Premere **1** per **AM** o **2** per **PM**.
- **6** Viene visualizzato **Immettere n. fax**; indicare il numero di fax del destinatario o selezionare il gruppo utilizzando il pulsante **Selezione rapida**. Premere **Invio**.
- **7** Quando viene visualizzato il messaggio **Invia fax ora?,** premere **1** per **Sì** o **2** per **No**.

Se si seleziona **1**, il documento viene acquisito tramite scansione e conservato in memoria, quindi viene inviato all'ora selezionata. Se si seleziona **2**, viene visualizzato il messaggio **Caricare orig. prima ora invio** (se i documenti vengono caricati nell'alimentatore automatico documenti, questo messaggio non viene visualizzato).

#### **eliminazione di un fax programmato**

È possibile annullare un fax in memoria o in corso di trasmissione.

- **1** Premere **Menu**.
- **2** Premere **2**, quindi premere di nuovo **2**.

Viene selezionato il menu **Funzioni fax**, quindi l'opzione **Invia fax dopo Solo nero**.

Sul display viene visualizzato il messaggio **Fax programmato in memoria** nonché l'ora e il numero di fax programmati.

**3** Quando viene visualizzato il messaggio **Annulla? 1 = Sì 2= No**, premere **1**  per annullare il fax programmato.

Se si seleziona **Sì**, sul display del pannello operatore viene visualizzato il messaggio **Fax programmato annullato**.

### **invio di un file come fax (se disponibile)**

L'unità HP OfficeJet non consente l'invio di fax direttamente da altri programmi software, ad esempio programmi di elaborazione testi o fogli di calcolo. Per inviare un file elettronico come fax, è necessario disporre di un modem fax e di un software fax installati sul computer. È possibile che il sistema operativo in uso disponga del programma da utilizzare con il modem fax del computer.

È possibile utilizzare una singola linea telefonica per il fax del computer e il fax di HP OfficeJet. In tal modo, è possibile utilizzare entrambi i fax senza cambiare il tipo di connessione. Collegare il fax del computer all'unità HP OfficeJet come indicato di seguito.

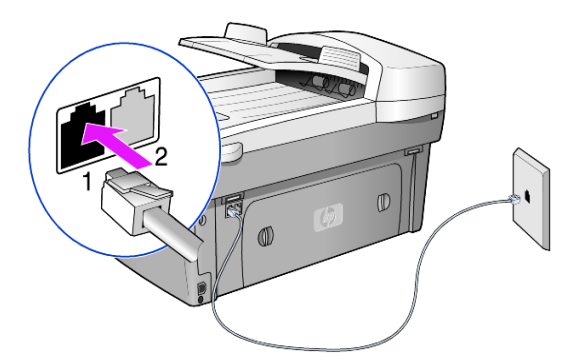

- **1** Collegare il cavo telefonico dalla presa a muro al jack 1 di HP OfficeJet.
- **2** Collegare un cavo telefonico da un modem fax al jack 2 di HP OfficeJet. Prima di eseguire questa operazione, rimuovere l'inserto di plastica dal jack.
- **3** Eseguire la configurazione guidata fax dal software dell'unità HP OfficeJet per installare la periferica con il modem fax del computer.

## **ricezione di fax**

A seconda di come è stata configurata l'unità HP OfficeJet, i fax vengono ricevuti in modo automatico o manuale.

L'unità HP OfficeJet è impostata per ricevere automaticamente i fax e stamparli, a meno che non sia stata disattivata la funzione di risposta automatica. Se si riceve un fax in formato Legal e l'unità HP OfficeJet non è impostata per utilizzare carta di questo formato, le dimensioni del fax verranno adattate al formato della carta attualmente caricata (a meno che non sia stata disabilitata la funzione di riduzione automatica).

Per ulteriori informazioni, vedere **impostazione della riduzione automatica** nella Guida in linea di Foto e imaging HP.

### **ricezione automatica di un fax**

Quando si accende l'unità HP OfficeJet, la funzione Risposta automatica risulta attivata o disattivata a seconda di come era impostata prima di spegnere l'unità.

` Per attivarla, premere il pulsante **Risposta automatica** finché la spia verde non si accende.

### **ricezione manuale di un fax**

Prima di ricevere un fax sull'unità HP OfficeJet in modo manuale, si raccomanda di rimuovere gli originali dal vetro.

- **1** Premere il pulsante **Risposta automatica** finché la spia verde non si spegne. In questo modo, la funzione di risposta automatica viene disattivata.
- **2** Quando l'unità HP OfficeJet squilla, sollevare il ricevitore di un telefono collegato alla stessa linea di HP OfficeJet; il ricevitore è collegato sul retro dell'unità HP OfficeJet tramite una delle porte dell'accessorio RJ-11.
- **3** Se si riceve il segnale del fax, attenersi alla seguente procedura:
	- Premere **Avvio fax, Nero**.
	- Se il fax proviene da un altro telefono interno (sulla stessa linea telefonica utilizzata dall'unità HP OfficeJet, ma non collegato direttamente ad essa), premere **123** sul telefono. Attendere il segnale del fax, quindi sollevare il ricevitore.

# **stampa dei rapporti**

L'unità HP OfficeJet può essere configurata in modo da stampare rapporti di errore e rapporti di conferma per ogni trasmissione fax. È inoltre possibile stampare rapporti manualmente, se necessario.

### <span id="page-38-0"></span>**creazione automatica di rapporti**

- **1** Premere **Menu**.
- **2** Premere **3**, quindi premere **6**.

Viene selezionato il menu **Stampa rapporto**, quindi l'opzione **Impostaz. rapporti autom**.

- **3** Premere **p** per scorrere i seguenti tipi di rapporti.
	- **Ogni errore**, stampato quando si verifica un errore di fax (impostazione predefinita).
	- **Errore invio**, stampato quando si verifica un errore di trasmissione.
	- **Errore ricez.**, stampato in caso di errori di ricezione.
	- **Tutti i fax**, stampato per confermare che il fax è stato inviato o ricevuto.
	- **Solo invio**, stampato per ogni fax inviato.
	- **Disattivato**, non vengono stampati automaticamente rapporti fax.
- **4** Quando appare l'opzione desiderata, premere **Invio**.

### **creazione manuale di rapporti**

**1** Premere **Menu**, quindi premere **3**. Viene selezionato il menu **Stampa rapporto**.

- **2** Premere **per scorrere i sequenti tipi di rapporti.** 
	- **1:Ultima transazione**, indica lo stato dell'ultimo fax inviato.
	- **2:Registro fax**, elenca gli ultimi 40 (circa) fax inviati e ricevuti.
	- **3:Lista selezioni rapide**, elenca i numeri di selezione rapida di singoli e gruppi.
	- **4:Impost. menu**, elenca la struttura del sistema dei menu, indicando le impostazioni correnti.
	- **5:Rapporto auto-test**, mostra il rapporto di auto-test. Per ulteriori informazioni, vedere **[stampa di un rapporto di auto-test](#page-49-0)** a pagina 46.
	- **6:Impostaz. rapporti autom.**, consente di accedere all'impostazione per i rapporti automatici descritta nella sezione **[creazione automatica](#page-38-0)  di rapporti** [a pagina 35.](#page-38-0)
- **3** Selezionare il rapporto desiderato, quindi premere **Invio**.

### **controllo di risoluzione e contrasto**

È possibile cambiare la risoluzione e il contrasto dei documenti in fase di invio. Le modifiche restano effettive fino a successiva modifica; dopo due minuti di inattività, vengono ripristinati i valori predefiniti.

**Nota:** Le impostazioni per la copia non hanno effetto sui fax e le impostazioni per i fax non hanno effetto sulla copia.

### **modifica della risoluzione**

La risoluzione influisce sulla velocità di trasmissione e sulla qualità dei documenti inviati come fax.

- **1** Premere il pulsante **Risoluzione** nell'area Fax.
- **2** Premere **p** per scorrere le opzioni disponibili finché non appare quella desiderata.

HP OfficeJet invia fax soltanto alla massima risoluzione supportata dal fax ricevente.

Se viene selezionato **Foto**, il processo per completare l'invio del fax dura più a lungo. Per inviare fotografie via fax, si raccomanda di scegliere **Foto**.

**3** Premere **Invio** per selezionare l'opzione desiderata.

### **modifica del contrasto**

Modificare questa impostazione per schiarire o scurire un fax in bianco e nero rispetto all'originale.

- **1** Premere il pulsante **Più chiaro/Più scuro** nell'area Menu. L'intervallo di valori viene visualizzato sotto forma di un cerchio su una scala nel display.
- **2** Premere  $\odot$  per schiarire il fax oppure  $\odot$  per scurirlo. Il cerchio si sposta verso sinistra o verso destra, in base al tasto premuto.
- **3** Premere **Invio** per utilizzare l'impostazione selezionata.

# **riselezione automatica di un numero**

È possibile impostare HP OfficeJet in modo che richiami in modo automatico i numeri che risultano occupati o senza risposta. L'impostazione predefinita per **Occupato Riselezionare** è **Riselezionare**. L'impostazione predefinita per **Ness. risposta Riselezionare** è **Non riselez**. Il numero di tentativi di riselezione è di 5 volte per **Risel. su occ.** e di una volta per **Ness. risposta Riselezionare**.

- **1** Premere **Menu**.
- **2** Premere **6**, quindi premere **3**.

Viene selezionato il menu **Impostazione fax avanzata**, quindi l'opzione **Risel. su occ**.

- **3** Premere **p** per visualizzare l'opzione **Riselezionare** o **Non riselez**.
- **4** Quando viene visualizzata l'impostazione desiderata, premere **Invio** per selezionarla.
- **5** Premere **Menu**.
- **6** Premere **6**, quindi premere **4**. Viene selezionato il menu **Impostazione fax avanzata**, quindi l'opzione **Ness. risposta Riselezionare**.
- **7** Premere per visualizzare l'opzione **Riselezionare** o **Non riselez**.
- **8** Quando viene visualizzata l'impostazione desiderata, premere **Invio** per selezionarla.

# **uso della modalità di correzione degli errori (ECM)**

La modalità di correzione degli errori (Error Correction Mode o ECM) evita la perdita dei dati dovuta a disturbi sulla linea, riconoscendo gli errori di trasmissione e richiedendo quindi la ritrasmissione dei dati danneggiati. Sulle linee telefoniche di buona qualità ciò non comporta alcun aumento dei costi telefonici, semmai una diminuzione. Sulle linee telefoniche di qualità scadente, l'ECM aumenta i tempi di invio e quindi il costo delle telefonate, ma invia i dati in modo più affidabile. Disattivare l'ECM (per impostazione predefinita, è abilitata) solo se si nota un sensibile aumento dei costi telefonici e si è disposti ad avere fax di qualità inferiore pur di contenere le spese.

- **1** Premere **Menu**.
- **2** Premere **6**, quindi premere **7**. Viene selezionato il menu **Impostazione fax avanzata**, quindi l'opzione **Modalità correz. errori**.
- **3** Premere per selezionare alternativamente **Disattivata** e **Attivata**.
- **4** Premere **Invio** per utilizzare l'impostazione selezionata.

# **impostazione della riduzione automatica**

Questa impostazione determina le modalità di funzionamento di HP OfficeJet in caso di ricezione di un fax troppo grande per il formato di carta predefinito. Se l'opzione è attivata (impostazione predefinita), l'immagine viene adattata alla pagina. Se invece è disattivata, le informazioni che non trovano posto nella prima pagina verranno stampate sulla seconda.

- **1** Premere **Menu**.
- **2** Premere **6**, quindi premere **5**.

Viene selezionato il menu **Impostazione fax avanzata**, quindi l'opzione **Riduzione automatica**.

- **3** Premere per selezionare alternativamente **Disattivata** e **Attivata**.
- **4** Premere **Invio** per utilizzare l'impostazione selezionata.

# **regolazione del volume**

In HP OfficeJet sono disponibili tre livelli per il volume della suoneria e del segnale acustico. L'impostazione predefinita per il volume è **Basso**.

- **1** Premere **Menu**.
- **2** Premere **7**, quindi premere **5**. Viene selezionato il menu **Manutenzione**, quindi l'opzione **Volume squilli e bip**.
- **3** Premere per selezionare una delle seguenti opzioni: **Basso**, Alto oppure **Disattivato**.
- **4** Premere **Invio**.

# **modifica del tipo di squilli per la risposta**

L'opzione di differenziazione degli squilli, che consente di disporre di più numeri telefonici sulla stessa linea, viene generalmente fornita dalle compagnie telefoniche ad un costo aggiuntivo e può essere disponibile solo in alcune aree. Ad ogni numero è associato un tipo di squilli differenziato. Se la funzione non è disponibile, lasciare l'impostazione predefinita (Ogni chiamata).

Se si collega HP OfficeJet ad una linea in cui è attiva questa funzione, richiedere all'operatore telefonico l'assegnazione di un tipo di squilli per le chiamate vocali e di un altro tipo per le chiamate fax; per i fax, l'impostazione ottimale è quella a squilli doppi o tripli.

- **1** Verificare che HP OfficeJet sia impostato per rispondere automaticamente.
- **2** Premere **Menu**.
- **3** Premere **6**, quindi premere **2**. Viene selezionato il menu **Impostazione fax avanzata**, quindi l'opzione **Tipo squillo per risposta**.
- **4** Premere **D** per passare in rassegna le opzioni: **Ogni chiamata, Squillo unico**, **Squillo doppio**, **Squillo triplo** e **Doppio e triplo**.
- **5** Quando appare il tipo di squillo assegnato dall'operatore telefonico per questo numero, premere **Invio**.

**Suggerimento:** Si consiglia di utilizzare l'impostazione **Squillo doppio** o **Squillo triplo**.

# **configurazione della selezione rapida**

Tramite HP OfficeJet o il computer, è possibile assegnare delle voci ai numeri di fax utilizzati più spesso. I numeri potranno essere chiamati premendo il tasto **Selezione rapida** del pannello anteriore e un codice di una o due cifre. A seconda del modello dell'unità HP OfficeJet, è possibile creare fino a 100 voci di selezione rapida individuali e di gruppo.

Per ulteriori informazioni, vedere **configurazione della selezione rapida** nell'argomento **uso delle funzioni fax** della Guida in linea di Foto e imaging HP.

### **creazione di impostazioni di selezione rapida**

È possibile inserire i numeri di fax utilizzati più spesso.

- **1** Premere **Menu**.
- **2** Premere **4**, quindi premere **1**.

Viene selezionato il menu **Impostazione selezione rapida**, quindi l'opzione **Selez. rapida individuale**.

Viene visualizzata la prima voce di selezione rapida non assegnata.

- **3** Premere **Invio** per selezionare la voce di selezione rapida visualizzata.
- **4** Inserire il numero di fax da assegnare al numero, quindi premere **Invio**.

**Suggerimento:** Per inserire una pausa di due secondi all'interno di una sequenza numerica, premere ripetutamente **Simboli** fino visualizzare un trattino.

- **5** Inserire il nome della persona o della società, quindi premere **Invio**. Per ulteriori informazioni, vedere **[inserimento di testo](#page-44-0)** a pagina 41.
- **6** Quando viene visualizzato **Un altro?**, premere **1** per **Sì**, se si desidera configurare un altro numero, oppure premere **2** per **No** se si desidera uscire.

### **eliminazione delle assegnazioni alle selezioni rapide**

È possibile eliminare le impostazioni delle selezioni rapide.

- **1** Premere **Menu**.
- **2** Premere **4**, quindi premere **3**.

Viene selezionato il menu **Impostazione selezione rapida**, quindi l'opzione **Cancella selezione rapida**.

Viene visualizzata la prima voce di selezione rapida assegnata.

- **3** Scegliere una delle opzioni indicate di seguito:
	- Se il numero visualizzato è uno di quelli che si desidera eliminare, premere **Invio** per eliminarlo.
	- Per selezionare un numero diverso, premere  $\bigcirc$  o  $\bigcirc$  fino a visualizzare il numero di selezione rapida desiderato, quindi premere **Invio**.

capitolo 6

# **impostazione del formato della carta**

Dal pannello anteriore, è possibile scegliere il formato carta da utilizzare per l'invio di fax. Le opzioni disponibili per il formato carta sono Letter, A4 e Legal.

- **1** Premere **Menu**.
- **2** Premere **5**, quindi premere **4**.

Viene selezionato il menu **Impostazione fax di base**, quindi l'opzione **Formato carta**.

**3** Premere **in** fino a visualizzare il formato desiderato, quindi premere **Invio**.

## **impostazione di data e ora**

È possibile impostare la data e l'ora mediante il pannello anteriore. Quando un fax viene inviato, la data e l'ora correnti vengono stampate insieme all'intestazione. Il formato della data e dell'ora dipende dalle impostazioni relative alla lingua e al paese.

In genere, la data e l'ora vengono impostate automaticamente dal software del computer.

- **1** Premere **Menu**.
- **2** Premere **5**, quindi premere **1**. Viene selezionato il menu **Impostazione fax di base**, quindi l'opzione **Data e ora**.
- **3** Immettere il giorno, il mese e l'anno (solo le ultime due cifre) utilizzando il tastierino numerico.

Il cursore di sottolineatura che appare sotto la prima cifra passa automaticamente alla cifra seguente ogni volta che si preme un pulsante. Dopo aver immesso l'ultima cifra della data, viene chiesto automaticamente di inserire l'ora.

**4** Immettere le ore e i minuti.

Dopo aver immesso l'ultima cifra dell'ora, viene chiesto automaticamente di specificare **AM o PM**.

**5** Premere **1** per AM o **2** per PM.

Le nuove impostazioni di data e ora vengono visualizzate sul pannello anteriore, ma solo se la data e l'ora vengono ripristinate.

Se si esegue l'impostazione della data e dell'ora per la prima volta (ovvero, non è impostato alcun valore per la data o l'ora), il nuovo valore viene visualizzato seguito da **OK? 1=Sì 2=No**. L'opzione **Sì** imposta il valore di data/ora. L'opzione **No** consente di ripristinare il valore di data/ora.

# **impostazione dell'intestazione del fax**

L'intestazione viene generalmente impostata durante l'installazione eseguita tramite la Configurazione guidata Fax. Per modificarla, è possibile utilizzare la Configurazione guidata Fax da HP Director o attenersi alla procedura descritta di seguito per immettere il proprio nome e numero di fax dal pannello anteriore.

**Nota:** In Ungheria, il codice di identificazione dell'abbonato (intestazione del fax) può essere impostato o modificato solo dal personale autorizzato. Per ulteriori informazioni, rivolgersi a un rappresentante HP autorizzato.

- **1** Premere **Menu**.
- **2** Premere **5**, quindi premere **2**. Viene selezionato il menu **Impostazione fax di base**, quindi l'opzione **Intestaz. fax**.
- **3** Quando viene visualizzato **Nome utente**, inserire il nome tramite il tastierino numerico seguendo le indicazioni fornite nella sezione successiva **[inserimento di testo](#page-44-0)** a pagina 41.
- **4** Premere **Invio**.
- **5** Quando richiesto, utilizzare il tastierino numerico per immettere il proprio numero di fax.
- **6** Una volta inserito il numero, premere **Invio**.

### <span id="page-44-0"></span>**inserimento di testo**

Di seguito viene indicato come inserire del testo tramite il tastierino numerico del pannello anteriore.

• Premere i tasti numerici corrispondenti alle lettere del nome.

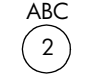

ABC Le lettere corrispondono a questo numero e così via.

• Premere più volte il tasto per visualizzare la lettera prima in minuscolo e poi in maiuscolo. La prima lettera di una parola viene automaticamente impostata come carattere maiuscolo.

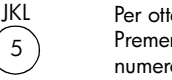

Per ottenere il carattere: Premere 5 per questo numero di volte: j 1 k 2 l 3 J 4 K 5 L 6 5 7

- Quando viene visualizzata la lettera corretta, premere i, quindi il numero corrispondente alla lettera successiva del nome. Continuare a premere fino a visualizzare la lettera corretta.
- Il cursore si sposta automaticamente verso destra 1,5 secondi dopo aver premuto l'ultimo pulsante.
- Per inserire uno spazio, premere **Spazio (#)**.
- Per inserire un simbolo, ad esempio @, premere ripetutamente **Simboli (\*)**  per scorrere l'elenco dei simboli disponibili, che sono i seguenti: \*, -, &, .,  $/ ($ ,  $/$ ,  $=$ ,  $#$ ,  $\circledcirc$ ,  $_{-}$  e !.
- Se si commette un errore, premere  $\bullet$  per cancellarlo, quindi inserire il carattere corretto.
- Una volta inserito il testo desiderato, premere **Invio** per memorizzare i dati inseriti.

# **ristampa dei fax contenuti in memoria**

HP OfficeJet può memorizzare un numero limitato di pagine fax; il numero preciso dipende dal modello. Quando l'unità HP OfficeJet esaurisce la memoria dei fax, non potrà più ricevere chiamate fax fino a quando i fax già memorizzati non vengono stampati.

L'impostazione **Ristampa fax in memoria** consente di ristampare un fax contenuto nella memoria. Ad esempio, se la cartuccia di stampa esaurisce l'inchiostro o si verifica un inceppamento della carta durante la stampa di un fax. Tale opzione stampa tutti i fax in memoria; per interrompere la stampa dei fax non più necessari, premere **Annulla**.

- **1** Premere **Menu**.
- **2** Premere **2**, quindi premere **3**.

Viene selezionato il menu **Funzioni fax**, quindi l'opzione **Ristampa fax in memoria**. Vengono stampati i fax contenuti in memoria.

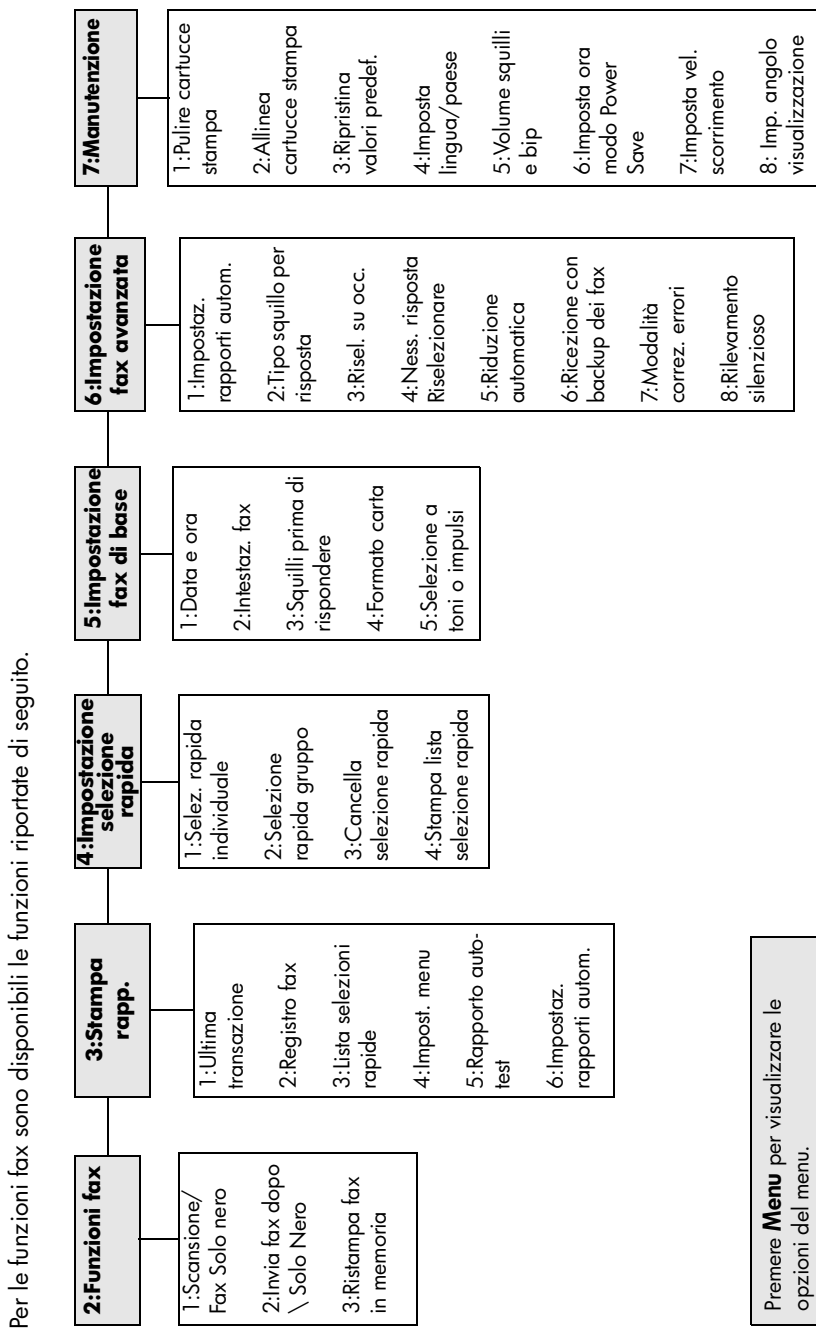

**opzioni di menu delle funzioni fax**

opzioni di menu delle funzioni fax

Premere  $\bullet$  o  $\bullet$  per individuare

Premere  $\bigcirc$  o  $\bigcirc$  per individuare

l'impostazione desiderata. Premere **Invio** per selezionare l'impostazione visualizzata.

l'impostazione desiderata.

Premere Invio per selezionare l'impostazione visualizzata. capitolo 6

**7**

**manutenzione di hp officejet**

Questa sezione contiene le istruzioni per un uso ottimale dell'unità HP OfficeJet. Eseguire le operazioni di manutenzione adeguate in base alle proprie esigenze.

# **pulizia del vetro**

La presenza di sporcizia sul vetro dovuta a impronte digitali, macchie, peli e così via determina un rallentamento delle prestazioni della stampante e una minore accuratezza di alcune funzioni speciali, quali Adatta a pagina e Copia.

- **1** Spegnere l'unità, scollegare il cavo di alimentazione e sollevare il coperchio.
- **2** Pulire il vetro con un panno morbido o una spugna leggermente inumidita con un detergente non abrasivo.

**Attenzione:** Non utilizzare sostanze abrasive, acetone, benzene o tetracloruro di carbonio per pulire il vetro poiché potrebbero danneggiarlo. Non versare liquidi direttamente sul vetro poiché potrebbero penetrare all'interno dell'unità e danneggiarla.

**3** Asciugare il vetro con un panno di pelle di daino o una spugna di cellulosa per evitare la formazione di macchie.

# **pulizia del vetro dell'alimentatore automatico documenti**

La piccola striscia di vetro situata a sinistra del vetro principale viene utilizzata per l'elaborazione dei lavori alimentati dall'ADF. Se questa parte del vetro è sporca, è possibile che la stampa presenti delle striature. Per la pulizia di questa striscia di vetro, attenersi alla stessa procedura utilizzata per l'altro vetro.

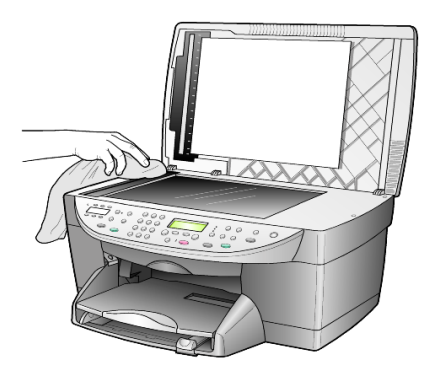

# **pulizia del retro del coperchio**

Lo sporco può accumularsi sulla superficie bianca al di sotto del coperchio della stampante.

- **1** Spegnere l'unità, scollegare il cavo di alimentazione e sollevare il coperchio.
- **2** Pulire il retro del coperchio con un panno morbido o una spugna leggermente inumidita con un detergente non abrasivo o con acqua calda.
- **3** Lavare la superficie delicatamente, evitando di strofinare.
- **4** Asciugarla quindi con un panno di pelle di daino o un panno morbido.

**Attenzione:** Non utilizzare materiali di carta che potrebbero graffiare la superficie.

**5** Se non si ottengono risultati soddisfacenti, ripetere i passi descritti sopra utilizzando alcool isopropilico. Successivamente, pulire la superficie con un panno umido in modo da rimuovere eventuali residui di alcool.

# **pulizia della superficie esterna**

Utilizzare un panno morbido, umido e privo di lanugine per rimuovere la polvere, lo sporco ed eventuali macchie sulle superfici esterne. L'interno dell'unità non va pulito. Prestare attenzione a non far penetrare liquidi all'interno dell'unità e sul pannello anteriore.

**Nota:** Per evitare danni alle parti verniciate dell'unità, non usare prodotti di pulizia a base di alcool sul pannello anteriore o sul coperchio dell'unità.

### **operazioni relative alle cartucce di stampa**

Per ottenere la migliore qualità di stampa da HP OfficeJet, è necessario eseguire alcune semplici operazioni di manutenzione e, quando richiesto da uno specifico messaggio visualizzato sul pannello anteriore e da risultati con colori mancanti, sostituire le cartucce.

### <span id="page-49-0"></span>**stampa di un rapporto di auto-test**

Se durante la stampa si verificano dei problemi, prima di eseguire la procedura di pulizia o sostituzione delle cartucce, sarà necessario stampare un rapporto di auto-test. Il rapporto di auto-test fornisce informazioni utili sullo stato delle cartucce di stampa.

- **1** Premere **Menu**.
- **2** Premere **3**, quindi premere **5**.

Tale operazione consente di selezionare le opzioni di **rapporto di stampa** e di **auto-test**.

Viene stampato un rapporto di auto-test per l'unità HP OfficeJet.

### **gestione delle cartucce di stampa**

Prima di sostituire o pulire una cartuccia di stampa, è necessario conoscere i nomi dei relativi componenti e le modalità di gestione.

- Nero HP (#56 o #27)
- Colore HP (#57)
- Colore foto HP (#58)
- Tricromia HP (#28)

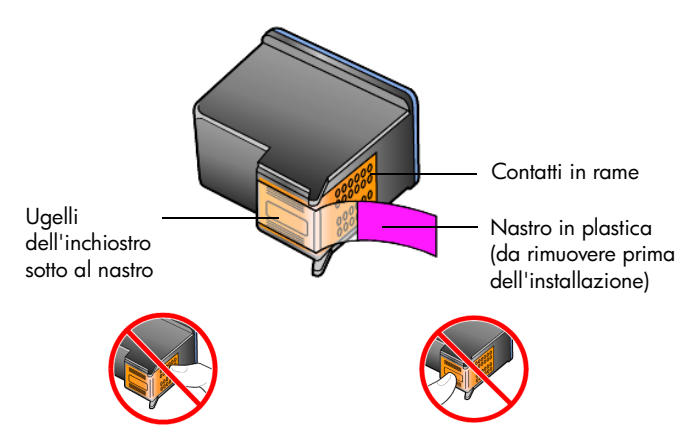

Non toccare i contatti in rame o gli ugelli dell'inchiostro.

### **uso del dispositivo di protezione delle cartucce di stampa**

La confezione della cartuccia di stampa foto contiene anche un dispositivo di protezione. Il dispositivo di protezione della cartuccia di stampa è stato ideato per conservare in modo sicuro le cartucce quando non vengono utilizzate. Quando si rimuove una cartuccia dalla stampante, conservarla nell'apposito dispositivo in dotazione.

**Nota:** Per ottenere una qualità di stampa superiore durante la stampa di foto, è possibile utilizzare la cartuccia per la stampa fotografica HP (#58). Dopo aver installato le cartucce di stampa fotografica e a colori, si dispone di un sistema a sei colori.

**Nota:** Vedere **[ordinazione delle cartucce di stampa](#page-90-0)** a pagina 87. Per ulteriori informazioni sulla stampa di foto di qualità, vedere anche la Guida in linea di Foto e imaging HP.

- È sufficiente inserire una cartuccia di stampa nel dispositivo di protezione e installarla saldamente in posizione.
- Per rimuovere la cartuccia dal dispositivo, premere sulla parte superiore del dispositivo di protezione in modo da rilasciare la cartuccia, quindi estrarre quest'ultima dal dispositivo.

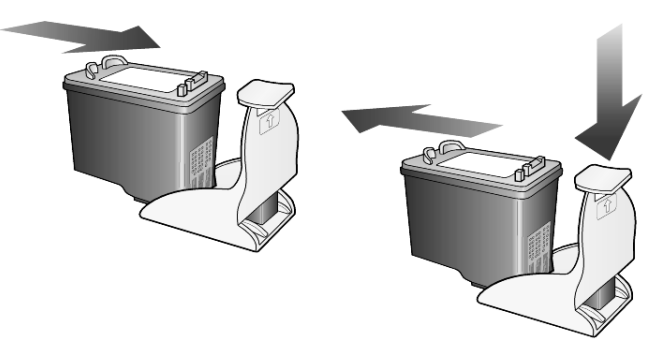

### **sostituzione delle cartucce di stampa**

Sul display del pannello anteriore vengono visualizzati dei messaggi che indicano la necessità di sostituire le cartucce di stampa.

Per la stampa di foto di alta qualità, potrebbe essere necessario, inoltre, sostituire una cartuccia di stampa del nero con una cartuccia di stampa a colori.

Vedere **[ordinazione delle cartucce di stampa](#page-90-0)** all'interno della copertina per ulteriori informazioni sull'ordinazione delle cartucce di ricambio.

**1** Accendere l'unità, quindi aprire lo sportello di accesso al carrello di stampa sollevando la levetta finché lo sportello non si blocca in posizione. Il carrello si sposta al centro dell'unità.

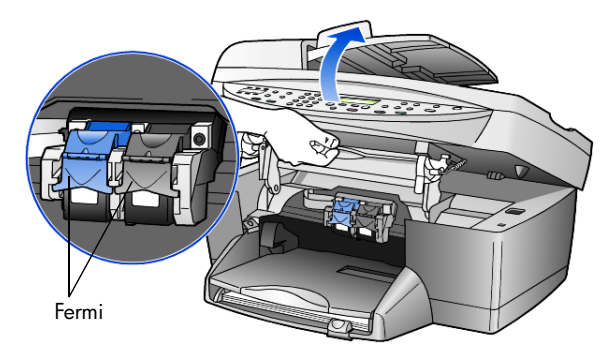

**2** Quando il carrello si arresta, sollevare il fermo per sganciare la cartuccia di stampa, quindi estrarla dal relativo alloggiamento tirandola verso l'esterno.

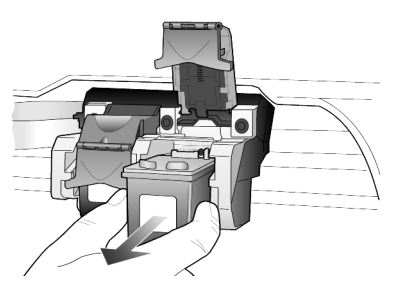

- **3** Se per installare la cartuccia per la stampa fotografica (#58) è necessario rimuovere la cartuccia del nero, conservare quest'ultima nel dispositivo di protezione.
- **4** Estrarre la cartuccia nuova dalla confezione e, facendo attenzione a toccare solo il corpo in plastica nera, rimuovere delicatamente il nastro in plastica utilizzando la linguetta di rilascio rosa per scoprire gli ugelli dell'inchiostro.

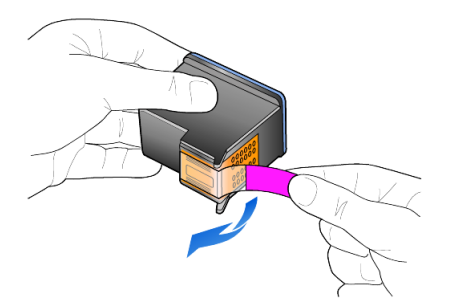

**Attenzione:** Non toccare i contatti in rame o gli ugelli dell'inchiostro.

Verificare di non ricoprire con il nastro le cartucce di stampa poiché la testina di stampa potrebbe danneggiarsi.

**5** Inserire la nuova cartuccia di stampa nell'apposito alloggiamento. La cartuccia in tricromia va posizionata a sinistra mentre la cartuccia del nero o quella per la stampa fotografica a destra.

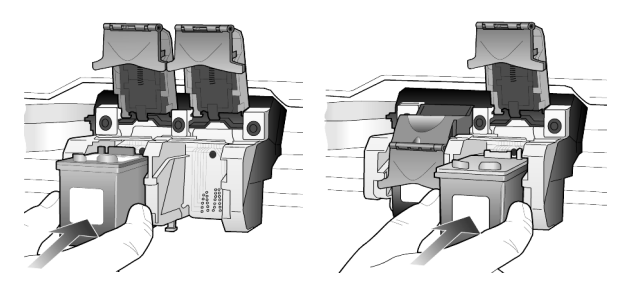

**6** Tirare l'estremità del fermo verso di sé, premere finché non si blocca, quindi rilasciarla. Assicurarsi che il fermo si blocchi al di sotto delle linguette inferiori.

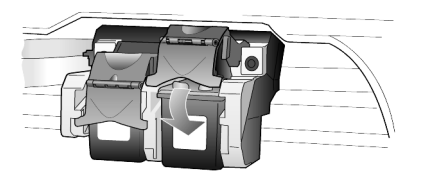

**7** Chiudere lo sportello di accesso al carrello di stampa tirando (e rilasciando) il fermo di supporto sotto il pannello anteriore.

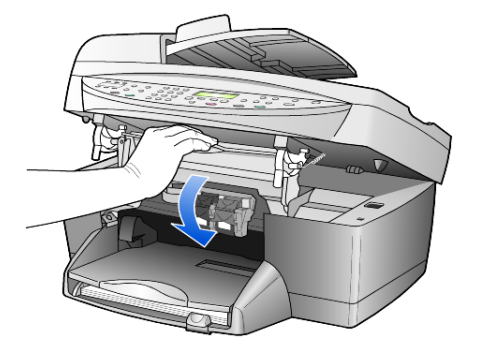

### **allineamento delle cartucce**

HP OfficeJet richiede di allineare le cartucce ogni volta che si installa o si sostituisce una cartuccia di stampa. L'allineamento delle cartucce garantisce stampe di alta qualità.

Per allineare le cartucce di stampa quando richiesto:

**1** Premere **Invio** sul pannello anteriore.

Viene stampata una pagina di motivi. Le cartucce vengono allineate automaticamente.

Per effettuare l'allineamento in qualsiasi altro momento:

- **1** Premere **Menu**.
- **2** Premere **7**, quindi premere **2**.

Viene selezionato il menu **Manutenzione**, quindi l'opzione **Allinea cartucce stampa**.

Viene stampata una pagina di motivi. Le cartucce vengono allineate correttamente.

### **pulizia delle cartucce di stampa**

Quando il rapporto di auto-test presenta striature o righe bianche che attraversano le barre colorate, utilizzare questa funzione. Non pulire le cartucce di stampa se non strettamente necessario. La funzione di pulizia consuma inchiostro riducendo la durata della cartuccia di stampa.

- **1** Premere **Menu**.
- **2** Premere **7**, quindi premere **1**.

Viene selezionato il menu **Manutenzione**, quindi l'opzione **Pulire cartucce stampa**.

Se dopo la pulizia delle cartucce la qualità di copia o di stampa continua ad essere insoddisfacente, sostituire la cartuccia difettosa.

# **ripristino dei valori predefiniti**

È possibile ripristinare le impostazioni sui valori impostati al momento dell'acquisto di HP OfficeJet. Il ripristino dei valori predefiniti non modifica le impostazioni relative alla data.

Questa procedura può essere eseguita solo dal pannello anteriore.

- **1** Premere **Menu**.
- **2** Premere **7**, quindi premere **3**. Viene selezionato il menu **Manutenzione**, quindi l'opzione **Ripristina valori predef**.

Vengono ripristinate le impostazioni predefinite di fabbrica.

### **impostazione dell'ora per power save**

La lampadina presente nell'unità HP OfficeJet resta accesa per un determinato intervallo di tempo, in modo che l'unità sia pronta a rispondere a una richiesta dell'utente. Se non viene utilizzata per l'intervallo di tempo specificato, l'unità HP OfficeJet spegne la lampadina per consentire il risparmio energetico e visualizza il messaggio **Power Save att.** sul display del pannello anteriore. Per uscire da questa modalità, è sufficiente premere uno dei pulsanti sul pannello anteriore.

L'unità è impostata per entrare in modalità di risparmio energetico dopo 12 ore. Seguire la procedura indicata di seguito, se si desidera che HP OfficeJet anticipi l'attivazione della modalità di risparmio energetico.

- **1** Premere **Menu**.
- **2** Premere **7**, quindi premere **6**. Viene selezionato il menu **Manutenzione**, quindi l'opzione **Imposta ora modo Power Save**.
- **3** Premere **finché non viene visualizzata l'ora desiderata, quindi premere Invio**.

### **impostazione della velocità di scorrimento**

L'opzione **Vel. scorrim.** consente di controllare la velocità di visualizzazione dei messaggi di testo sul display del pannello anteriore. È possibile scegliere tra **Normale**, **Veloce** o **Bassa**.

- **1** Premere **Menu**.
- **2** Premere **7**, quindi premere **7**. Viene selezionato il menu **Manutenzione**, quindi l'opzione **Imposta vel. scorrimento**.
- **3** Premere ino a visualizzare la velocità desiderata, quindi premere **Invio**.

# **impostazione dell'angolo di visualizzazione del pannello anteriore**

Se si riscontrano difficoltà nel visualizzare il testo sul display del pannello anteriore, potrebbe essere necessario modificare l'angolo di visualizzazione. L'opzione **Angolo visual.** consente di verificare l'angolo di visualizzazione del testo all'interno del pannello anteriore. È possibile modificare l'angolo in modo da visualizzare meglio il testo sia in posizione verticale che orizzontale.

- **1** Premere **Menu**.
- **2** Premere **7**, quindi premere **8**. Viene selezionato il menu **Manutenzione**, quindi l'opzione **Angolo visual**.
- **3** Premere **Invio**, premere  $\odot$  o  $\odot$  fino a visualizzare l'opzione desiderata sul display del pannello anteriore, quindi premere nuovamente **Invio**.

# **ulteriori informazioni di configurazione**

In questa sezione vengono fornite istruzioni per la risoluzione di eventuali problemi che si possono verificare durante l'installazione, il collegamento dell'unità HP OfficeJet al computer, nonché per l'aggiunta o la rimozione del software HP OfficeJet. Le istruzioni per l'installazione standard sono contenute nel Poster di installazione, da conservare per uso futuro.

Per informazioni complete, consultare la Guida in linea di Foto e imaging HP accessibile solo se il software è installato. Per accedere alla guida in **Windows**, andare in **Director**, fare clic su **?**, quindi scegliere **Guida dell'utente**.

Per accedere alla guida in **Macintosh**, andare in **Director**, fare clic su **Strumenti**, quindi scegliere **Visualizza Guida a schermo**.

# **possibili problemi durante l'installazione**

Se si eseguono attentamente le istruzioni del Poster di installazione, non dovrebbero verificarsi problemi durante l'installazione dell'unità HP OfficeJet. In caso contrario, possono verificarsi i seguenti problemi:

### <span id="page-56-0"></span>**Il messaggio "Installazione guidata Nuovo hardware" non viene visualizzato**

Se il software HP OfficeJet è stato installato come indicato nel Poster di installazione e si sta utilizzando un sistema Windows 98/2000/ME/XP, durante l'installazione del software dovrebbero essere stati visualizzati dei messaggi Microsoft del tipo "Installazione guidata Nuovo hardware".

Se tali messaggi non vengono visualizzati, attenersi alla seguente procedura:

- Verificare che sia usato un cavo USB ad alta velocità (12 Mbps) e che non sia lungo più di cinque metri (9,8 piedi).
- Verificare che il computer sia predisposto per l'interfaccia USB. Per sapere se il computer supporta lo standard USB, consultare la documentazione del computer o rivolgersi al relativo produttore.
- Verificare che il cavo sia collegato correttamente all'unità HP OfficeJet e connesso direttamente alla porta USB del computer. Dopo aver collegato correttamente il cavo, spegnere e riaccendere l'unità HP OfficeJet.
- Spegnere e riaccendere nuovamente l'unità HP OfficeJet, quindi riavviare il computer.
- Se il problema persiste, rimuovere e reinstallare il software. Per ulteriori informazioni, vedere **[Per evitare errori, installare il software HP OfficeJet](#page-57-0)  [prima di collegare l'unità HP OfficeJet al computer. Se viene visualizzato](#page-57-0)  uno dei messaggi sopra indicati e si preme Avanti od OK, attenersi alla [seguente procedura:](#page-57-0)** a pagina 54.

### **La Configurazione guidata Fax non viene visualizzata**

Attenersi alle istruzioni sopra descritte.

### **Il messaggio "Installazione guidata Nuovo hardware" (Windows 98, 2000, XP o ME) viene visualizzato**

Se l'unità HP OfficeJet viene configurata e collegata direttamente al computer *prima* di installare il software, è possibile che venga visualizzato uno dei seguenti messaggi:

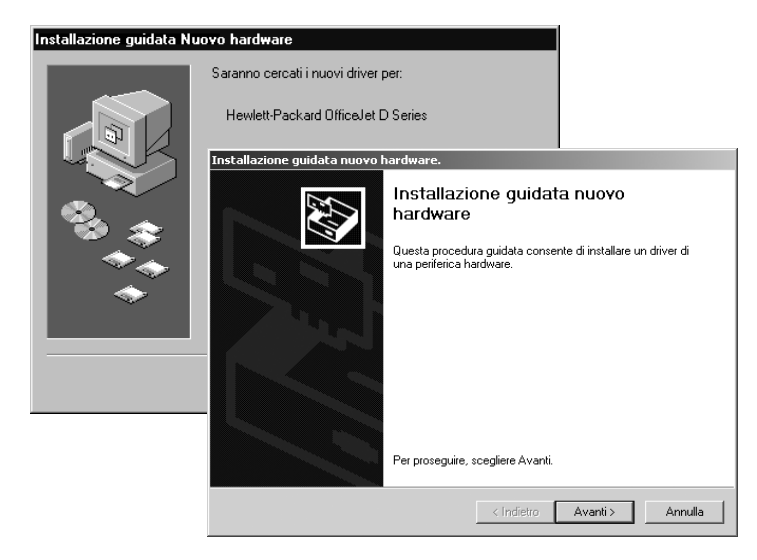

<span id="page-57-0"></span>Per evitare errori, installare il software HP OfficeJet prima di collegare l'unità HP OfficeJet al computer. Se viene visualizzato uno dei messaggi sopra indicati e si preme **Avanti** od **OK**, attenersi alla seguente procedura:

- **1** Sulla tastiera, premere **Esc** per uscire.
- **2** Spegnere l'unità HP OfficeJet.
- **3** Scollegare l'unità HP OfficeJet dal computer (disinserire il cavo USB).
- **4** Attenersi alle istruzioni di installazione del software riportate nel Poster di installazione fornito con l'unità HP OfficeJet.

#### **Viene visualizzato un messaggio ad indicare che una precedente versione è già installata**

Se si riceve un messaggio che indica che una precedente versione è già stata installata, l'installazione del software HP OfficeJet non verrà completata.

È necessario disinstallare la versione precedente per poter installare il software HP OfficeJet. Vedere **[rimozione e reinstallazione del software hp officejet](#page-60-0)** a [pagina 57](#page-60-0).

#### **Il computer non riesce a comunicare con l'unità HP OfficeJet**

Se si verificano problemi di comunicazione tra il computer e l'unità HP OfficeJet (ad esempio, l'icona di stato dell'unità HP OfficeJet presenta il triangolo giallo di errore), eseguire la stessa procedura descritta nella sezione **[Il messaggio](#page-56-0)  ["Installazione guidata Nuovo hardware" non viene visualizzato](#page-56-0)** a pagina 53.

**Nota:** Per ulteriori informazioni sui possibili problemi di installazione, consultare il file Leggimi. In ambiente operativo Windows, è possibile accedere al file Leggimi mediante il pulsante Start sulla barra delle applicazioni; selezionare **Programmi**, **Hewlett-Packard**, **hp officejet 6100 series**, **Visualizza il file Leggimi**. In ambiente Macintosh, è possibile accedere al file Leggimi mediante un doppio clic sull'icona situata nella cartella principale del CD-ROM del software HP OfficeJet.

# **impostazione della lingua e del paese/regione**

La lingua e il paese (o la regione) vengono impostati generalmente durante l'installazione dell'unità HP OfficeJet. Se durante l'installazione il paese o la lingua non sono stati impostati correttamente, attenersi alla procedura descritta di seguito.

- **1** Premere **Menu**.
- **2** Premere **7**, quindi premere **4**.

Viene selezionato il menu **Manutenzione**, quindi l'opzione **Imposta lingua/paese**.

Viene visualizzato un elenco di lingue. È anche possibile scorrere l'elenco delle lingue mediante  $\odot \circ \odot$ .

- **3** Immettere il numero a due cifre corrispondente alla lingua desiderata tramite tastierino numerico.
- **4** Quando richiesto, premere **1** per Sì o **2** per No per confermare la lingua. Verranno visualizzati tutti i paesi (o le regioni) relativi alla lingua selezionata. È anche possibile scorrere l'elenco dei paesi/regioni mediante  $\bigcirc$  o  $\bigcirc$ .
- **5** Immettere il numero a due cifre corrispondente al paese/regione desiderato tramite il tastierino numerico.
- **6** Quando richiesto, premere **1** per Sì o **2** per No per confermare il paese o la regione.
- **7** È possibile confermare la lingua e il paese o la regione stampando un rapporto di auto-test, nel modo indicato di seguito:
	- a. Premere **Menu**.
	- b. Premere **3**, quindi premere **5**.

Tale operazione consente di selezionare le opzioni di **rapporto di stampa** e di **auto-test**.

# **collegamento dell'unità hp officejet al computer**

Se l'unità HP OfficeJet supporta l'HOT Swapping, è possibile collegarsi all'unità HP OfficeJet quando entrambi il computer e l'unità HP OfficeJet sono accesi.

### **collegamento alla porta usb**

Per collegare il computer all'unità HP OfficeJet con il cavo USB, è sufficiente collegare un'estremità del cavo USB al retro del computer e l'altra al retro dell'unità HP OfficeJet.

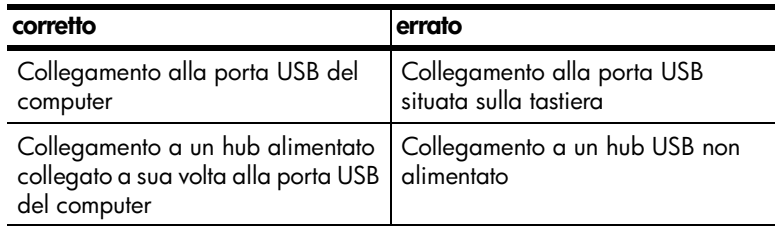

**Nota:** AppleTalk non è supportato.

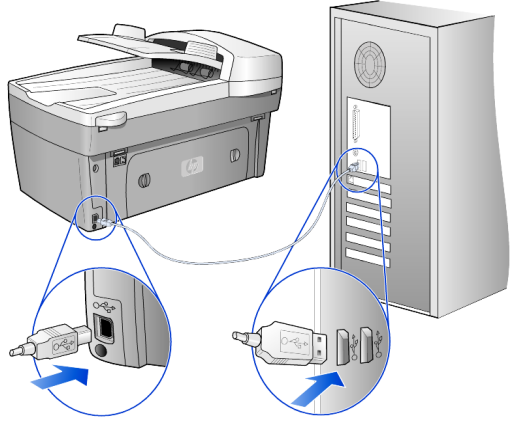

**collegamento alla porta USB del computer**

### **collegamento dell'unità hp officejet a più computer**

Se il PC è collegato in rete e un altro PC della rete è collegato a un'unità HP OfficeJet, è possibile utilizzare quest'ultima come stampante. È possibile accedere alle funzioni di *stampa* solo con questa configurazione. Solo se il PC è direttamente collegato all'unità HP OfficeJet, l'utente dispone delle funzionalità complete.

Per ulteriori informazioni sulla stampa in rete, visitare il sito Web HP.

### **www.hp.com/support**

È anche possibile collegare l'unità HP OfficeJet a un server di stampa HP JetDirect 175X direttamente connesso in rete, ma solo la funzionalità di stampa sarà disponibile per tutti i computer. La copia e l'invio di fax dal pannello anteriore sono sempre disponibili mentre la funzione di scansione è disattivata. Per utilizzare l'unità HP OfficeJet in questa configurazione, è necessario installare il software fornito con HP JetDirect 175x.

**Nota:** Se il software HP OfficeJet è già stato installato, disinstallare il software, quindi reinstallare il software HP JetDirect 175x.

#### **installazione del driver di stampa**

Durante l'installazione, viene richiesto di installare un driver di stampa.

• Inserire il CD di HP OfficeJet quando richiesto ed individuare il file del driver corretto.

Il file del driver della stampante per Windows 2000 e XP, situato nella directory *radice*, è **hpoprn08.inf**.

Il file del driver della stampante per Windows 98, SE e ME è **hpoupdrx.inf**. È necessario andare alla directory **\ita\drivers\win9x\_me**, dove **ita** corrisponde alla directory della lingua inglese e **win9x\_me** indica Windows ME.

Se si dispone dell'accesso a Internet, è possibile ottenere ulteriori informazioni sull'uso di HP JetDirect 175x visitando il sito Web di HP all'indirizzo:

#### **www.hp.com/support**

**Nota:** La porzione di rete della combinazione 175x e USB può ospitare fino a 5 computer client.

### <span id="page-60-0"></span>**rimozione e reinstallazione del software hp officejet**

*Non* è sufficiente eliminare i file di programma di HP OfficeJet dal disco rigido. Per eseguire la disinstallazione in modo corretto, utilizzare l'utility appropriata contenuta nel gruppo di programmi HP OfficeJet.

#### **disinstallazione da un computer Windows**

- **1** Nella barra delle applicazioni di Windows, fare clic su **Start**, scegliere **Programmi** o **Tutti i programmi** (XP), scegliere **Hewlett-Packard**, **hp officejet 6100 series**, quindi **Programma di disinstallazione HP**.
- **2** Attenersi alle istruzioni visualizzate sullo schermo.
- **3** Se viene richiesto di rimuovere i file condivisi, fare clic su **No**. In caso contrario, infatti, gli altri programmi che utilizzano questi file potrebbero non funzionare correttamente.
- **4** Al termine della disinstallazione del software, scollegare l'unità HP OfficeJet e riavviare il computer.
- **5** Per reinstallare il software, inserire il CD-ROM di HP OfficeJet 6100 Series nell'unità CD-ROM del computer ed attenersi alle istruzioni visualizzate.

#### **disinstallazione da un computer Macintosh**

- **1** Fare doppio clic sulla cartella **Applicazioni:Software HP All-in-One**.
- **2** Fare doppio clic su **Programma di disinstallazione**.
- **3** Attenersi alle istruzioni visualizzate sullo schermo.

capitolo 8

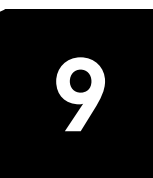

**informazioni tecniche**

# **requisiti di sistema**

Le seguenti specifiche sono soggette a modifiche senza preavviso.

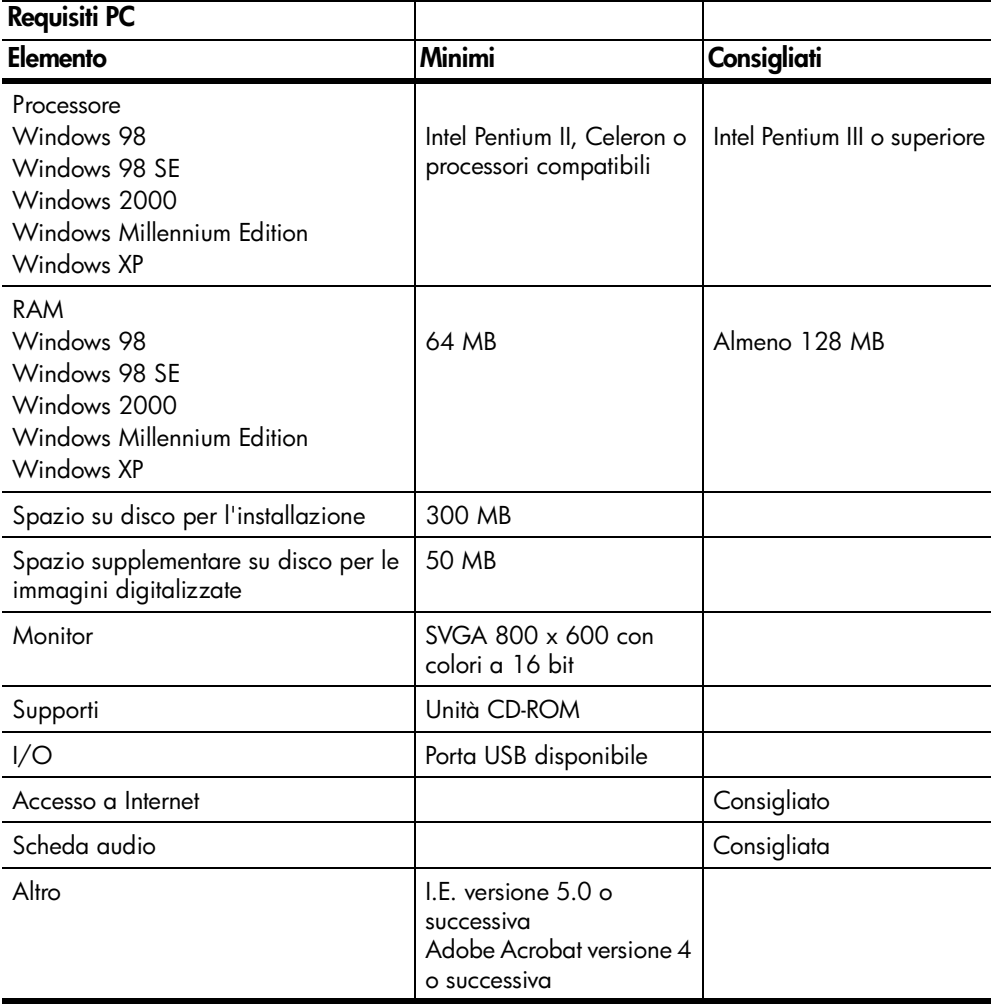

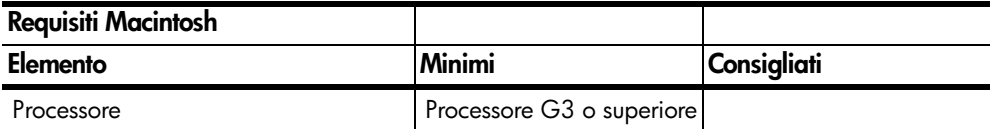

capitolo 9

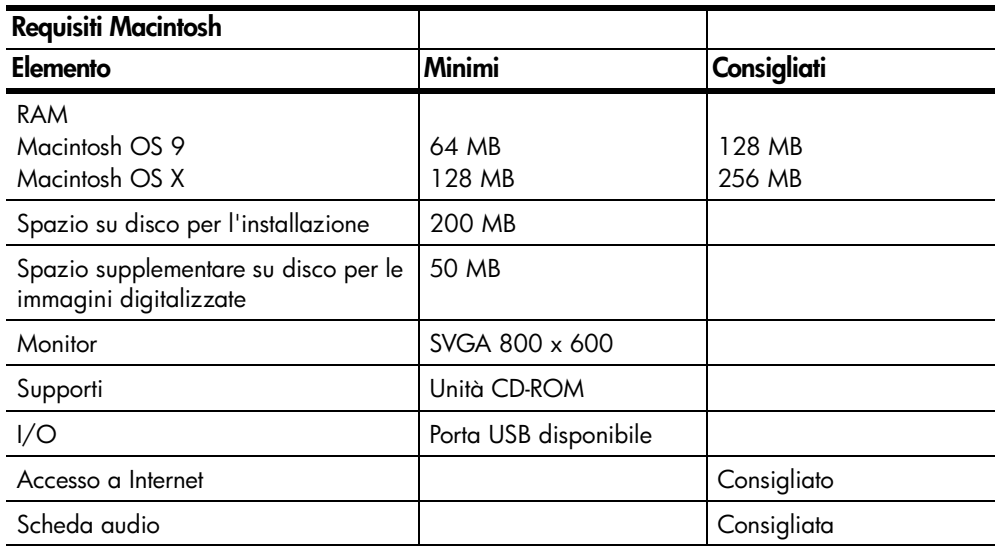

# **specifiche della carta**

### **capacità dei vassoi carta**

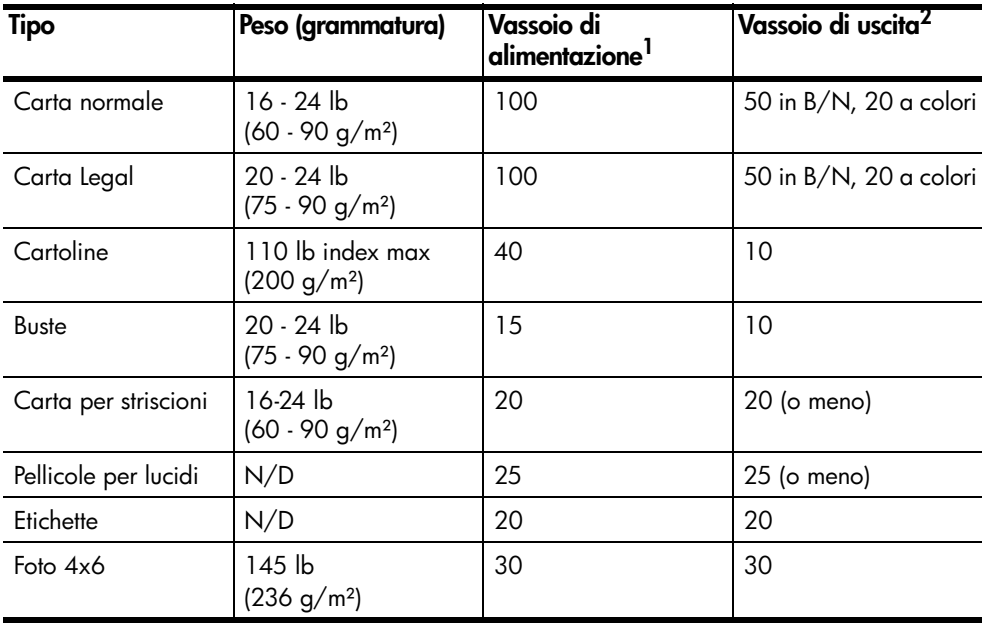

1 Capacità massima

2 La capacità del vassoio di uscita dipende dal tipo di carta e dalla quantità di inchiostro. HP raccomanda di vuotare spesso il vassoio di uscita.

### **formati carta**

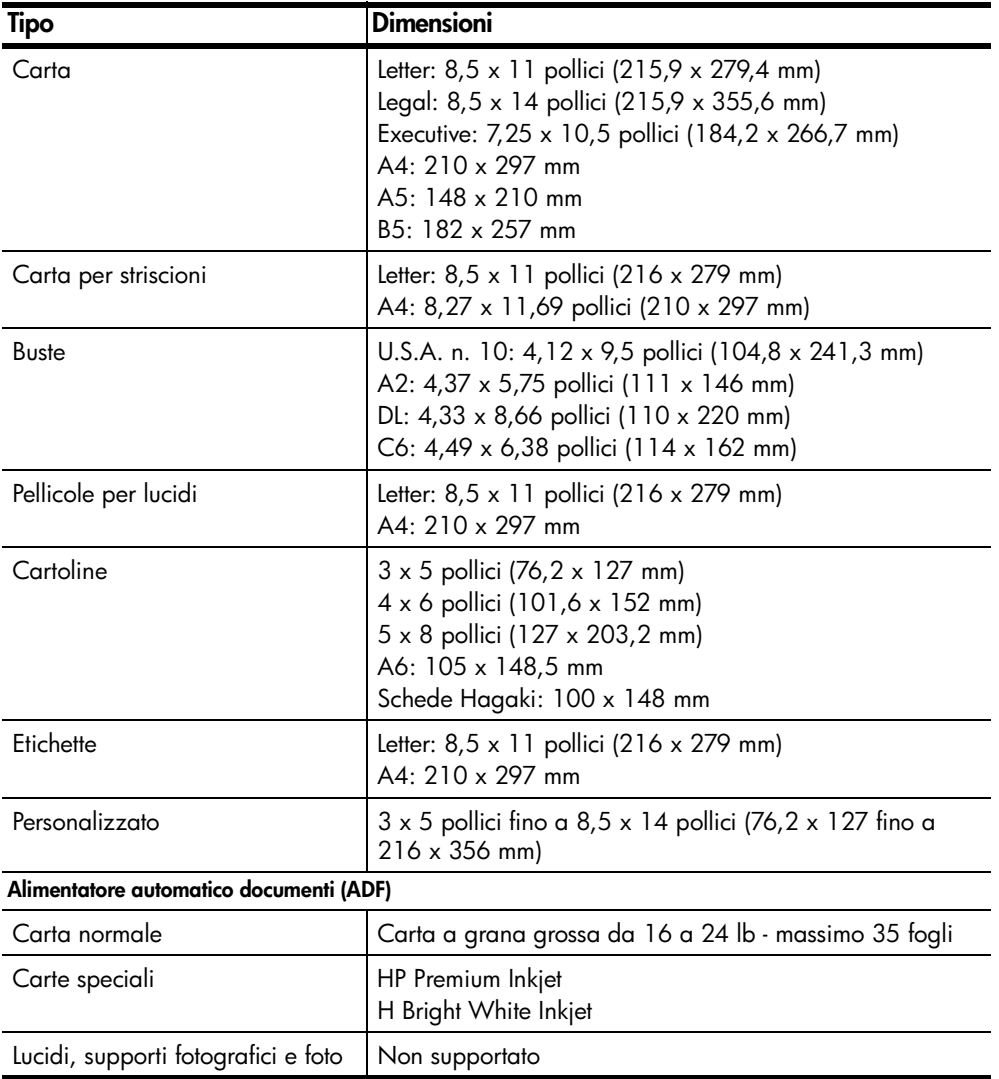

# **specifiche di stampa**

- Nero 1200 x 1200 dpi con tecnologia RET (Resolution Enhancement Technology)
- Colore 1200 x 1200 dpi con tecnologia HP PhotoREt III
- Metodo: Getto d'inchiostro termico "drop-on-demand"
- Linguaggio: HP PCL Level 3, PCL3 GUI o PCL 10
- La velocità di stampa varia a seconda della complessità del documento
- Ciclo di lavoro: 500 pagine stampate al mese (valore medio)
- Ciclo di lavoro: 3000 pagine stampate al mese (valore massimo)

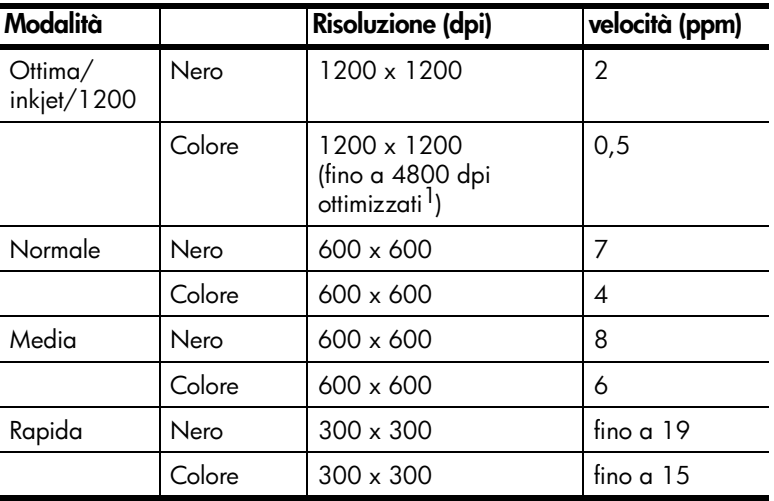

1 Stampa a colori fino a 4800 x 1200 dpi ottimizzati su carta fotografica Premium, 1200 x 1200 dpi di input.

# **specifiche dei margini di stampa**

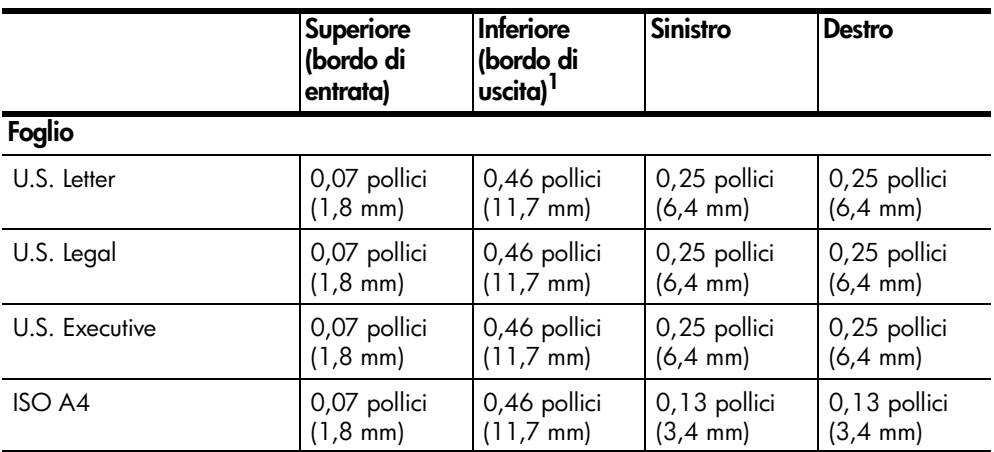

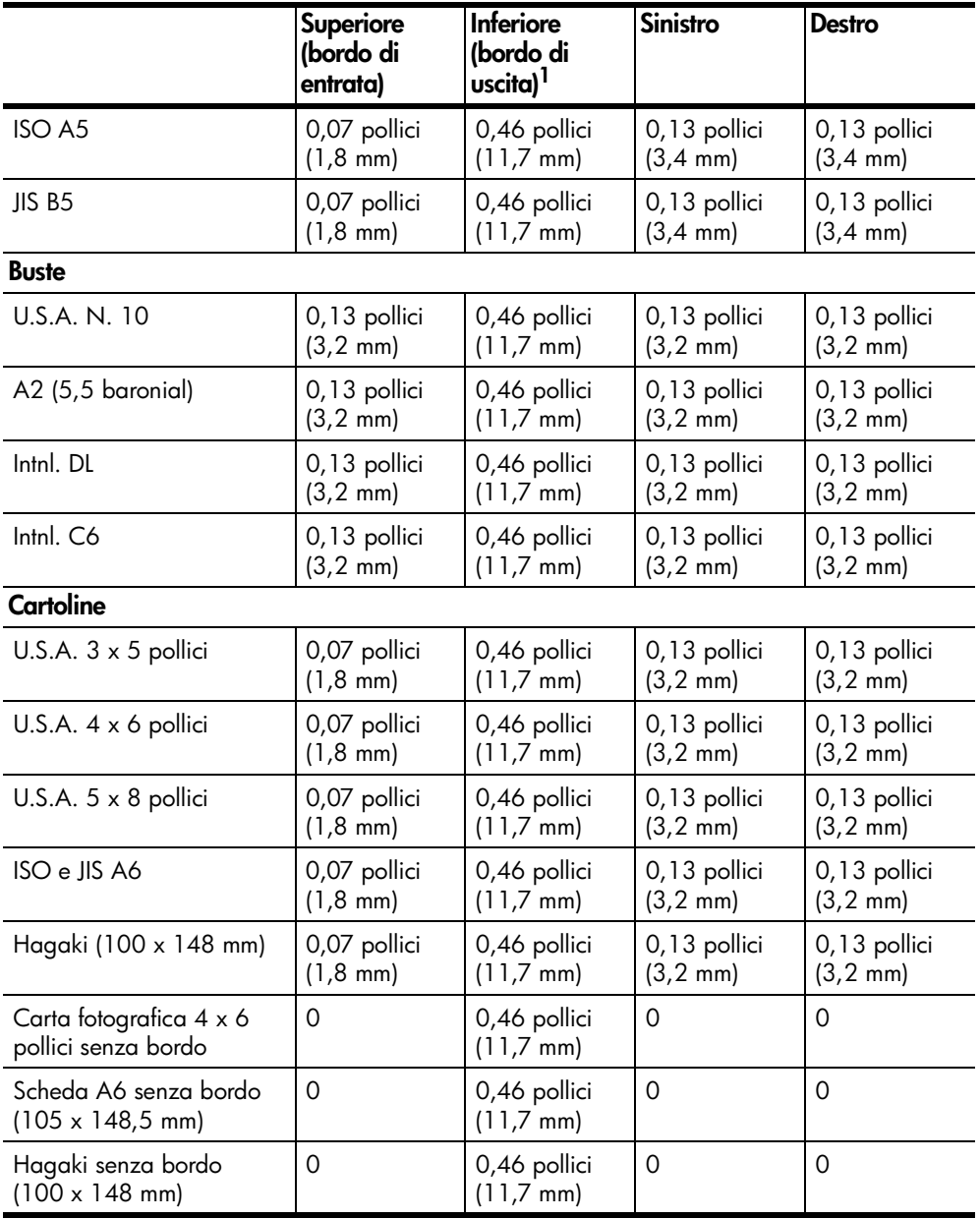

1 Questo margine non è compatibile con le stampanti LaserJet, mentre l'area stampabile è compatibile. L'area stampabile dista dal centro 5,4 mm, con conseguente asimmetria dei margini superiore e inferiore.

# **specifiche di copia**

- Elaborazione digitale delle immagini
- Fino a 99 copie dell'originale (a seconda del modello)
- Zoom digitale da 25 a 400% (a seconda del modello)
- Funzioni Adatta a pagina, Poster e Troppi su pagina
- Fino a 19 cpm (nero), 14 cpm (colori) (a seconda del modello)
- La velocità di copia varia in base alla complessità del documento

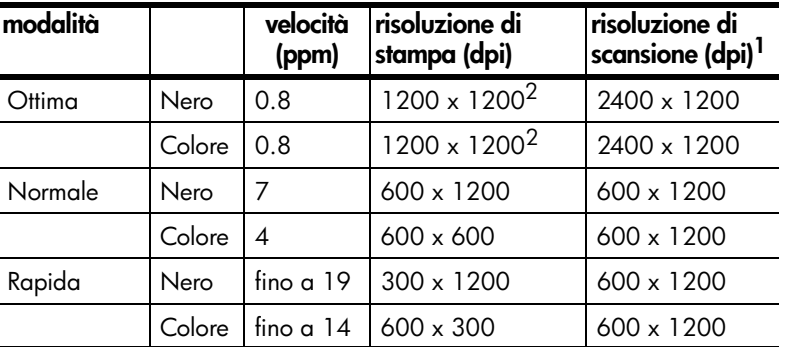

1 Scala: max 400%

<span id="page-67-0"></span>2 Su carta fotografica o premium inkjet

## **specifiche del fax**

- Esecuzione fax colore
- Fino a 100 selezioni rapide (a seconda del modello)
- Memoria fino a 100 pagine (a seconda del modello). Si basa su una risoluzione standard ITU-T Test Image n. 1. L'elaborazione di pagine più complesse o con una risoluzione superiore richiede l'utilizzo di ulteriore memoria.
- Fax a più pagine automatico
- Selezione automatica (fino a cinque)
- Rapporti di attività e conferma
- Fax CCITT/ITU Group 3 con Error Correction Mode
- Trasmissione a 36,6 Kbps
- 6 pagine al secondo a 33,6 Kbps. Si basa su una risoluzione standard ITU-T Test Image n. 1. L'elaborazione di pagine più complesse o con una risoluzione superiore richiede l'utilizzo di ulteriore memoria.
- Rilevazione dello squillo con commutazione automatica da fax a segreteria telefonica

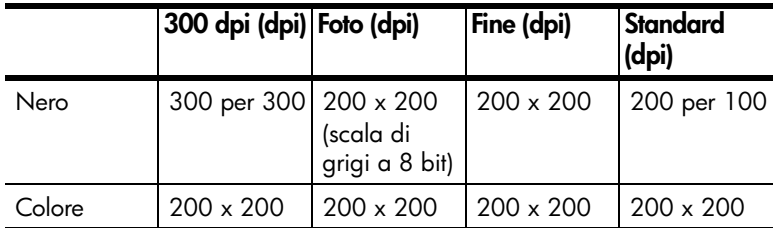

# **specifiche di scansione**

- Creazione di progetti fotografici
- Editor di immagini incluso
- Il software OCR produce testo modificabile
- La velocità di scansione varia in base alla complessità del documento

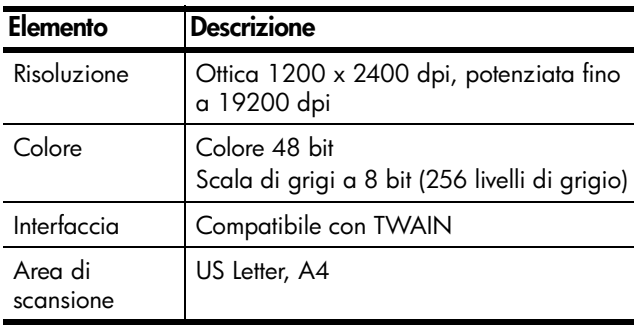

# **specifiche fisiche**

- Altezza: 11,8 pollici (30 cm)
- Larghezza: 19,5 pollici (49,6 cm)
- Profondità: 15,5 pollici (39,4 cm)
- Peso: 24 lb (10,9 kg)

# **specifiche di alimentazione**

- Consumo: 60 W massimo
- Tensione di alimentazione: 100 240 VAC, con messa a terra
- Frequenza di alimentazione: 50 60 Hz
- Corrente: 1 A max

# **specifiche ambientali**

- Temperature operative consigliate: da 15º a 32º C (da 59º a 90º F)
- Temperature operative supportate: da 5° a 40° C (da 41° a 104° F)
- Umidità: 15% 85% relativa senza condensa
- Temperature di immagazzinaggio (non operative): da -40º a 60º C (da -40º a 140º F)

# **specifiche aggiuntive**

• Memoria: 8 MB di ROM, 16 MB di RAM

Se si dispone dell'accesso a Internet, è possibile ottenere ulteriori informazioni vocali visitando il sito Web all'indirizzo:

### **[www.hp.com/support](http://productfinder.support.hp.com/tps/Hub?h_product=hpofficeje79476&h_lang=en&h_tool=prodhomes" target="_blank)**

# **programma per la protezione dell'ambiente**

### **protezione dell'ambiente**

Hewlett-Packard si impegna a fornire prodotti di alta qualità che non rechino danni all'ambiente. Questo prodotto è stato progettato con caratteristiche che riducono al minimo l'impatto ambientale.

Per ulteriori informazioni, visitare il sito Web di HP relativo alla protezione dell'ambiente:

### **emissione di ozono**

Questo prodotto non genera livelli apprezzabili di ozono (O3).

### **consumo di energia**

La modalità Power Save riduce significativamente il consumo elettrico, consentendo di risparmiare risorse naturali ed economiche senza compromettere le prestazioni elevate del prodotto. Questo prodotto è conforme ai requisiti ENERGY STAR®, un programma volontario che incoraggia lo sviluppo di prodotti per ufficio efficienti dal punto di vista del risparmio energetico.

ENERGY STAR è un marchio di servizio registrato negli Stati Uniti dall'agenzia EPA (Environmental Protection Agency). In qualità di partecipante al programma Energy Star, HP ha stabilito che il presente prodotto è conforme alle direttive Energy Star per il risparmio energetico.

Per ulteriori informazioni sulle direttive ENERGY STAR, visitare il sito Web all'indirizzo:

### **[http://www.energystar.gov](http://www.energystar.gov" target="_blank)**

### **uso della carta**

Questo prodotto consente l'utilizzo di carta riciclata, ai sensi delle norme DIN 19309.

#### **plastica**

I componenti in plastica di peso superiore a 25 grammi sono contrassegnati secondo gli standard internazionali per facilitare l'identificazione e il riciclaggio di materie plastiche quando il prodotto viene smaltito.

### **schede dati sulla sicurezza dei materiali**

È possibile consultare le schede dati sulla sicurezza dei materiali (MSDS, Material safety data sheets) sul sito Web HP all'indirizzo:

#### **[http://www.hp.com/go/msds](http://www.hp.com/go/msds" target="_blank)**

I clienti degli Stati Uniti o del Canada che non dispongono dell'accesso a Internet possono utilizzare il servizio di fax a richiesta di HP al numero (800) 231-9300. Utilizzare il numero di indice 7 per l'elenco delle schede sulla sicurezza dei materiali.

I clienti internazionali che desiderano ulteriori informazioni ma non dispongono dell'accesso a Internet possono chiamare il numero (404) 329-2009.

#### **programma di riciclaggio**

HP dispone di numerosi programmi per la resa e il riciclaggio dei prodotti in molti paesi e collabora con alcuni dei maggiori centri di riciclaggio di parti elettroniche in tutto il mondo. HP inoltre contribuisce al risparmio di risorse rivendendo alcuni dei propri prodotti migliori dopo averli rigenerati.

### **informazioni sulle regolamentazioni**

Questa sezione descrive i requisiti del prodotto e contiene il testo emanato dai vari enti normativi.

#### **avviso per gli utenti della rete telefonica statunitense: requisiti FCC**

La presente apparecchiatura è conforme alla Parte 68 delle norme FCC. Su questa apparecchiatura è presente un'etichetta in cui sono riportate alcune informazioni, tra cui il numero di registrazione e il numero REN (Ringer Equivalent Number) specifici dell'apparecchiatura. Se viene richiesta, questa informazione deve essere fornita all'azienda telefonica.

Con questa apparecchiatura viene fornito anche un cavo telefonico conforme alle norme FCC e una spina modulare. Questa apparecchiatura è progettata per la connessione alla rete telefonica o alle infrastrutture di connessione mediante un jack modulare compatibile conforme alla Parte 68. La connessione alla rete telefonica viene effettuata mediante uno jack standard di interfaccia del tipo: USOC RJ-11C.

Il numero REN determina il numero di dispositivi che è possibile collegare alla linea telefonica in modo che da ciascuno di essi sia possibile rispondere a una chiamata in entrata. Se il numero dei dispositivi collegati sulla linea è troppo alto, è possibile che la suoneria non si attivi in risposta a una chiamata entrante. Nella maggior parte delle aree, è consigliabile che la somma dei numeri REN non sia superiore a cinque (5). Per informazioni sicure sul numero di dispositivi che è possibile collegare a una linea nell'area di chiamata, come determinato dal numero REN, rivolgersi all'azienda telefonica locale.

#### capitolo 9

Se questo dispositivo provoca danni alla rete telefonica, l'azienda telefonica potrebbe sospendere temporaneamente il servizio. Se possibile, la sospensione del servizio viene comunicata in anticipo. In caso contrario, la comunicazione verrà effettuata appena possibile. Verranno anche comunicate le modalità per rispettare le norme FCC. L'azienda telefonica può apportare modifiche alle proprie strutture, apparecchiature, operazioni o procedure che possono influenzare il funzionamento di questa apparecchiatura. Se questo si verifica, l'azienda telefonica lo comunica in anticipo in modo che l'utente possa intraprendere le azioni necessarie per garantire la continuità del servizio.

Se si verificano problemi durante l'utilizzo dell'apparecchiatura, rivolgersi al produttore oppure consultare le sezioni del presente manuale relative alla garanzia o alle informazioni sulle riparazioni. L'azienda telefonica può chiedere di scollegare l'apparecchiatura dalla rete fino a quando il problema non viene risolto o fino a quando non si è certi del corretto funzionamento.

Non è possibile utilizzare questa apparecchiatura con apparecchi telefonici a moneta. Il collegamento al servizio telefonico duplex è soggetto alle tariffe statali. Per ulteriori informazioni, rivolgersi alla commissione statale di pubblica utilità o alla commissione di pubblico servizio.

Questa apparecchiatura è in grado di effettuare la selezione automatica. Come effettuare le chiamate al servizio di emergenza durante la fase di programmazione o di collaudo:

- Restare in linea e spiegare in modo conciso all'operatore il motivo della chiamata.
- Eseguire queste attività in orari non di punta, ad esempio in prima mattinata o in tarda serata.

**Avviso -** Le norme FCC relative alla compatibilità con apparecchi acustici per i telefoni non sono applicabili alla presente apparecchiatura.

In base al Telephone Consumer Protection Act del 1991 viene stabilito che, per qualsiasi persona, l'utilizzo di un computer o altro dispositivo elettronico per inviare qualsiasi tipo di messaggio mediante un apparecchio fax è illegale, a meno che il messaggio non contenga in modo chiaro, a margine della parte inferiore o superiore di ciascuna pagina trasmessa o sulla prima pagina di quelle trasmesse, l'indicazione della data e dell'ora di invio, e i dati identificativi dell'azienda o entità o individuo mittente del messaggio, nonché il numero telefonico dell'apparecchio, azienda, entità o individuo mittente. Il numero di telefono fornito non può essere un numero del tipo "900" né alcun altro numero la cui tariffa sia superiore alle tariffe per le chiamate locali o in teleselezione. Per programmare l'apparecchio fax in base a queste informazioni, è necessario attenersi alla procedura descritta nel software.
#### **FCC statement**

The United States Federal Communications Commission (in 47 CFR 15.105) has specified that the following notice be brought to the attention of users of this product.

Declaration of Conformity: This equipment has been tested and found to comply with the limits for a Class B digital device, pursuant to part 15 of the FCC Rules. Operation is subject to the following two conditions: (1) this device may not cause harmful interference, and (2) this device must accept any interference received, including interference that may cause undesired operation. Class B limits are designed to provide reasonable protection against harmful interference in a residential installation. This equipment generates, uses, and can radiate radio frequency energy, and, if not installed and used in accordance with the instructions, may cause harmful interference to radio communications. However, there is not guarantee that interference will not occur in a particular installation. If this equipment does cause harmful interference to radio or television reception, which can be determined by turning the equipment off and on, the user is encouraged to try to correct the interference by one or more of the following measures:

- Reorient the receiving antenna.
- Increase the separation between the equipment and the receiver.
- Connect the equipment into an outlet on a circuit different from that to which the receiver is connected.
- Consult the dealer or an experienced radio/TV technician for help.

Product Regulations Manager, Hewlett-Packard Company, San Diego, (858) 655-4100.

The user may find the following booklet prepared by the Federal Communications Commission helpful: *How to Identify and Resolve Radio-TV Interference Problems*. This booklet is available from the U.S. Government Printing Office, Washington DC, 20402. Stock No. 004-000-00345-4.

**Caution!** Pursuant to Part 15.21 of the FCC Rules, any changes or modifications to this equipment not expressly approved by the Hewlett-Packard Company, may cause harmful interference and void the FCC authorization to operate this equipment.

#### **doc statement / déclaration de conformité (Canada)**

Le présent appareil numérique n'émet pas de bruit radioélectrique dépassant les limites applicables aux appareils numériques de la classe B prescrites dans le Règlement sur le brouillage radioélectrique édicté par le ministère des Communications du Canada.

Questa apparecchiatura digitale è conforme ai limiti di Classe B per le emissioni in radiofrequenza dei dispositivi digitali stabilite nelle Radio Interference Regulations del Canadian Department of Communications.

#### **avviso per gli utenti della rete telefonica canadese**

L'etichetta di Industry Canada identifica le apparecchiature certificate. Questa certificazione garantisce che l'apparecchiatura soddisfa i requisiti di protezione, di operatività e di sicurezza relativi alle reti di telecomunicazioni, in base a quanto stabilito nei documenti Terminal Equipment Technical Requirements. Il dipartimento non garantisce che l'apparecchiatura funzionerà in modo conforme alle esigenze dell'utente.

Prima di installare questa apparecchiatura, è necessario che gli utenti si assicurino che sia possibile collegarsi alle strutture della società di telecomunicazioni locale. È necessario inoltre che l'apparecchiatura venga installata mediante un sistema di connessione opportuno. Il cliente deve essere consapevole che la conformità alle condizioni sopra descritte può non essere sufficiente per evitare un peggioramento del servizio in alcune situazioni.

È necessario che le riparazioni a un'apparecchiatura certificata vengano effettuate da un esperto stabilito dal fornitore. Qualsiasi riparazione o modifica effettuata sull'apparecchiatura dall'utente o il malfunzionamento dell'apparecchiatura stessa può dare diritto alla società di telecomunicazioni di richiedere all'utente la disconnessione dell'apparecchiatura.

Per la propria incolumità personale, gli utenti devono assicurarsi che i collegamenti elettrici di alimentazione con messa a terra, le linee telefoniche e il sistema interno di condutture idrauliche, se presente, siano interconnessi. Questa precauzione è particolarmente importante nelle aree rurali.

**Attenzione:** È consigliabile non effettuare da soli questo tipo di collegamenti. Rivolgersi a uno specialista o a un elettricista qualificato.

**Nota:** Il numero REN (Ringer Equivalent Number) assegnato a ciascun dispositivo terminale indica il numero massimo di terminali che è possibile collegare a un'interfaccia telefonica. La terminazione su un'interfaccia può essere costituita da qualsiasi combinazione di dispositivi il cui unico requisito è che la somma totale dei numeri REN non sia superiore a 5.

Il numero REN per questo prodotto è 0,3B, in base ai risultati della Parte 68 delle norme FCC.

#### **informazioni per tutti gli utenti dei paesi dell'area economica europea (EEA)**

# $\epsilon$

Questo prodotto è stato progettato per funzionare con le reti telefoniche analogiche dei seguenti paesi:

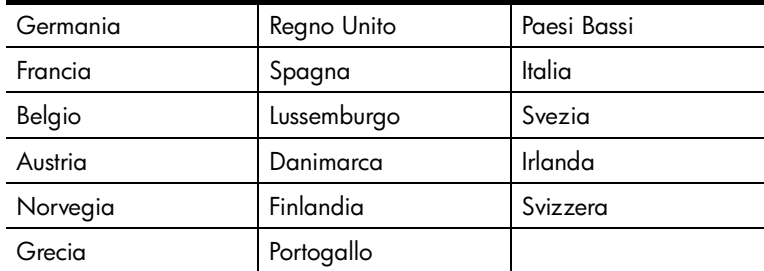

La compatibilità di rete dipende dalle impostazioni selezionate dall'utente, che vanno azzerate prima di utilizzare l'apparecchio in un paese o regione diversi da quelli in cui è stato acquistato. Rivolgersi al fornitore o a Hewlett-Packard Company per ulteriore supporto al riguardo.

Il presente apparecchio è stato certificato dal produttore in conformità alla direttiva 1999/5/EC (supplemento II) per i collegamenti in ambito europeo con terminale singolo alla rete telefonica pubblica commutata (PSTN). Tuttavia, a causa di alcune differenze tra le reti PSTN presenti nei vari paesi, l'approvazione non costituisce di per sé garanzia assoluta che l'apparecchio funzionerà se collegato ad un qualsiasi terminale di una rete PSTN.

In caso di problemi, rivolgersi in prima istanza al fornitore dell'apparecchio.

#### **notice to users of the Irish telephone network**

This equipment is designed for DTMF tone dialing and loop disconnect dialing. In the unlikely event of problems with loop disconnect dialing, it is recommended to use this equipment only with the DTMF tone dial setting.

#### **avviso per gli utenti della rete telefonica tedesca**

I prodotti HP 6100 Series sono progettati per la connessione solo alla rete telefonica analogica PSTN (Public Switched Telephone Network). Collegare la spina telefonica TAE N, in dotazione con i prodotti hp officejet 6100 series, alla presa a muro (TAE 6) codice N. I prodotti hp officejet 6100 series possono essere utilizzati come dispositivi singoli e/o in collegamento seriale con altre apparecchiature terminali approvate.

#### **geräuschemission**

 $LpA < 70$  dB am Arbeitsplatz im Normalbetrieb nach DIN 45635 T. 19

#### **VCCI-2 (Japan)**

この装置は、情報処理装置等雷波障害自主規制協議会(VCCI)の基準 に基づくクラスB情報技術装置です。この装置は、家庭環境で使用すること を目的としていますが、この装置がラジオやテレビジョン受信機に近接して 使用されると受信障害を引き起こすことがあります。 取り扱い説明書に従って正しい取り扱いをして下さい。

#### **notice to Korean customers**

사용자 인내분 (B금 기기)

이 기기는 비업무용으로 전자파장해검정을 받은 가기로서, 주거지역에서는 물론 모든 지역에서 사용할 수 있습니다.

<span id="page-75-0"></span>capitolo 9

# **declaration of conformity**

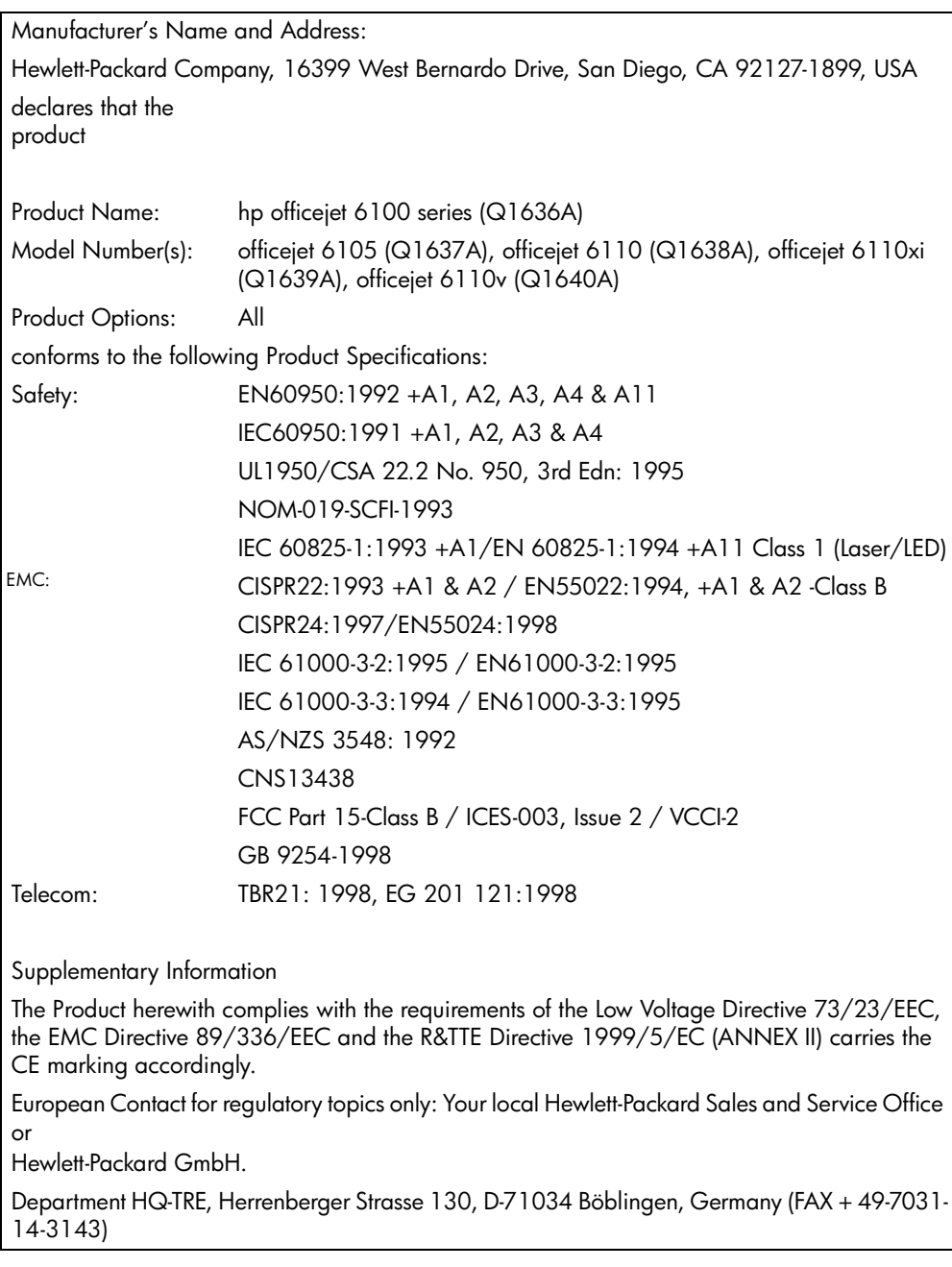

According to ISO/IEC Guide 22 and EN 45014

# <span id="page-76-1"></span>**10 6100 richiesta di assistenza per hpofficejet**

Vengono riportate di seguito informazioni relative ai servizi di assistenza offerti da Hewlett-Packard.

Qualora la presente documentazione o la guida in linea non siano sufficienti per rispondere a problemi o quesiti, è possibile contattare uno dei servizi di assistenza HP elencati nelle pagine seguenti. Alcuni servizi di assistenza tecnica sono disponibili solo negli Stati Uniti e in Canada, mentre altri vengono offerti in vari paesi del mondo. Se nell'elenco non è presente il numero dell'assistenza tecnica per il proprio paese, contattare il più vicino rivenditore HP autorizzato per ottenere i servizi di assistenza desiderati.

# **richiesta di assistenza e di ulteriori informazioni via Internet**

Se si dispone dell'accesso a Internet, è possibile ottenere assistenza dal sito Web HP all'indirizzo:

#### **[www.hp.com/support](http://productfinder.support.hp.com/tps/Hub?h_product=hpofficeje79476&h_lang=en&h_tool=prodhomes" target="_blank)**

<span id="page-76-0"></span>Il sito Web offre assistenza tecnica e informazioni sui driver, sui prodotti e sulle modalità di ordinazione.

## **assistenza clienti hp**

L'unità HP OfficeJet può essere fornita con programmi software di altri produttori. In caso di problemi relativi a uno di questi programmi, sarà possibile ricevere un'adeguata assistenza tecnica chiamando direttamente il produttore del programma.

Se fosse necessario contattare l'assistenza clienti HP, prima di effettuare la chiamata procedere nel modo indicato di seguito.

- **1** Assicurarsi che:
	- a. L'unità sia collegata e accesa.
	- b. Siano state installate correttamente le cartucce di stampa specificate.
	- c. Nel vassoio di alimentazione sia stata inserita correttamente la carta consigliata.
- **2** Eseguire il ripristino dell'unità:
	- a. Spegnere l'unità utilizzando il pulsante **On** sul pannello anteriore.
	- b. Scollegare il cavo di alimentazione dal retro dell'unità.
	- c. Ricollegare il cavo di alimentazione all'unità.
	- d. Accendere l'unità utilizzando il pulsante **On**.
- **3** Per ulteriori informazioni, visitare il sito Web HP all'indirizzo:

#### **[www.hp.com/support](http://productfinder.support.hp.com/tps/Hub?h_product=hpofficeje79476&h_lang=en&h_tool=prodhomes" target="_blank)**

- **4** Se i problemi persistono e si desidera parlare con un addetto dell'Assistenza clienti HP:
	- Tenere a portata di mano il numero di serie e l'ID di assistenza. Per visualizzare il numero di serie, sul pannello anteriore premere **Invio** e contemporaneamente **Avvio copia**, **Nero** fino a quando sul display non appare il menu relativo alle informazioni. Per visualizzare l'ID di assistenza, premere contemporaneamente **Invio** e **Avvio copia**, **Colore**.
	- Stampare un rapporto di auto-test. Per informazioni sulla stampa del rapporto, vedere **[stampa di un rapporto di auto-test](#page-49-0)** a pagina 46.
	- Eseguire una copia a colori.
	- Prepararsi a descrivere dettagliatamente il problema.
- **5** Chiamare l'assistenza clienti HP. Durante la conversazione, restare in prossimità dell'unità.

#### **chiamate negli Stati Uniti durante il periodo di garanzia**

Chiamare il numero (208) 323-2551 dal lunedì al venerdì dalle 6 alle 22 (ora locale) e il sabato dalle 9 alle 16 (ora locale). Nel caso di chiamate interurbane vengono tuttavia applicate le relative tariffe telefoniche. Per le chiamate effettuate in periodi non compresi nella garanzia viene applicata una tariffa supplementare.

#### <span id="page-77-0"></span>**chiamate in altre parti del mondo**

I numeri elencati di seguito sono aggiornati alla data di stampa della presente guida. Per avere l'elenco aggiornato dei numeri di telefono dei centri di assistenza HP internazionali, visitare il sito Web al seguente indirizzo e scegliere il paese, la regione o la lingua:

#### **[www.hp.com/support](http://productfinder.support.hp.com/tps/Hub?h_product=hpofficeje79476&h_lang=en&h_tool=prodhomes" target="_blank)**

Per la Corea, è possibile visitare anche il sito:

#### **[www.hp.co.kr/](http://www.hp.co.kr/" target="_blank)**

Per il Giappone, è possibile visitare anche il sito:

#### **[www.hp.com/jp](http://www.hp.com/jp" target="_blank)**

È possibile chiamare il centro di assistenza clienti HP dei paesi o delle regioni elencati di seguito. Se il proprio paese o la propria regione non si trova nell'elenco, rivolgersi al rivenditore locale o al più vicino rappresentante hp per ottenere assistenza.

Durante il periodo di garanzia questo servizio è gratuito. Per le chiamate interurbane vengono tuttavia applicate le relative tariffe telefoniche. In alcuni casi, si applica una tariffa forfettaria per singolo intervento.

Per l'assistenza telefonica in Europa, fare riferimento ai dettagli e alle condizioni sul servizio telefonico della propria regione o del proprio Paese riportati nel sito Web al seguente indirizzo:

#### **[http://www.hp.com/cposupport/loc/regional.html](http://www.hp.com/cposupport/loc/regional.html" target="_blank)**

In alternativa, è possibile rivolgersi al proprio rivenditore o contattare HP utilizzando il numero telefonico indicato nel presente manuale.

Nell'ottica di un costante miglioramento del servizio di assistenza telefonica, si raccomanda di consultare periodicamente il sito Web HP per ricevere le informazioni più aggiornate sulle caratteristiche e sulla fornitura del servizio.

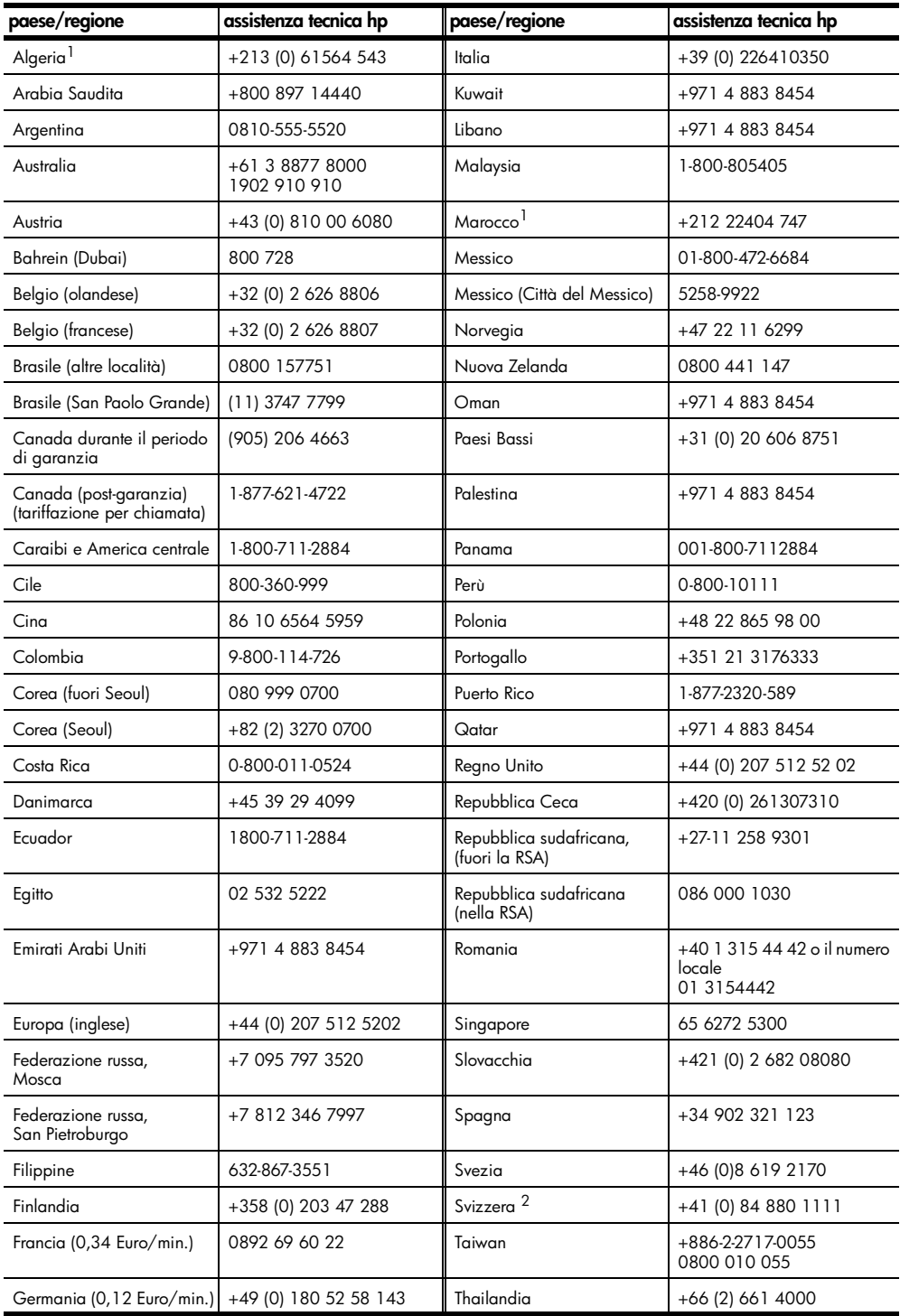

capitolo 10

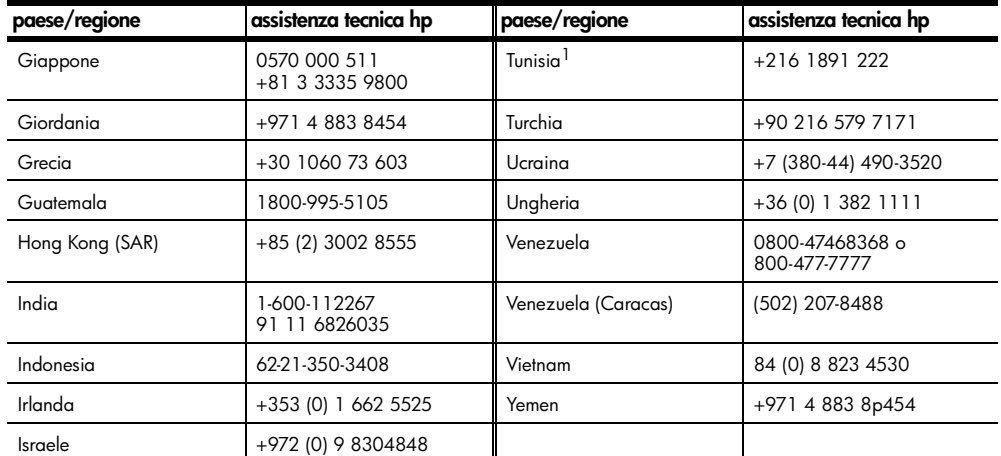

<span id="page-79-0"></span>1 Questo Call Center è in grado di fornire assistenza ai clienti di lingua francese dei seguenti paesi: Marocco, Tunisia e Algeria.

2 Questo Call Center è in grado di fornire assistenza ai clienti di lingua italiana, francese e tedesca in Svizzera.

#### **chiamate in Australia dopo la scadenza della garanzia**

Se il prodotto non è in garanzia, è possibile chiamare il numero 03 8877 8000. In questi casi viene applicata una tariffa per singolo intervento pari a \$27,50 (inclusa GST, Goods and Services Tax), addebitata sulla carta di credito del cliente. È inoltre possibile chiamare il 1902 910 910 (con addebito di \$27,50 sulla bolletta telefonica), dalle 9 alle 17, dal lunedì al venerdì. Le tariffe e gli orari del servizio sono soggetti a modifiche senza preavviso.

## **preparazione dell'unità per la spedizione**

Se il proprio rivenditore o l'assistenza clienti HP chiede che l'unità venga spedita per poter effettuare un intervento di assistenza, seguire le indicazioni riportate di seguito per spegnere e reimballare il prodotto HP senza danneggiarlo ulteriormente.

**1** Accendere l'unità.

Se l'unità non può essere spenta e la cartuccia è ancora inserita, ignorare i passi da 1 a 6. In questi casi, non è possibile rimuovere le cartucce di stampa. Andare al passo 7.

- **2** Aprire lo sportello di accesso della cartuccia di inchiostro.
- **3** Rimuovere le cartucce dai rispettivi alloggiamenti e abbassare i fermi. Per informazioni sulla rimozione delle cartucce di stampa, vedere **[sostituzione](#page-51-0)  [delle cartucce di stampa](#page-51-0)** a pagina 48.

**Attenzione:** Rimuovere entrambe le cartucce di stampa e abbassare entrambi i fermi. La mancata esecuzione di tale operazione potrebbe danneggiare l'unità.

- **4** Collocare le cartucce in un sacchetto ermetico perché non si asciughino, quindi metterle da parte (non spedirle con l'unità, a meno che l'addetto dell'Assistenza clienti HP non lo richieda espressamente).
- **5** Spegnere l'unità.
- **6** Chiudere lo sportello di accesso della cartuccia di inchiostro.
- **7** Rimuovere il coperchio del pannello anteriore attenendosi alla seguente procedura:
	- a. Poggiare le mani su ciascun lato del coperchio del pannello anteriore.
	- b. Con i pollici, rimuovere il coperchio spostandolo dal basso.

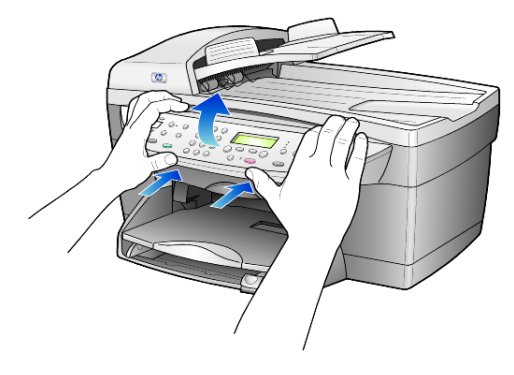

- **8** Conservare il coperchio del pannello anteriore. Non restituire il coperchio del pannello anteriore con l'unità.
- **9** Se possibile, preparare l'unità per la spedizione utilizzando il materiale di imballaggio originale o quello dell'unità fornita in sostituzione.

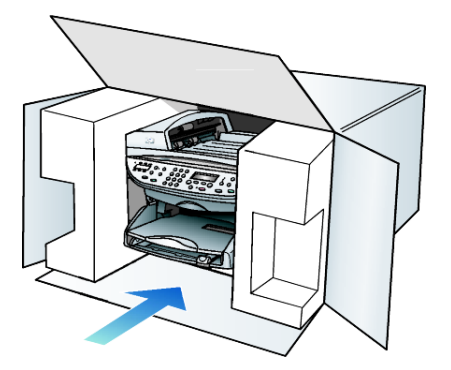

Se non si dispone più della confezione originale, utilizzare materiali di imballaggio adeguati. Eventuali danni di trasporto causati da un imballaggio o da un trasporto improprio non sono coperti da garanzia.

- **10** Apporre l'etichetta di restituzione del prodotto sulla parte esterna della confezione.
- **11** La confezione deve includere quanto segue:
	- Una breve descrizione dei sintomi, ad uso del personale addetto all'assistenza. Può risultare utile allegare delle copie di esempio dei problemi di stampa riscontrati.
	- Una copia della ricevuta d'acquisto o altro documento che attesti il periodo di copertura della garanzia.
	- Il proprio nome, indirizzo e un numero telefonico presso il quale si è reperibili durante il giorno.

# <span id="page-81-0"></span>**centro di distribuzione hp**

Per ordinare il software HP Officejet, una copia della guida di riferimento, un poster di installazione o altri pezzi di ricambio sostituibili dall'utente, effettuare una delle seguenti operazioni:

- Negli Stati Uniti o in Canada, comporre il numero (208) 3232551.
- Visitare il seguente sito Web:

**[https://warp2.external.hp.com/Driver/dr\\_country\\_select.asp](https://warp2.external.hp.com/Driver/dr_country_select.asp)**

# **informazioni sulla garanzia**

# **11**

hp officejet 6100 series Durata della garanzia limitata (hardware e manodopera): 1 anno Durata della garanzia limitata (supporti CD): 90 giorni Durata della garanzia limitata (cartucce di stampa): 90 giorni

# <span id="page-82-1"></span>**assistenza in garanzia**

#### **assistenza immediata**

Per ottenere un servizio di riparazione immediato, contattare un ufficio di assistenza HP oppure un centro assistenza clienti HP per la risoluzione dei problemi di base. Per informazioni sulle operazioni da effettuare prima di contattare il servizio di assistenza clienti, fare riferimento alla sezione **[assistenza](#page-76-0)  clienti hp** [a pagina 73.](#page-76-0)

Se è necessario sostituire una parte del prodotto e la sostituzione può essere effettuata dal cliente, i componenti per la sostituzione vengono tempestivamente spediti al cliente. In questo caso, HP pagherà in anticipo le spese di spedizione, le imposte e le tasse, fornirà l'assistenza telefonica per la sostituzione del componente; pagherà inoltre le spese di spedizione, le imposte e le tasse relative alle eventuali parti da restituire.

Il centro assistenza clienti HP può indirizzare i clienti a fornitori di assistenza autorizzati e certificati da HP per i propri prodotti.

# <span id="page-82-0"></span>**aggiornamento della garanzia**

Mediante HP SUPPORTPACK è possibile aggiornare la garanzia standard fornita dalla fabbrica per un totale di tre anni. Il periodo di copertura inizia dalla data di acquisto del prodotto e il pacchetto per l'aggiornamento deve essere acquistato entro 180 giorni dalla data di acquisto. L'assistenza telefonica è disponibile dal lunedì al venerdì dalle 6 alle 22 (ora locale) e il sabato dalle 9 alle 16 (ora locale). Se durante la chiamata per l'assistenza tecnica viene stabilita la necessità di una sostituzione, HP effettuerà la spedizione gratuita del prodotto il giorno lavorativo successivo. Questo servizio è disponibile solo negli Stati Uniti.

Per ulteriori informazioni, chiamare il numero 1-888-999-4747 oppure visitare il sito Web HP al seguente indirizzo:

#### **[http://www.hp.com/go/hpsupportpack](http://www.hp.com/go/hpsupportpack" target="_blank)**

Al di fuori degli Stati Uniti, contattare l'ufficio di assistenza clienti più vicino. Per l'elenco dei numeri dei centri di assistenza clienti internazionali, fare riferimento alla sezione **[chiamate in altre parti del mondo](#page-77-0)** a pagina 74.

# <span id="page-83-1"></span>**restituzione di hp officejet 6100 series per l'assistenza**

Prima di restituire un prodotto HP OfficeJet per l'assistenza, è necessario contattare l'Assistenza clienti HP. Per informazioni sulle operazioni da effettuare prima di contattare il servizio di assistenza clienti, fare riferimento alla sezione **[assistenza clienti hp](#page-76-0)** a pagina 73.

## <span id="page-83-0"></span>**dichiarazione di garanzia limitata globale hewlett-packard**

#### **durata della garanzia limitata**

Hewlett-Packard ("HP") garantisce al cliente finale ("Cliente") che ciascun prodotto HP officejet 6100 Series ("Prodotto"), compresi il software, gli accessori, i supporti e i materiali di consumo correlati, sarà esente da difetti di materiale e di lavorazione per la durata della garanzia che ha inizio a partire dalla data di acquisto da parte del Cliente.

Per ciascun prodotto hardware, la durata della garanzia limitata HP è di un (1) anno per i componenti e di un (1) anno per la manodopera. Per tutti gli altri Prodotti, la durata della garanzia limitata HP è di novanta (90) giorni sia per i componenti che per la manodopera.

Per ciascun prodotto software, la garanzia limitata HP si applica solo nei casi di impossibilità di esecuzione delle istruzioni di programmazione. HP non garantisce che il funzionamento di qualsiasi Prodotto sarà privo di interruzioni o errori.

La garanzia limitata HP copre solo i difetti derivanti da un utilizzo normale del Prodotto e non verrà applicata negli altri casi, ad esempio quelli risultanti da (a) manutenzione o modifica non corretta, (b) uso di software, accessori, supporti o materiali di consumo non forniti o approvati da HP o (c) uso non conforme alle specifiche del Prodotto.

Per qualsiasi prodotto hardware, l'utilizzo di cartucce di stampa non HP o di cartucce di stampa ricaricate non ha alcun effetto sulla garanzia del Cliente né su qualsiasi contratto di supporto HP esistente con il Cliente. Se tuttavia si verificano errori o danni attribuibili all'utilizzo di cartucce di stampa non HP o ricaricate, HP addebiterà al cliente il costo relativo al tempo e ai materiali richiesti per l'assistenza al Prodotto in relazione all'errore o al danno riscontrato.

Qualora HP venga informata di un difetto del prodotto durante il periodo applicabile di garanzia, HP potrà decidere a propria discrezione se riparare o sostituire il prodotto in questione. Nei casi in cui i costi di manodopera non siano coperti dalla garanzia limitata HP, verranno applicate le normali tariffe HP per la manodopera.

Se HP non è in grado, a seconda dei casi, di riparare o sostituire un prodotto difettoso coperto da garanzia, HP provvederà, entro un tempo ragionevole dal momento della conoscenza del difetto, a rimborsare il costo per l'acquisto del Prodotto.

HP non ha alcun obbligo di riparare, sostituire o rimborsare il Prodotto difettoso fino a quando il Cliente non lo avrà restituito.

Qualsiasi prodotto sostitutivo potrà essere nuovo o semi-nuovo, purché le funzionalità siano almeno equivalenti a quelle del Prodotto sostituito.

I prodotti HP, ovvero ciascun Prodotto, potranno contenere parti, componenti o materiali rigenerati con prestazioni equivalenti a quelle della versione nuova.

La garanzia limitata HP per ciascun Prodotto è valida in tutti i Paesi o le regioni in cui sia presente un servizio di supporto HP per il Prodotto in questione e in cui quel prodotto sia venduto ufficialmente da HP. Il livello dell'assistenza in

garanzia può variare in base agli standard locali. HP non ha alcun obbligo di modificare o di adattare la forma, l'idoneità o le funzioni del Prodotto per farlo funzionare in un Paese o in una regione che non rientrano in quelli previsti per il Prodotto.

#### **limitazione della garanzia**

NEI LIMITI CONSENTITI DALLE LEGGI LOCALI, HP E I RELATIVI FORNITORI ESTERNI NON OFFRONO ALTRE GARANZIE O CONDIZIONI DI ALCUN TIPO, ESPRESSE O IMPLICITE, RELATIVAMENTE AI PRODOTTI HP COPERTI DA GARANZIA E IN PARTICOLARE NON RICONOSCONO ALCUNA GARANZIA O CONDIZIONE IMPLICITA DI COMMERCIABILITÀ, QUALITÀ SODDISFACENTE E IDONEITÀ PER UNO SCOPO SPECIFICO.

#### **limitazioni di responsabilità**

Nei limiti consentiti dalle leggi locali, le clausole specificate dalla presente garanzia limitata sono le uniche ed esclusive a tutela del Cliente.

NEI LIMITI CONSENTITI DALLE LEGGI LOCALI, FATTA ECCEZIONE PER GLI OBBLIGHI SPECIFICAMENTE PREVISTI NELLA PRESENTE GARANZIA LIMITATA, IN NESSUN CASO HP O UNO DEI RELATIVI FORNITORI ESTERNI SARANNO RITENUTI RESPONSABILI DI DANNI DIRETTI, INDIRETTI, SPECIALI, ACCIDENTALI O CONSEQUENZIALI, PER INADEMPIMENTO, ATTO ILLECITO O ALTRO, ANCHE SE A CONOSCENZA DELLA POSSIBILITÀ DI TALI DANNI.

#### **legislazione locale**

La presente Garanzia limitata conferisce al Cliente diritti legali specifici. Il Cliente potrebbe altresì disporre di altri diritti diversi nei vari stati degli Stati Uniti, nelle diverse province del Canada e nello specifico Paese di residenza.

Nei casi in cui la presente Garanzia limitata sia in contrasto con le leggi vigenti, la Garanzia dovrà ritenersi modificata in modo conforme a dette leggi. In base a quanto stabilito dalle leggi locali, alcune negazioni di responsabilità e limitazioni della presente garanzia limitata potrebbero non applicarsi al Cliente. Alcuni stati degli Stati Uniti, analogamente ad alcuni Paesi e ad alcune province in Canada, potranno:

Impedire che le negazioni di responsabilità e limitazioni contenute nella presente Garanzia limitino i diritti statutari del Cliente (ad esempio nel Regno Unito).

Limitare la possibilità per il produttore di far valere tali negazioni di responsabilità o limitazioni.

Garantire al Cliente ulteriori diritti di garanzia, specificare la durata delle garanzie implicite di cui il produttore non potrà rifiutare la responsabilità oppure non ammettere alcun tipo di limitazione alla durata di una garanzia implicita.

PER LE TRANSAZIONI CON I CLIENTI EFFETTUATE IN AUSTRALIA E IN NUOVA ZELANDA, I TERMINI DELLA PRESENTE GARANZIA LIMITATA, FATTA ECCEZIONE PER QUANTO LEGALMENTE CONSENTITO, NON ESCLUDONO, LIMITANO NÉ MODIFICANO, MA INTEGRANO I DIRITTI STATUTARI OBBLIGATORI APPLICABILI ALLA VENDITA DEI PRODOTTI HP COPERTI DA GARANZIA PER TALI CLIENTI.

capitolo 11

# **indice**

**Numeri** [2 su 1, funzione, 22](#page-25-0)

**A**

[adattamento alla pagina, 21](#page-24-0) alimentatore automatico documenti [caricamento di originali, 10](#page-13-0) [allineamento delle](#page-53-0)  cartucce, 50 [angolo di visualizzazione,](#page-55-0)  impostazione, 52 annullamento [copia, 25](#page-28-0) [fax programmato, 33](#page-36-0) [pulsante, 5](#page-8-0) [scansione, 29](#page-32-0) [assistenza clienti hp, 73](#page-76-1)

#### **B**

[biglietti d'auguri,](#page-17-0)  caricamento, 14 [buste, caricamento, 12](#page-15-0)

#### **C**

caricamento [buste, 12](#page-15-0) [carta, 10](#page-13-1) [carta fotografica, 13,](#page-16-0) [15](#page-18-0) [cartoline, 13,](#page-16-1) [14](#page-17-1) [cartucce di stampa, 48](#page-51-1) [impostazione del formato](#page-19-0)  carta, 16 [modifica del tipo di](#page-18-1)  carta, 15 [originale nell'alimentatore](#page-13-0)  automatico documenti, 10 [originale sul vetro, 9](#page-12-0) [schede hagaki, 14](#page-17-1) [suggerimenti, 14](#page-17-2) carta [caricamento, 10](#page-13-1) [impostazione del](#page-19-0)  formato, 16 [modifica del formato](#page-18-1)  predefinito per la copia, 15 [modifica del tipo, 15](#page-18-1)

[suggerimenti sul](#page-17-2)  [caricamento, 14–](#page-17-2)[15](#page-18-2) [tipi consigliati, 10](#page-13-0) carta a modulo continuo [suggerimenti sul](#page-18-3)  caricamento, 15 carta di formato Legal [copia, 18](#page-21-0) [carta fotografica 4x6 pollici,](#page-16-0)  [caricamento, 13,](#page-16-0) [15](#page-18-0) [carta fotografica,](#page-16-0)  [caricamento, 13,](#page-16-0) [15](#page-18-0) [carta per stampa a getto](#page-17-0)  d'inchiostro, caricamento, 14 carta per striscioni [suggerimenti sul](#page-18-3)  caricamento, 15 [cartoline, caricamento, 13,](#page-16-1) [14](#page-17-1) cartucce [allineamento, 50](#page-53-0) [sostituzione, 48](#page-51-1) [cartucce d'inchiostro,](#page-51-1) *vedere* cartucce di stampa cartucce di stampa [conservazione, 47](#page-50-0) [dispositivo di protezione, 47](#page-50-0) [pulizia, 50](#page-53-1) [sostituzione, 48](#page-51-1) [centro di distribuzione hp, 78](#page-81-0) colore [fax, 32](#page-35-0) [intensità copia, 19](#page-22-0) configurazione [ulteriori informazioni, 53](#page-56-0) contrasto [display del pannello](#page-55-0)  anteriore, 52 [modifica per i fax, 36](#page-39-0) [contrasto, ottimizzazione dei](#page-22-1)  colori delle foto, 19 [controllo della risoluzione del](#page-39-1)  fax, 36 copia [2 su 1, 22](#page-25-0) [adattamento alla](#page-24-0)  pagina, 21

[esecuzione di copie, 17](#page-20-0) [fotografia, 20](#page-23-0) [impostazione numero di](#page-21-1)  copie, 18 [ingrandimento, 18](#page-21-0) [intensità colore, 19](#page-22-0) [interruzione, 25](#page-28-0) [lavori di copia speciali, 20](#page-23-1) [modifica impostazioni](#page-23-2)  predefinite, 20 [originale, 22](#page-25-1) [ottimizzazioni, 19](#page-22-1) [più copie su una pagina, 22](#page-25-1) [pulsanti, 3](#page-6-0) [qualità, 4,](#page-7-0) [18](#page-21-2) [riduzione, 18](#page-21-0) [schiarire, 5,](#page-8-1) [19](#page-22-2) [scurire, 5,](#page-8-1) [19](#page-22-2) [trasferimento su t-shirt, 24](#page-27-0) [valori predefiniti, 20](#page-23-2) [velocità, 18](#page-21-2) [copia, ingrandimento, 4,](#page-7-1) [18,](#page-21-0)  [21](#page-24-0) [copia, riduzione, 4,](#page-7-1) [18,](#page-21-0) [21](#page-24-0) [copia, scurire, 19](#page-22-2)

#### **D**

[dichiarazione di](#page-75-0)  conformità, 72 [director, descrizione, 5](#page-8-2) [display del pannello](#page-6-0)  anteriore, 3 [impostazione dell'angolo di](#page-55-0)  visualizzazione, 52 [impostazione della](#page-58-0)  lingua, 55 [velocità di scorrimento, 51](#page-54-0)

#### **E**

esercitazione [funzioni del pannello](#page-6-0)  anteriore, 3 etichette [caricamento, 14](#page-17-3)

#### **F** fax

[controllo dell'aspetto, 36](#page-39-1)

[creazione di impostazioni di](#page-42-0)  selezione rapida singole, 39 [eliminazione di un fax](#page-36-0)  programmato, 33 [impostazione del formato](#page-43-0)  carta, 40 impostazione [dell'intestazione, 41](#page-44-0) impostazione della [riduzione automatica, 38](#page-41-0) [inserimento di testo, 41](#page-44-1) [intestazione, 41](#page-44-0) [invio, 31,](#page-34-0) [32](#page-35-1) [invio a colori, 32](#page-35-0) [invio con le impostazioni di](#page-35-2)  selezione rapida, 32 [invio di fax a più](#page-35-1)  destinatari, 32 [invio differito, 33](#page-36-1) [modalità di correzione degli](#page-40-0)  errori, 37 [modifica del contrasto, 36](#page-39-0) [modifica del tipo di squillo](#page-41-1)  per la risposta, 38 [modifica della](#page-39-2)  risoluzione, 36 [programmazione](#page-36-1)  dell'invio, 33 [pulsanti, 3](#page-6-0) [rapporti, 31,](#page-34-1) [35](#page-38-0) [rapporti di conferma, 35](#page-38-1) [rapporti di errore, 35](#page-38-1) [rapporti di transazione, 35](#page-38-2) [regolazione del volume, 38](#page-41-2) [ricezione, 34](#page-37-0) [ricezione manuale, 35](#page-38-3) [riselezione automatica, 37](#page-40-1) [riselezione automatica di](#page-6-1)  [numeri, 3,](#page-6-1) [37](#page-40-1) [riselezione su occupato, 37](#page-40-1) [risoluzione, 4](#page-7-2) [risposta automatica, 3](#page-6-2) [ristampa di fax contenuti in](#page-45-0)  memoria, 42 [schiarire, 36](#page-39-0) [scurire, 36](#page-39-0) [selezione rapida, 39](#page-42-1) [stampa dei rapporti, 35](#page-38-1) [tipo di squilli, 38](#page-41-1) [fax differito, 33](#page-36-1) [formato della carta, modifica](#page-18-1)  per la copia, 15 fotografie [copia, 20](#page-23-0)

[ottimizzazione copia, 19](#page-22-1) [funzioni speciali, 4,](#page-7-3) [22,](#page-25-0) [23](#page-26-0) [limitazioni, 9](#page-12-1)

#### **G**

[galleria di foto e imaging](#page-31-0)  hp, 28 [garanzia, 73](#page-76-1) [aggiornamenti, 79](#page-82-0) [assistenza, 79](#page-82-1) [dichiarazione, 80](#page-83-0) [guida, 1](#page-4-0)

#### **H**

[hp director, 5](#page-8-3) hp officejet [funzioni dei menu, 7](#page-10-0) [software, 5](#page-8-4)

#### **I**

[immagine, spostamento, 23](#page-26-0) impostazione angolo di [visualizzazione, 52](#page-55-0) [data e ora, 40](#page-43-1) [intestazione del fax, 41](#page-44-0) [lingua e paese, 55](#page-58-0) [modalità power save, 51](#page-54-1) [numero di copie, 18](#page-21-1) [selezione rapida, 39](#page-42-1) [velocità di scorrimento, 51](#page-54-0) [impostazione del paese, 55](#page-58-0) [impostazione dell'ora, 40](#page-43-1) [impostazione della data, 40](#page-43-1) [impostazione della lingua, 55](#page-58-0) [impostazione fax di base, 43](#page-46-0) [impostazione power save, 51](#page-54-1) impostazioni [copia di una foto, 20](#page-23-0) [copia predefinita, 20](#page-23-2) [copia, ingrandimento, 18](#page-21-0) [copia, riduzione, 18](#page-21-0) [copia, salvataggio, 20](#page-23-2) [copia, schiarire, 19](#page-22-2) [copia, scurire, 19](#page-22-2) [data e ora, 40](#page-43-1) [formato carta, 40](#page-43-0) [intensità copia a colori, 19](#page-22-0) [intestazione del fax, 41](#page-44-0) [modalità power save, 51](#page-54-1) [ottimizzazione testo, 19](#page-22-1) [paese e lingua, 55](#page-58-0) [qualità copia, 18](#page-21-2) [qualità Normale, 18](#page-21-2) [qualità Ottima, 18](#page-21-2) [qualità Rapida, 18](#page-21-2)

[velocità copia, 18](#page-21-2) [velocità di scorrimento, 51](#page-54-0) [volume squilli e bip, 38](#page-41-2) [impostazioni di selezione](#page-42-0)  rapida singole, creazione, 39 impostazioni predefinite [copia, modifica, 20](#page-23-2) [ripristino dei valori](#page-54-2)  predefiniti, 51 informazioni sulle [regolamentazioni, 67](#page-70-0) [installazione del cavo USB, 56](#page-59-0) [intensità copia a colori, 19](#page-22-0) interruzione [copia, 25](#page-28-0) [scansione, 29](#page-32-0) [intestazione, fax, 41](#page-44-0) introduzione [a director, 5](#page-8-2) invio [fax, 31](#page-34-1) [fax differito, 33](#page-36-1) [invio di fax a più](#page-35-1)  destinatari, 32 [invio di un fax, 32](#page-35-1)

#### **L**

[lampadina power save, 51](#page-54-1) [linea telefonica, numeri](#page-41-1)  multipli, 38

#### **M**

manutenzione [allineamento delle](#page-53-0)  cartucce, 50 [ora per power save, 51](#page-54-1) [pulizia del retro del](#page-48-0)  coperchio, 45 [pulizia del vetro, 45](#page-48-1) [pulizia della superficie](#page-49-1)  esterna, 46 [pulizia delle cartucce di](#page-53-1)  stampa, 50 [rapporto di auto-test, 46](#page-49-2) [ripristino dei valori](#page-54-2)  predefiniti, 51 [sostituzione delle cartucce](#page-51-1)  di stampa, 48 [margini, aumento, 23](#page-26-0) [menu, 43](#page-46-0) [funzioni fax, 43](#page-46-0) [imposta copia, 25](#page-28-1) [impostazione fax](#page-46-0)  [avanzata, 43](#page-46-0)

[impostazione selezione](#page-46-0)  rapida, 43 [stato e manutenzione, 43](#page-46-0) [menu delle funzioni fax, 43](#page-46-0) [modalità di correzione degli](#page-40-0)  errori, 37

#### **N**

[numeri di telefono, 73](#page-76-1) [numeri di telefono, servizi di](#page-76-1)  assistenza, 73 [numeri, riselezione, 37](#page-40-1) [numero di copie, 5](#page-8-5) [impostazione, 18](#page-21-1)

#### **O**

operazioni iniziali [descrizione di director, 5](#page-8-2) [uso con un computer, 5](#page-8-4) [ora per power save, 51](#page-54-1) [ordinazione delle cartucce di](#page-90-0)  stampa, 87 originali modalità di caricamento nell'alimentatore [automatico documenti, 10](#page-13-0) [modalità di caricamento sul](#page-12-0)  vetro, 9 [più copie, 22](#page-25-1) [stampa di due originali su](#page-25-0)  una pagina singola, 22 [ottimizzazione della modalità](#page-23-0)  foto, 20 [ottimizzazioni, 19](#page-22-1)

#### **P**

pannello anteriore [funzioni, 3](#page-6-0) [inserimento di testo, 41](#page-44-1) [scansione, 27](#page-30-0) pellicole per lucidi [scelte consigliate, 10](#page-13-1) [suggerimenti sul](#page-17-2)  caricamento, 14 più destinatari [invio di fax, 32](#page-35-1) programmazione [eliminazione di un fax](#page-36-0)  programmato, 33 [fax, 33](#page-36-1) pulizia [cartucce di stampa, 50](#page-53-1) [retro del coperchio, 45](#page-48-0) [superficie esterna, 46](#page-49-1) [vetro, 45](#page-48-1)

pulsanti [annullamento, 5](#page-8-0) [avvio scansione, 5,](#page-8-6) [27](#page-30-0) [funzioni speciali, 4,](#page-7-3) [22,](#page-25-0) [23](#page-26-0) [menu, 4](#page-7-4) [numero di copie, 5,](#page-8-5) [18](#page-21-1) [pannello anteriore, 3](#page-6-0) [più chiaro/più scuro, 5,](#page-8-1) [19](#page-22-2) [qualità, 4,](#page-7-0) [18](#page-21-2) [riduzione/](#page-7-1) [ingrandimento, 4,](#page-7-1) [18](#page-21-0) [risoluzione, 4](#page-7-2) [risposta automatica, 34](#page-37-1) [scansione a, 4,](#page-7-5) [28](#page-31-1) [selezione rapida, 3,](#page-6-3) [32,](#page-35-2) [39](#page-42-1) [tastierino numerico, 3,](#page-6-4) [41](#page-44-1) [tipo di carta, 24](#page-27-0) [punto esclamativo, spia](#page-8-7)  (attenzione), 5

#### **Q**

[qualità, 18](#page-21-2) [qualità Normale, 18](#page-21-2) [qualità Ottima, 18](#page-21-2) [qualità Rapida, 18](#page-21-2)

#### **R**

rapporti [auto-test, 46](#page-49-2) [fax, 31](#page-34-1) [fax automatico, 35](#page-38-0) [fax manuale, 35](#page-38-2) [rapporti di errore, fax, 35](#page-38-1) [rapporto di auto-test, 46](#page-49-2) [regolazione del volume per i](#page-41-2)  fax, 38 regolazione impostazioni angolo di [visualizzazione, 52](#page-55-0) [copia, 20](#page-23-2) [fax, 38](#page-41-2) [reinstallazione del software, 54](#page-57-0) [restituzione di hp officejet](#page-83-1)  6100 series per l'assistenza, 80 [retro del coperchio, pulizia, 45](#page-48-0) [ricezione, fax, 34](#page-37-0) [rimozione del software, 54](#page-57-0) [ripristino delle impostazioni](#page-54-2)  predefinite, 51 [riselezione di un numero senza](#page-40-1)  risposta, 37 [riselezione su occupato, 37](#page-40-1) [riselezione, numeri, 37](#page-40-1) risoluzione dei problemi

[rimozione e reinstallazione](#page-57-0)  del software, 54 [risoluzione, modifica per i](#page-39-2)  fax, 36 [risposta automatica,](#page-6-2)  [pulsante, 3,](#page-6-2) [34](#page-37-1)

#### **S**

[salvataggio di un'immagine](#page-30-0)  digitalizzata, 27 scansione [dal pannello anteriore, 27](#page-30-0) [destinazione diversa, 28](#page-31-1) [interruzione, 29](#page-32-0) [pulsanti, 3](#page-6-0) schede hagaki [caricamento, 14](#page-17-1) schiarire o scurire [un fax, 36](#page-39-0) [schiarire o scurire copie, 5,](#page-8-1) [19](#page-22-2) selezione rapida [creazione di impostazioni](#page-42-0)  singole, 39 [impostazione, 39](#page-42-1) [inserimento di testo, 41](#page-44-1) [invio di fax, 32](#page-35-2) [pulsanti, 3](#page-6-3) [servizi di assistenza, 73](#page-76-1) software [introduzione, 5](#page-8-2) rimozione e [reinstallazione, 54](#page-57-0) [specifiche, 62](#page-65-0) [spia power save, 51](#page-54-1) [spostamento dei margini, 23](#page-26-0) stampa [buste, 12](#page-15-0) [fax in memoria, 42](#page-45-0) [rapporti fax, 35](#page-38-1) [rapporto di auto-test, 46](#page-49-2) suggerimenti per il [caricamento, carta per](#page-18-3)  striscioni, 15

#### **T**

[tastierino numerico, 3](#page-6-4) [inserimento di testo, 41](#page-44-1) [telefono agganciato, spia, 3](#page-6-5) testo [da tastierino numerico, 41](#page-44-1) [ottimizzazione, 19](#page-22-1) [testo da tastierino numerico, 41](#page-44-1) [tipi di carta hp, suggerimenti](#page-17-0)  per il caricamento, 14 [tipo di squilli, 38](#page-41-1)

indice

[trasferimento, 24](#page-27-0) [trasferimento su t-shirt, 24](#page-27-0) [caricamento, 14](#page-17-0)

#### **V**

valori predefiniti [modifica per la copia, 20](#page-23-2)

[ripristino, 51](#page-54-2) [vassoio carta, caricamento, 10](#page-13-1) [vassoio di uscita, 15](#page-18-3) [estensione, 12](#page-15-1) [velocità di scorrimento,](#page-54-0)  impostazione, 51

[volume audio, regolazione, 38](#page-41-2) [volume squilli e bip,](#page-41-2)  impostazione, 38 [volume, regolazione per i](#page-41-2)  fax, 38

# **ordinazione dei materiali di consumo**

Utilizzare le seguenti informazioni per ordinare i materiali di consumo per l'unità HP OfficeJet 6100 Series.

# **ordinazione dei supporti**

Per ordinare supporti quali carta HP Premium Inkjet Paper, pellicola per lucidi HP Premium Inkjet Transparency Film, supporti di stampa per il trasferimento a caldo HP Iron-On T-shirt Transfer o biglietti d'auguri HP Greeting Card Paper, procedere come segue.

- Per effettuare ordinazioni negli Stati Uniti e in Canada, visitare il sito www.hpshopping.com.
- Per effettuare ordinazioni in tutti gli altri paesi, visitare il sito www.hpshopping.com.

Selezionare **other countries**, quindi fare clic su **Yes** per uscire dal sito hpshopping.com.

Da questo sito Web, è possibile accedere al sito hpshopping.com relativo alla propria lingua o paese.

## <span id="page-90-0"></span>**ordinazione delle cartucce di stampa**

La tabella che segue riporta un elenco delle cartucce di stampa che possono essere utilizzate con l'unità HP OfficeJet 6100 Series. La cartuccia di stampa fotografica a colori HP (#58) è stata concepita per essere utilizzata al posto della cartuccia di stampa del nero HP in modo da aumentare la capacità di stampa da 4 a 6 colori.

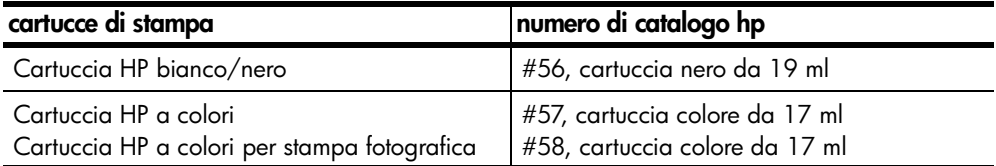

Se si dispone dell'accesso a Internet, è possibile ottenere ulteriori informazioni visitando il sito Web all'indirizzo:

**[www.hp.com/support](http://productfinder.support.hp.com/tps/Hub?h_product=hpofficeje79476&h_lang=en&h_tool=prodhomes)**

## **Visitate il centro informazioni sui prodotti hp officejet**

Troverete tutte le informazioni e i consigli per ottenere il massimo dal prodotto HP OfficeJet.

- Assistenza tecnica
- Informazioni sui prodotti e su come ordinarli
- Suggerimenti per l'uso
- Indicazioni su come ottimizzare il prodotto

#### **[www.hp.com/support](http://productfinder.support.hp.com/tps/Hub?h_product=hpofficeje79476&h_lang=en&h_tool=prodhomes)**

© 2002 Hewlett-Packard Company Stampato negli Stati Uniti, Messico, Germania, Singapore o Cina.

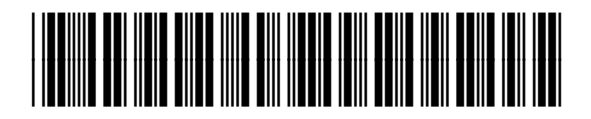

**Q1636-90209**